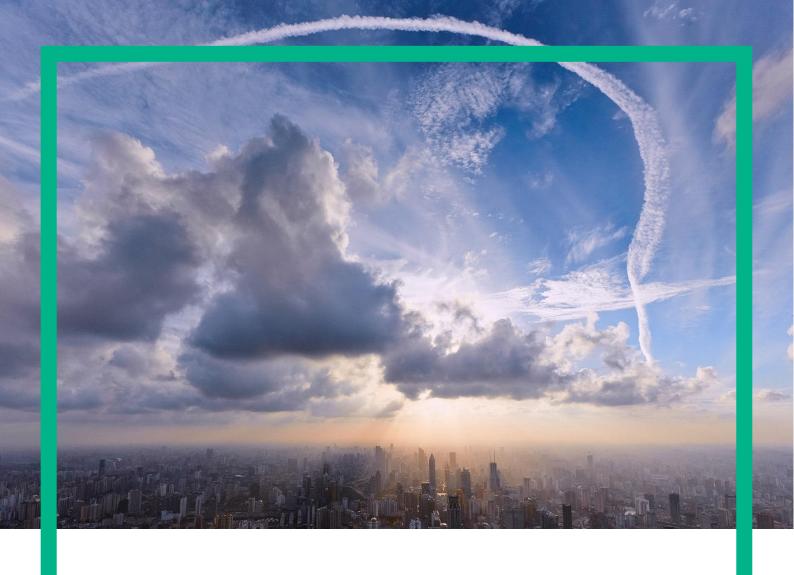

# HPE Universal SLA Manager

User Guide

Release 4.3.0

Version: 1.0

#### **Notices**

#### Legal notice

© Copyright 2016 Hewlett Packard Enterprise Development LP

Confidential computer software. Valid license from HPE required for possession, use or copying. Consistent with FAR 12.211 and 12.212, Commercial Computer Software, Computer Software Documentation, and Technical Data for Commercial Items are licensed to the U.S. Government under vendor's standard commercial license.

The information contained herein is subject to change without notice. The only warranties for HPE products and services are set forth in the express warranty statements accompanying such products and services. Nothing herein should be construed as constituting an additional warranty. HPE shall not be liable for technical or editorial errors or omissions contained herein.

#### **Trademarks**

Linux is the registered trademark of Linus Torvalds in the U.S. and other countries. Oracle and Java are registered trademarks of Oracle and/or its affiliates.

Adobe®, Acrobat® and PostScript® are trademarks of Adobe Systems Incorporated.

Java<sup>TM</sup> is a trademark of Oracle and/or its affiliates.

Microsoft®, Internet Explorer, Windows®, Windows Server®, and Windows NT® are either registered trademarks or trademarks of Microsoft Corporation in the United States and/or other countries.

Firefox® is a registered trademark of the Mozilla Foundation.

Google Chrome® is a trademark of Google Inc.

Oracle® is a registered U.S. trademark of Oracle Corporation, Redwood City, California.

UNIX® is a registered trademark of The Open Group.

X/Open® is a registered trademark, and the X device is a trademark of X/Open Company Ltd. in the UK and other countries.

Red Hat® is a registered trademark of the Red Hat Company.

Linux® is a registered trademark of Linus Torvalds in the U.S. and other countries.

# Contents

| Notices                                           | 2  |
|---------------------------------------------------|----|
| Figures                                           | 7  |
| Preface                                           | 13 |
| Intended Audience                                 | 13 |
| Abbreviations and Acronyms                        | 13 |
| Associated Documents                              | 14 |
| Typographic Conventions                           | 15 |
| Symbols Used in this Guide                        | 15 |
| Support                                           | 16 |
| Chapter 1 SLA Management: Principles and Concepts | 18 |
| 1.1 Objectives of SLA Management                  |    |
| 1.2 Relation of SLA and SLA Management            | 20 |
| 1.3 Types of Agreements                           | 21 |
| 1.4 Service Level Agreement                       | 21 |
| 1.4.1 Purpose of Service Level Agreement          | 22 |
| 1.4.2 Operational Level Agreement                 | 22 |
| 1.5 Typical Customer Profiles                     | 23 |
| Chapter 2 USLAM Product Goals                     | 24 |
| 2.1 Introduction                                  |    |
| 2.2 USLAM Operation Overview                      | 25 |
| 2.3 The USLAM Workflow                            | 26 |
| 2.3.1 Data Load                                   | 26 |
| 2.3.2 Enrichment                                  | 27 |
| 2.3.3 SLA Calculation                             | 27 |
| 2.3.4 ETL                                         | 27 |
| 2.3.5 Reports                                     | 27 |
| 2.3.6 User Interfaces                             | 28 |
| 2.4 Web User Interface                            | 28 |
| Chapter 3 USLAM Concepts and Definitions          | 31 |
| 3.1 Overview Architecture                         | 31 |
| 3.2 USLAM Model                                   | 32 |
| 3.2.1 Entities                                    | 33 |
| 3.2.2 Templates                                   | 38 |
| 3.2.3 Metadata                                    | 42 |
| 3.3 Agreement State and Lifecycle                 | 43 |
| 3.4 Agreement Status                              | 45 |
| 3.5 Business Impact Calculation                   |    |
| 3.6 Exclusions                                    | 48 |
| 3.7 SLA Alerting                                  | 48 |
| 3 & Usar Polas                                    | 40 |

| Chapter 4 USLAM User Interface Overview     | 52  |
|---------------------------------------------|-----|
| 4.1 Logging in to the USLAM UI              | 52  |
| 4.2 Home page                               | 54  |
| 4.3 Menu                                    | 55  |
| 4.4 Language Selector                       | 56  |
| 4.5 Time zone Selector                      | 56  |
| 4.6 User Information                        | 56  |
| 4.7 Filter Management                       | 57  |
| 4.7.1 Search Filter Panel                   | 57  |
| 4.7.2 Creating a New Search Filter          | 58  |
| 4.7.3 Saving a New Search Filter            | 59  |
| 4.7.4 Loading a Search Filter               | 60  |
| 4.7.5 Deleting a Search Filter              | 61  |
| 4.8 Search Result                           | 62  |
| 4.9 Columns Configuration                   | 63  |
| 4.10 Date and Time Selector                 | 63  |
| 4.11 Default Calculation Time zone          | 65  |
| 4.12 About Box                              | 65  |
| Chapter 5 Dashboard                         | 68  |
| 5.1 Agreements Status Snapshot              |     |
| 5.2 Agreements Status Details               |     |
| 5.3 Visual time based analysis              |     |
| 5.3.1 Manual Data Correction                |     |
| 5.4 Clause Status Data Records              |     |
| 5.4.1 Manual Data Correction                |     |
| 5.5 Reporting periods: Daily/Monthly values |     |
| 5.6 Calculation Model                       |     |
| 5.7 Service Component tree                  |     |
| 5.8 Business Impact Snapshot                |     |
| 5.9 Business Impact Shapshot.               |     |
| 5.10 Business Impact Details                |     |
| 5.11 Agreement Reports                      |     |
| 5.11 Agreement Reports                      |     |
| Chapter 6 Contract Operations               | 88  |
| 6.1 Adjust Agreement Status                 | 88  |
| 6.1.1 Adjustment Status Agreements          | 89  |
| 6.1.2 View / adjust clauses                 | 94  |
| 6.1.3 Freeze                                | 94  |
| 6.1.4 Add a comment                         |     |
| 6.1.5 Adjustment Agreement Details          | 95  |
| 6.1.6 Adjust Clause Value                   |     |
| 6.1.7 Approve Clause Value                  | 99  |
| 6.2 Adjust Business Impact                  |     |
| 6.3 Manage Business Parameters              |     |
| 6.4 Set Business Parameters                 | 106 |
| 6.5 Manage Exclusions                       | 108 |

| Chapter 7 Contract Administration               | 117 |
|-------------------------------------------------|-----|
| 7.1 Agreement Manager                           | 117 |
| 7.1.1 Browse Agreements                         | 117 |
| 7.1.2 Agreement Viewer                          | 123 |
| 7.1.3 Agreement Editor                          | 124 |
| 7.1.4 Create New Agreement                      | 127 |
| 7.2 Service Offerings Manager                   | 140 |
| 7.2.1 Manage Service Offering                   | 140 |
| Chapter 8 Platform Administration               | 151 |
| 8.1 User Management                             | 151 |
| 8.1.1 Manage users                              | 152 |
| 8.1.2 Add a new user                            | 154 |
| 8.1.3 Edit an existing user                     | 155 |
| 8.1.4 Manage Implicit Filters                   | 156 |
| 8.1.5 Activate / Deactivate Users               | 157 |
| 8.2 Platform Management                         | 159 |
| 8.3 Dataload Status                             | 162 |
| 8.4 Agreement Reports                           | 163 |
| 8.5 Alert Monitoring                            | 164 |
| Chapter 9 USLAM Reporting                       | 165 |
| 9.1 Predefined dashboard and predefined reports | 165 |
| 9.1.1 Achievement reports                       | 170 |
| 9.1.2 Inventory reports                         | 181 |
| 9.1.3 Contractual reports                       | 183 |
| 9.1.4 Business impact analysis reports          | 188 |
| 9.1.5 Historical analysis reports               | 191 |
| 9.1.6 Audit and SLA administration reports      | 196 |
| 9.2 Customizing your USLAM Reporting            | 196 |
| 9.2.1 USLAM Universe overview                   | 198 |
| 9.3 USLAM End User portal functionality         | 201 |
| 9.4 Reports Publication                         | 203 |
|                                                 |     |

# Figures

| Figure 1: SLA Management context                              | 20 |
|---------------------------------------------------------------|----|
| Figure 2: Type of Agreements                                  | 21 |
| Figure 3: USLAM Workflow                                      | 26 |
| Figure 4: Simplified USLAM Architecture                       | 31 |
| Figure 5: USLAM Model (entities, Templates, Metadata)         | 33 |
| Figure 6: Example of Service and its Service Components (VPN) | 37 |
| Figure 7: SLA Lifecycle                                       | 43 |
| Figure 8: Login page                                          | 53 |
| Figure 10: USLAM Spinner Animation                            | 55 |
| Figure 11: Menu                                               | 55 |
| Figure 12: Language Selector                                  | 56 |
| Figure 13: Time zone Selector                                 | 56 |
| Figure 14: User Information                                   | 56 |
| Figure 17: Filter Management - Simple Search                  | 58 |
| Figure 18: Filter Management - Advanced Search                | 58 |
| Figure 19: Filter Management - Advanced applied filter        | 59 |
| Figure 20: Save filter dialog box                             | 59 |
| Figure 21: Load filter dialog box                             | 60 |
| Figure 22: Delete filter dialog box                           | 61 |
| Figure 23: Search Result                                      | 62 |
| Figure 24: Columns configuration dialog box                   | 63 |
| Figure 25: Date and Time Selector                             | 63 |
| Figure 26: Default Calculation Time zone                      | 65 |
| Figure 27: About Universal SLA Manager                        | 66 |

| Figure 28: Installation Details                                 | 66 |
|-----------------------------------------------------------------|----|
| Figure 29: Statistics                                           | 67 |
| Figure 30: Agreements Status Snapshot                           | 68 |
| Figure 31: Agreement Status Snapshot – Risk and Trend Indicator | 69 |
| Figure 32: Agreements Status Snapshot - Actions menu            | 69 |
| Figure 33: Agreements Status Details                            | 71 |
| Figure 34: Agreements Status Details - Actions menu             | 73 |
| Figure 35: Visual time based analysis – Timeline                | 73 |
| Figure 36: Visual time based analysis – Highlighting tool       | 74 |
| Figure 37: Visual time based analysis – Filters by types        | 74 |
| Figure 38: Visual time based analysis – Graphical filters       | 75 |
| Figure 39: Visual time based analysis – Data correction         | 76 |
| Figure 40: Clause status data records – Records table           | 76 |
| Figure 41: Clause status data records – Tickets table           | 77 |
| Figure 42: Clause status data records – Raw data correction     | 78 |
| Figure 43: Clause status data records – bulk raw data exclusion | 78 |
| Figure 44: Calculation model                                    | 81 |
| Figure 45: Business Impact Snapshot                             | 83 |
| Figure 46: Business Impact Snapshot - Actions menu              | 83 |
| Figure 47: Business Impact Details                              | 84 |
| Figure 48: Business Impact Details - Actions menu               | 85 |
| Figure 49: Business Impact Calculation Model                    | 87 |
| Figure 51: Adjustment Agreements List                           | 90 |
| Figure 52: Adjustment Agreements List – Actions menu            | 94 |
| Figure 53: Freeze Agreements Adjustment                         | 94 |
| Figure 54: Adjustment Agreements List – Add a comment           | 95 |
|                                                                 |    |

| Figure 55: Adjustment Agreement Details                        | 96  |
|----------------------------------------------------------------|-----|
| Figure 56: Adjustment Agreement Clauses – Actions menu         | 97  |
| Figure 57: Adjustment Agreement Clauses – Adjust Clause Value  | 98  |
| Figure 58: Adjustment Agreement Clauses – Approve Clause Value | 99  |
| Figure 59: Business Impact Adjustment                          | 100 |
| Figure 60: Business Impact Adjustment - Actions menu           | 100 |
| Figure 61: Business Parameters Management                      | 103 |
| Figure 62: Business Parameters Management - Actions menu       | 103 |
| Figure 63: Business Parameters Setting                         | 107 |
| Figure 64: Business Parameters Setting – Edit value            | 107 |
| Figure 65: Time Period Exclusion                               | 110 |
| Figure 66: Time Period Exclusion - Remaining Duration          | 113 |
| Figure 67: Exclusion Management                                | 114 |
| Figure 68: Exclusion Management - New Exclusion Period         | 115 |
| Figure 69: Agreement Manager – Manage Agreements               | 117 |
| Figure 70: Agreements Browser – Customer tooltip               | 120 |
| Figure 71: Agreements Manager – SLA Lifecycle Management       | 121 |
| Figure 72: Agreement Viewer                                    | 123 |
| Figure 73: Agreements Editor – Add / Remove Items              | 125 |
| Figure 74: Agreements Editor – Change/Clear Actions            | 126 |
| Figure 75: Agreement Wizard                                    | 127 |
| Figure 76: Agreement Wizard – Navigation Panel                 | 127 |
| Figure 77: Agreement Wizard – Agreement Form                   | 129 |
| Figure 78: Agreement Wizard – Service Definition Selection     | 129 |
| Figure 79: Agreement Wizard – Service Offering Selection       | 132 |
| Figure 80: Agreement Wizard – Service Offering Detail          | 132 |

| Figure 81: Agreement Wizard – Service Selection                        | 134 |
|------------------------------------------------------------------------|-----|
| Figure 82: Agreement Wizard – Customer Selection                       | 135 |
| Figure 83: Agreement Wizard – Provider Selection                       | 136 |
| Figure 84: Agreement Wizard – Supplier Selection                       | 137 |
| Figure 85: Agreement Wizard – Finalize Agreement                       | 138 |
| Figure 86: Agreement Wizard – Multiple Creation                        | 139 |
| Figure 87: Service Offering Management                                 | 140 |
| Figure 88: Service Offering Details                                    | 141 |
| Figure 89: Service Offering Editor                                     | 143 |
| Figure 90: Service Offering Editor – Matrix Business Impact Parameters | 143 |
| Figure 91: Service Offering Editor - Exclusion Reasons                 | 144 |
| Figure 92: Service Offering Clauses Configuration                      | 146 |
| Figure 93: Service Offering Clauses Editor                             | 147 |
| Figure 94: Implicit Filters Overview                                   | 152 |
| Figure 95: User Management                                             | 153 |
| Figure 96: User Management - Add a new user                            | 154 |
| Figure 97: User Management – Assign Implicit Filters                   | 155 |
| Figure 98: User Management – Edit an existing user                     | 155 |
| Figure 99: Create Implicit Filter (ex: Agreement Filter)               | 156 |
| Figure 100: Implicite Filter Panel (ex: Agreement Filter)              | 157 |
| Figure 101: User Management – User State lifecycle                     | 157 |
| Figure 102: User Management - Reactivate and Deactivate Users          | 158 |
| Figure 103: Configuration Options – General options                    | 159 |
| Figure 104: Configuration Options – Display options                    | 159 |
| Figure 105: Configuration Options – Reporting options                  | 160 |
| Figure 106: Configuration Options – Security options                   | 160 |

| Figure 107: Dataload Status Snapshot                                                          | 162      |
|-----------------------------------------------------------------------------------------------|----------|
| Figure 50: Alert Monitoring                                                                   | 164      |
| Figure 108: USLAM reporting - Reporting Login page                                            | 166      |
| Figure 109: USLAM reporting - Reporting navigation window                                     | 166      |
| Figure 110: USLAM reporting - Reporting document list                                         | 166      |
| Figure 111: USLAM reporting - Public Folders                                                  | 167      |
| Figure 112: USLAM Reporting Dashboard                                                         | 169      |
| Figure 113: USLAM Reports Catalog                                                             | 169      |
| Figure 114: USLAM reporting - Achievements reports                                            | 170      |
| Figure 115: USLAM reporting - 1 SLA, current reference period, delivered values agains target | t<br>171 |
| Figure 116: USLAM reporting - SLA details prompts                                             | 173      |
| Figure 117: USLAM reporting - SLA details report: SLA properties                              | 174      |
| Figure 118: USLAM reporting - SLA details report: SLA Item properties                         | 176      |
| Figure 119: USLAM reporting - SLA details report: SLA item clause status and values           | 176      |
| Figure 120: USLAM reporting - SLA details report: Incident clause details                     | 177      |
| Figure 121: USLAM reporting - SLA details report: Availability clause details                 | 178      |
| Figure 122: USLAM reporting - SLA details report: Collected data                              | 179      |
| Figure 123: USLAM reporting - SLA clause details report: left panel expand                    | 179      |
| Figure 124: USLAM reporting - SLA clause details report: Input Controls                       | 180      |
| Figure 125: USLAM reporting - Inventory reports                                               | 181      |
| Figure 126: USLAM reporting - List of customers with SLAs for all their services              | 181      |
| Figure 127: USLAM reporting - List of SLA for all customers ordered by activation time        | 182      |
| Figure 128: USLAM reporting - Contractual reports                                             | 183      |
| Figure 129: USLAM reporting - SLA contractual (compliance) report                             | 184      |
| Figure 130: USLAM reporting - SLA contractual (business impact) report                        | 185      |
| Figure 131: USLAM reporting - SLA contractual report (business impact details)                | 186      |

| Figure 132: USLAM reporting - SLA contractual report (business impact details) – explanations | 187 |
|-----------------------------------------------------------------------------------------------|-----|
| Figure 133: USLAM reporting - SLA contractual report (business rules details)                 | 187 |
| Figure 134: USLAM reporting - Business impact analysis reports                                | 188 |
| Figure 135: USLAM reporting – History of penalties over last 12 months                        | 188 |
| Figure 136: USLAM reporting - Credits due by Provider on current period                       | 189 |
| Figure 137: USLAM reporting - Top 5 customers with highest business impact                    | 189 |
| Figure 138: USLAM reporting – Business impact per SLA, OLA, and UC                            | 190 |
| Figure 139: USLAM reporting – Historical analysis reports                                     | 191 |
| Figure 140: USLAM reporting – Number of breached SLA over last 12 periods                     | 191 |
| Figure 141: USLAM reporting – Distribution of item status over last 12 periods                | 192 |
| Figure 142: USLAM reporting – Distribution of SLA clause status                               | 193 |
| Figure 143: USLAM reporting - All SLAs, last 12 periods, compliance status                    | 194 |
| Figure 144: USLAM reporting - All SLA Items, last 12 periods, compliance status               | 194 |
| Figure 145: USLAM reporting - 1 SLA, last 12 periods, clauses values                          | 195 |
| Figure 146: USLAM reporting - Audit and SLA administration reports                            | 196 |
| Figure 147: USLAM reporting - Edit the dashboard                                              | 196 |
| Figure 148: USLAM reporting - Create a new dashboard                                          | 197 |
| Figure 149: USLAM reporting - Universe objects                                                | 198 |
| Figure 150: USLAM reporting - Universe: business impact calculation model                     | 199 |
| Figure 151: USLAM reporting - Universe: SLA calculation                                       | 199 |
| Figure 152: USLAM reporting - Universe: business impact calculation                           | 199 |
| Figure 153: USLAM reporting - Universe: predefined conditions                                 | 200 |
| Figure 154: USLAM Report publisher                                                            | 203 |

## **Preface**

This document provides an introduction to general SLA Management, identifying the challenges that exist and how these challenges are addressed and resolved by the *HPE Universal SLA Manager* (USLAM) and builds upon the introduction by explaining the user interface and the several features that are offered by the USLAM.

This User Guide is designed as an aid to the user of the *HPE Universal SLA Manager* to take maximum benefit from its various features by effectively using the USLAM to achieve their business goals.

#### Intended Audience

This document is intended for the following HPE USLAM users:

- USLAM end-user.
- USLAM Contract Administrator
- USLAM Contract Manager
- USLAM Platform Administrator
- USLAM Report Manager

## Abbreviations and Acronyms

The following table describes the abbreviations and acronyms used in this document.

| Abbreviation | Description                                   |  |
|--------------|-----------------------------------------------|--|
| BIF          | Business Impact Factor                        |  |
| BDTA         | Business Day To Acknowledge                   |  |
| BDTR         | Business Day To Resolve                       |  |
| ВО           | SAP Business Object                           |  |
| BO-DS        | SAP Business Object Data Services             |  |
| BSS          | Business Support Systems                      |  |
| CMS          | Central Management Server                     |  |
| CDTA         | Calendar Day To Acknowledge                   |  |
| CDTR         | Calendar Day To Resolve                       |  |
| CI           | Configuration Item                            |  |
| ETL          | Extract, Transform and Load                   |  |
| ID           | Identifier                                    |  |
| IT           | Information Technology                        |  |
| ITIL         | Information Technology Infrastructure Library |  |

| KPI   | Key Performance Indicator                 |  |
|-------|-------------------------------------------|--|
| OLA   | Operational Level Agreement               |  |
| SA    | Service Availability                      |  |
| SD    | Service Definition                        |  |
| SCD   | Service Component Definition              |  |
| SCI   | Service Component Instance                |  |
| SCO   | Service Clause Objective                  |  |
| SI    | Service Instance                          |  |
| SCI   | Service Component Instance                |  |
| SLI   | Service Level Indicator                   |  |
| SLA   | Service Level Agreement                   |  |
| SLO   | Service Level Objective                   |  |
| SLM   | Service Level Management                  |  |
| SLR   | Service Level Requirement                 |  |
| SLT   | Service Level Template                    |  |
| so    | Service Offering                          |  |
| SNMP  | Simple Network Management Protocol        |  |
| SM    | Service Manager                           |  |
| TAT   | Total Activity Time                       |  |
| TMF   | TeleManagement Forum (www.tmforum.org)    |  |
| TTA   | Time To Acknowledge                       |  |
| TTR   | Time To Resolve                           |  |
| UPC   | Underpinning Contract                     |  |
| USLAM | Universal Service Level Agreement Manager |  |
| XaaS  | Everything as a Service                   |  |

# **Associated Documents**

A list of existing HPE Universal SLA Manager documents is given below for your reference:

| Document Title                               | Relevant Product      |
|----------------------------------------------|-----------------------|
| HPE USLAM Installation & Configuration Guide | Universal SLA Manager |
| HPE USLAM Administration Guide               | Universal SLA Manager |
| HPE USLAM User Guide                         | Universal SLA Manager |

| HPE USLAM Modeling & Integration Guide                                               | Universal SLA Manager |
|--------------------------------------------------------------------------------------|-----------------------|
| (this guide is available on demand, please contact USLAM-Product-Management@hpe.com) |                       |

# **Typographic Conventions**

This document uses the following conventions to identify special information:

| Convention               | Information Type/Example                                                                                     |
|--------------------------|----------------------------------------------------------------------------------------------------|
| [ ]<br>(square brackets) | Interface components requiring user actions e.g. Buttons.  Ex: Click [Finish] to complete the Import wizard. |
| ( )<br>[round brackets]  | Supplementary information <i>Ex</i> : Configuration Item (CI).                                               |
| Bold type                | Fields names, menus, window pane names<br>Ex of menus: Admin → Service Level<br>Management → Repository.     |
| Italic type              | Important information and/or concepts. Ex: The output is an .XML file.                                       |

# Symbols Used in this Guide

| Symbols | Information                                                                                                    |
|---------|----------------------------------------------------------------------------------------------------|
|         | Note  Draws your attention to additional information about a software function/feature.                             |
| ₩       | Important  Draws your attention to important information regarding the proper usage of a software function/feature. |

## Support

Please visit our HPE Software Support Online Web site at https://softwaresupport.hpe.com/ for contact information, and details about HPE Software products, services, and support.

The Software support area of the Software Web site includes the following:

- Downloadable documentation.
- Troubleshooting information.
- Patches and updates.
- Problem reporting.
- Training information.
- Support program information.

# Chapter 1

# SLA Management: Principles and Concepts

Service level agreements (SLA) have been used since late 1980s by fixed line telecom operators as part of their contracts with their corporate/business customers. Put simply, a service level agreement (SLA) is a negotiated agreement between two parties where one is the customer and the other is the service provider.

The practice of SLA management has spread such that internal departments in larger organization have adopted the idea of using service-level agreements with their "internal" customers — users in other departments within the same organization. This is particularly true for the internal IT departments of enterprises in many industries and markets.

Telecom operators have managed SLAs for long addressing multiple hundreds of thousands of contracts with their business customers, especially in the fixed line segment. Historically, SLA management was addressed as part of the Business Support Systems (BSS) scope and SLAs were calculated and reported upon in batch mode using home grown solutions and significant manual reconciliations tasks.

SLA management in the telecom vertical has evolved overtime, driven by different factors such as increased dependency of enterprise businesses on communications services, success of mobile services into the corporate segment, legal obligations associated with the opening of the telecom market, and the need to reduce the operational spending on SLAs.

In the early 1990s, other industries were driven toward putting SLAs in place. Early SLM initiatives succeeded only where the IT organization had ways of measuring, controlling and understanding the impact of those things that would disrupt the service (e.g., changes) and by setting correct user expectations. Over time, industry best practice evolved drastically to address the full picture. Businesses are more and more dependent upon their own IT organization to satisfy corporate governance objectives, deliver competitive advantage, and meet increasing customer demand for 24x7 services. In addition, the trend to outsource IT services has forced IT organization to prove their value to the business. IT departments are forced to demonstrate accountability, with business resources—in particular, they must improve competitive advantage by driving business effectiveness and efficiency.

As a result of this evolution, Communications Service Providers (CSPs) as well as IT departments have been looking at having better and more real-time control on the actual implementation and execution of services. This has created new requirements for Operations organizations in terms of automating the SLA management business processes in terms of instantiating SLA contracts, getting near real time visibility on SLAs status, pro-actively detecting and solving SLA affecting issues, reporting on SLA achievements and calculating rebates and penalties in case of SLA violation.

Despite CSP and Enterprises were aiming at similar objectives, they have approached SLA management separately, driven by their respective industry reference standard and best practices. This has shaped the vendor landscape between OSS vendors providing SLA management for Network and Communication and Network Services, aligned on TeleManagement Forum [TMF] (http://www.tmforum.org), and IT management vendors providing Service Level Management capabilities aligned on IT Infrastructure Library (ITIL).

## 1.1 Objectives of SLA Management

Whether SLAs are sold by CSP or under the responsibility of an internal IT department within an enterprise, managing SLAs is about meeting the commitments made to a user (or set of users) for a given service (or set of services) at a certain price. In this respect, SLA management/Service level management has similar objectives whether services are IT business services, or CSP communications services and value added services:

- Develop service offers and SLAs that meet customer demand and can be delivered without technical and financial risk
- Manage the obligation between the service provider and the consumer of the service(s)
- Negotiate, sell and maintain services which comply to their associated Service Level Agreement (SLA)
- Implement the service and turn on SLA management capabilities to monitor and operate the service in accordance to the agreed levels of service
- Monitor the service achievements against the SLA in near real-time and anticipate conditions that would lead to the SLA violation
- Produce service/SLA reports for internal and external use
- Account/bill for the service, including the SLA breaches financials
- Provide visibility on metrics that can help improve the service
- Control the SLA change processes associated with service improvement and retirement.
- Business impact for Service Operation for easy and reliable cost management
- Manage financial risks through proactive penalty prediction.

At the same time, there are a number of fundamental differences between SLA management for IT enterprise services and CSP communication services in terms of:

- Nature of the services for which an SLA is defined: IT business services versus Communications services
- Approach being used to manage the SLA: levels of service provided to group of users (IT) versus SLA contracted with individual end users or entities
- Volumes of SLAs to be managed: typically up to one million and more for fixed line communication services versus thousands in IT
- Nature of the operational environment SLA management is integrated to: OSS & BSS versus IT Service Management

• Reference industry standards and best practices for service management, mainly TeleManagement Forum in Telecoms (TMF) and ITIL in IT.

The following figure gives an overview of the SLA management context in CSPs and Enterprises.

**Business Customers &** Consumers External world Contracts > 1,000,000 contracts **Business Customer Relationship Management** Users 100's contracts Contracts Leased Lines VPN Mobile **Operations Business Services Operations** E-Mail E-Commerce Service Management & Operations Infrastructure **Suppliers** Telecom Networks and Service Platforms **Communications Service Provider Enterprise** 

Figure 1: SLA Management context

As said in the introduction, these differences along with distinct industry standards driving the SLA management discipline have shaped the SLA management landscape with a segmented offering for CSP communication services on one side and IT enterprise services on the other side.

This is where the HPE Universal SLA Manager (USLAM) comes in, which is a highly scalable SLA manager with generic and service agnostic core capabilities that can answer the needs of Communications as well as Enterprise Services SLAs. One key benefit of HPE Universal SLA Manager for CMS Customers is to be able address the entire spectrum of CSP business services SLAs with the same solution. Additionally, it has the built-in scalability to meet high numbers in the managed IT services market.

# 1.2 Relation of SLA and SLA Management

SLA management is primarily about managing the obligation between a Service Provider (SP) and a Consumer of a service, and the compliance of the consumed service against the contractual levels of service. A service level agreement is a document which defines the relationship between two parties: the provider and the customer. It addresses a wide range of clauses such as service(s) to be delivered, price for the service, time to deliver the service, service performance, tracking and reporting, trouble resolution, exclusions, legal compliance, resolution of disputes, customer duties and responsibilities, financial terms in case the SLA is not met, termination of the service, force majeure, etc.

In this respect, managing an SLA is very different from measuring how a service performs. What need to be managed are the service level achievements against the SLA commitments including the financial consequences should the contractual terms not be met. For example, a service may have contractual commitments for the time to provision the service, service availability and performance during the service hours, service restoration times, exclusion clauses if the service unavailability is caused by the customer and rebates on monthly charges if the objectives are not met. Measuring the service performance is about measuring the time to provision the service, time to restore the service, the service availability and what are the values of the performance indicators. SLA management is about evaluating if the mean times to provision and restore the service are in the committed timelines and if the service availability and performance during the service hours meet the objectives set in the contract. It must take into account the exclusions (e.g. Force Majeure events, service unavailability caused by the customer, etc). If the contractual terms are not met, the SLA management must calculate the rebates that the customer may request credits and/or rebates on its monthly charges.

## 1.3 Types of Agreements

There are 3 types of agreements:

- SLA is an agreement between the service provider and one of its customers.
- OLA (Operational Level Agreement) is an agreement internal to the Service provider for instance between two internal supplying organizations.
- UC (Underpinning Contract) is an agreement with an external third party supplier to underpin SLA.

The following figure depicts the relationship between the different types of agreements.

Figure 2: Type of Agreements

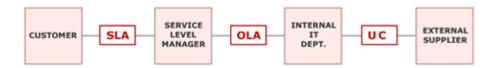

## 1.4 Service Level Agreement

A Service Level Agreement (SLA) is a contract between the Service Provider and the customer that specifies the level of service expected during the contract duration. An SLA is defined as a set of clauses, each defining objectives against service health indicators during the agreed reference period.

Example of SLA clauses:

A web site must be available 99.9% of the reference time period

- Subscribers must be able to connect to the application within 3 seconds for 99.0 % of the time during business hours and 6 seconds for 98 % and 0 % of the time during non-business hours
- Number of Service incidents (e.g. Trouble Tickets) must be < 5 within the reference period.

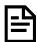

Reference Period is defined by the SLA, for example it can be the first day of a week or a month.

## 1.4.1 Purpose of Service Level Agreement

The purpose of any Service Level Agreement is to describe and define the following:

- What service(s) are being made available to what customers
- What levels of service or quality of service the customer should expect
- What period of time will the SLA cover
- What the costs are to provide those levels of service
- How the service will be delivered
- How the service provider will monitor or track and report on performance
- When the SLA will be reviewed and how to make changes to the SLA.

#### 1.4.2 Operational Level Agreement

An OLA is an agreement with internal IT resources to satisfy clients SLA. OLAs are required to ensure that the SLA targets agreed between customer and IT provider can be delivered in practice. They describe each of the separate components of the overall service delivered to the customer, often with one OLA for each support group and a contract for each supplier.

# 1.5 Typical Customer Profiles

| Profiles                                            | SLA agreement needs                                                                                                    |  |  |  |
|-----------------------------------------------------|----------------------------------------------------------------------------------------------------|--|--|--|
| Fixed line communications services                  | <ul> <li>SLAs monitoring can be <u>requested by local</u><br/><u>regulations</u></li> </ul>                                                                                                    |  |  |  |
|                                                     | <ul> <li>Very high volumes of customer SLAs</li> </ul>                                                                                                    |  |  |  |
| (fixed line, bandwidth, access services)            | <ul> <li>Few guaranteed metrics across service<br/>provisioning, service performance and<br/>restoration.</li> </ul>                                                                                                    |  |  |  |
|                                                     | <ul> <li>Leverage service measurements from<br/>existing OSS (operational metrics) and BSS<br/>systems (process metrics)</li> </ul>                                                                                     |  |  |  |
| Mobile corporate services                           | Lower volume of 3PP provider (retail /<br>access / wholesale relationship) or customer<br>SLAs                                                                                                    |  |  |  |
| (Mobile Data, fleet management, etc)                | Provisioning (type SIM card delivery),<br>technical and restoration types of guarantees                                                                                                    |  |  |  |
|                                                     | example: Some company offers Business SLAs that include up to 36 technical KPIs, which are clearly defined, currently monitored and assessed on a regular basis and made available to customers in the form of a report |  |  |  |
|                                                     | Leverage is <u>OSS and IT Management</u> <u>systems</u> or a mix of these (operational metrics) and BSS systems (process metrics).                                                                                      |  |  |  |
| Managed networks,<br>enterprise services and hosted | <ul> <li>Less contracts but each SLA can contain up to<br/>hundreds of clauses (KPIs).</li> </ul>                                                                                                    |  |  |  |
| services  (fixed, mobile, IT services)              | <ul> <li>KPIs measure the efficiency of the IT<br/>management business processes as well as the<br/>performance of the delivered services.</li> </ul>                                                                   |  |  |  |
|                                                     | <ul> <li>Number of SLA contracts is likely to increase<br/>dramatically in the short to midterm especially<br/>with the take off of XaaS.</li> </ul>                                                                    |  |  |  |
|                                                     | ■ The systems which provide the service measurements needed to calculate the SLA compliance are predominantly IT Management systems (operational metrics) and BSS systems (process metrics).                            |  |  |  |

# Chapter 2

#### **USLAM Product Goals**

#### 2.1 Introduction

For a service provider, HPE Universal SLA Manager (USLAM) provides a comprehensive and powerful platform for the creation, calculation and reporting of all types of Service Level Agreements (SLAs), regardless of the underlying technical or business requirements of all parties.

HPE Universal SLA Manager offers a complete and scalable SLA Management solution including:

- Services and SLAs design and repository
- Generic service models, service metrics and SLA clauses design and store capability.
- Automate creation, administration and reporting for high numbers of SLAs.
- Allows integration into existing environment / workflow for automated, secured and efficient dataload and synchronization
- High volume SLAs compliance calculation and reporting
- Business impact for Service Operation for easy and reliable cost management
- Manage financial risks through proactive penalty prediction.
- Data Collection framework for Data Records, Performance Metrics, Tickets and Exclusions
- Telco grade engines to compute real time SLA compliance status.
- Customer portal for end-user reports against contractual agreements and management analytics reports.
- Near real time monitoring of SLA clauses compliance with trending information.
- Root cause analysis available in web UI and Reporting, from SLA to individual downtimes and incidents.
- Support Service Improvement Plan process with SLA history related data and reports.
- Open and easy-to-use Business Objects Universe for developing any reports based on USLAM data model.
- Support a Data correction processing allowing adjustment and negotiation with customer for contractual report. It provides audit features like history and tracking.

#### 2.2 USLAM Operation Overview

The USLAM allows SLAs to be monitored and reported upon and users are charged for the services they use. The business impact of SLA violations is quantified.

SLA monitoring consists in measuring and calculating in near-real time if the service meets the contracted levels of service, pro-actively detecting and alerting on potential and actual SLA breaches. The calculation takes in account conditions defined in the contract such as scheduled maintenance activities, office hours/non office hours, commitments, exclusions, etc. SLA monitoring collects raw indicators from different systems operational systems such as business process monitoring, provisioning and activation systems, performance management, fault management, trouble management/incident management, customer front desk, etc. These raw indicators are transformed into KPIs which are evaluated against the defined levels of service. The result of this evaluation is further aggregated over the SLA reference period to determine the compliance to the SLA.

SLA reporting consists in aggregating and reporting on the SLA compliance. These reports are both for internal use and viewable by end customers. Reports are pre-defined as well as user customizable and can be scheduled or on-demand. Reporting includes security mechanisms and user profile capabilities dealing with defining which information is visible to which user.

The reporting can also be tuned to provide SLA analytics data to provide tracking and analysis of the SLA trends for the purpose of SLA assessment and risk analysis.

Finally, the service must be billed to the customer/end user. In Telecoms (and in managed services), this is the responsibility of a billing system. The bill must take into account SLA penalties and/or credits resulting from SLA breaches. The calculation of the financial impact associated SLA breaches can be co-located with the calculation of the SLA compliance in the SLA management system. This is slightly different in IT where financial accounting is oriented towards costs, violation impact and cost transfer.

These SLA functions can be run for the service globally (whoever use the service) or for a specific individual/entity. The ability to provide these capabilities for an individual (or business entity) makes a tremendous difference in terms of processing granularity and volume of data to be processed.

#### 2.3 The USLAM Workflow

The USLAM workflow consists of the following major tasks depicted in the figure below. These tasks are discussed in detail in the subsequent sections.

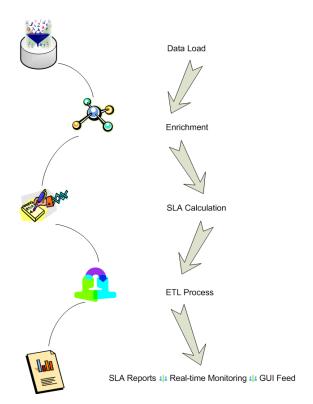

Figure 3: USLAM Workflow

#### 2.3.1 Data Load

The USLAM platforms provides a multi-purpose repository that is used to store the catalogue of all Service definitions, services sold, contracting parties, SLA templates and SLA sold.

The first stage of the USLAM workflow involves the loading of entities (called dataload), templates and metadata for the following objects required by the SLA repository.

- Calculation rules
- Raw data collectors
- Services definitions
- Customers
- Providers
- Suppliers
- Users, roles and their associated permissions

Service definitions specify the models (Service types, attributes mandatory or not; structure of the containment tree) the service instances have to be conformed to.

 Indicators definitions (Key Performance Indicators, Key Quality Indicator...)

Indicators are mainly defined by an identifier and the applicable collectors or calculation rules.

- Calendars (24x7, 10x5)
- Custom additional attributes required by the end user in addition to the standard attributes of an SLA.

A dedicated upload interface is available as the preferred way to import / export all objects from / to the USLAM repository and a Dataload Status Snapshot is available in the Platform administration user interface (see 8.2 Platform Management).

#### 2.3.2 Enrichment

Enrichment processing service performs the attachment of the calculation objects and business rules to the Service so that SLAs calculation can be processed by the USLAM engines.

#### 2.3.3 SLA Calculation

USLAM engines perform ongoing calculations and recalculation of all SLA metrics and applying all the calculation rules with their associated objectives to determinate statuses (clauses, SLA items and SLAs) for a reference period. Result of this calculation can be monitored by operators using Dashboard windows like the Agreement Status Snapshot (see Error! Reference source not found.) or the Clause Details Snapshot (see Error! Reference source not found.) Error! Reference source not found.)

#### 2.3.4 ETL

ETL processing is dedicated to build the Datamart. The Datamart is an access layer to the database used for reporting and analysis (Dataware house). It will store and organize the historical data of the SLAs in order to optimize the production of reports.

#### 2.3.5 Reports

The USLAM solution provides a comprehensive and dedicated Business Intelligence platform environment (provided by Business Objects) to support Customer Service functions in building, analysing and communicating various types of standard and customized operational and contractual SLA reports.

For pre-defined, standardized reports that need to be communicated automatically to interested groups, stakeholders or customers, the USLAM applications offer different mechanism to schedule and automate the production and communication of periodic SLA reports.

In general, the USLAM Reporting environment provides the foundation for all parties involved in the Service Level Management process to analyze the performance of the process, decide for Service Improvement plan and control the risks and financial impact of the Service Provider policy.

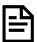

For more information about ETL and SLA Reports concepts and procedures, refer to Chapter 9 USLAM Reporting

#### 2.3.6 User Interfaces

The ULAM solution offers 2 types of User Interfaces:

- A Web User interface that includes several modules allowing Service Level Managers to Sell, Monitor, Review and Report easily on SLAs.
- A new end user community portal called 'MyUSLAM'. This highly customizable portal embeds several USLAM portlets that can be used to build private or public business dashboards, extending business metrics visibility to business managers, end customers and partners.

#### 2.4 Web User Interface

The ULAM Web UI provides several applications:

- Dashboard
- Operations
- Administration
- Platform

Dashboard window allow monitoring of all active agreements and their status to detect any changes to anticipate SLA breaches by using available information to prioritize and assign the right group or function for the resolution of an incident.

Operations window provides a powerful windows in charge of the data correction to adjust values and status on contractual report and their associated business impact.

Administration window provides a powerful agreement manager to perform tasks like managing agreement and their lifecycle and Service Offerings.

Platform window is dedicated to administrators in charge of the data loading process (status, browsing...), the end user management (creation, assignation of roles...) and general settings for the USLAM platform (security, display format...)

#### 2.4.1.1 MyUSLAM portal and portlets

Although many concepts are common between the USLAM Web UI and the MyUSLAM portal, this user guide does not provide detailed documentation for the MyUSLAM portal. Please refer to MyUSLAM online documentation for details on how to use USLAM portlets. The portal's welcome page explains the main concepts, however, every portlet has its own help page available through the Help mode.

For more information on how to use the Liferay portal and its advanced features please refer to the Liferay User Guide (Using Liferay Portal 6.1).

# Chapter 3

# USLAM Concepts and Definitions

The following section presents the Universal SLA Manager concepts and explains the architecture and the simplified Model offered by the USLAM.

#### 3.1 Overview Architecture

The USLAM solution consists of several integrated modules, each having a different set of functionality.

Figure 4: Simplified USLAM Architecture

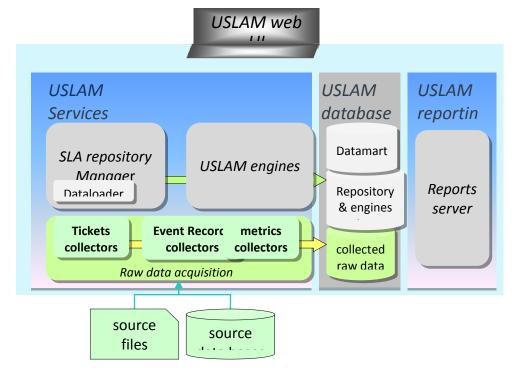

These modules are listed below:

- USLAM Services that contains:
  - SLA Repository Manager in charge of the central repository that stores all objects like templates, definitions, services, customers and SLAs.
  - USLAM Engines in charge of the real-time SLA calculation, compliance assessment and SLA business impact calculations

- USLAM collectors in charge of the raw collection acquisition of data (data records, performance records, tickets and exclusions)
- USLAM Action executor is a framework that can host any number of action executors. Standard SNMP and SMTP Action Executors are provided with the product.
- **USLAM Database** that contains:
  - ETL in charge of the Datamart that will store and organize the historical data of your SLA and order to optimize the production of reports. Powered by SAP Business Objects Data Services
  - o Collected Raw data from collectors
  - Repository and engine data.
- USLAM Reporting offers a complete Reporting solution, including a predefined end-user SLA Intelligence Portal and a set of predefined standard reports (Operational, Contractual, Audit...). An open and easy-to-use BO universe design is provided to ease the production of customized reports. The package also includes a tool that can be scheduled for automatic publishing of contractual reports. Powered by SAP Business Objects Enterprise.
- USLAM Web User Interface is a comprehensive Web User Interface allowing the management and monitoring of SLAs, from an operational and business impact standpoint. It is also used to manage USLAM users and to monitor the result of the data load tools. It contains several applications:
  - Dashboard dedicated to monitor all active SLAs and their status to anticipate any compliance violation.
  - Operations window manage data correction to adjust values and status on contractual report and their associated business impact.
  - o **Administration** windows manage contracts and execute operations on agreements.
  - o **Platform** to maintain the repository and manage users.

#### 3.2 USLAM Model

USLAM Model offers **Entities**, **Templates** and **Metadata** objects. These objects are loaded by the USLAM Repository Manager and saved in the USLAM Database.

USLAM Entities are objects that are instantiated to support each individual agreement:

- Customer
- Provider
- Suppliers
- Services
- SLA (and SLA items)

USLAM Templates are objects that are used to simplify creation of SLAs by specifying the set of SLA clauses and the associated objectives that will be automatically applied to a SLA under creation when existing template is selected by the creator:

- Service Offering
- Service Level Template
- Calendars

USLAM Metadata objects are:

- Service Definition
- Service Level Requirement
- Business Rule

Figure 5: USLAM Model (entities, Templates, Metadata)

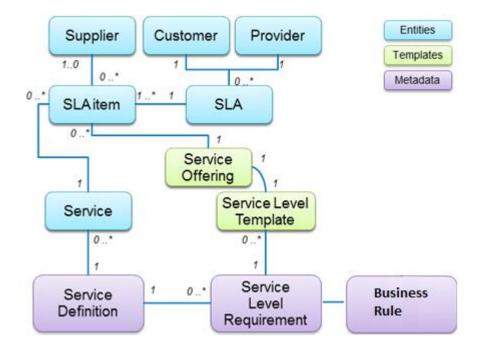

#### 3.2.1 Entities

## 3.2.1.1 Service Level Agreement (SLA)

A Service Level Agreement (SLA) is a contract between the Service provider and a customer. It specifies the expected service level to be delivered during its term.

There is different type of Service Level Agreements:

- SLA is an agreement between the service provider and one of its customers.
- OLA (Operational Level Agreement) is an agreement internal to the Service provider for instance between two internal supplying organizations.
- **UPC** (Underpinning Contract) is an agreement with an external third party supplier to underpin SLA.

A SLA can specify the agreement either about one single service or about a set of services using a component of SLA called SLA Item. One SLA item is included in the SLA for each Service instance identified in the agreement between the customer and the provider. A SLA item refers this Service instance together with the Service Offering selected for it. A third party service supplier can also be specified when it is different from the service provider.

An SLA is defined a set of clauses, each one defining the objectives against service performance & health indicators during the agreed reference period. To ease the search of clauses in a huge volume, they are organized by domain and each domain have category. The UI usually display these clauses by domain and category (ex: Agreement Details...)

#### These clauses can be:

- service to be delivered
- time to deliver the service.
- service performance,
- tracking and reporting mechanisms
- exclusions, like Force majeure cases
- customer duties and responsibilities,
- financial terms (penalty) in case the SLA is violated.

#### Example of SLA clauses:

- A web site must be available 99.99% of the reference time period.
- The average response time of the MMS sending must be less than 2 seconds during the business hours.

• Number of Service incidents (e.g. Trouble Tickets) must be less than 5 within the reference period.

There are three types of clause:

- <u>Downtime</u>: Used to cumulate all the service or service element downtimes notified by the Service Level Status Change events during a reference period and then to calculate the Service Availability percentage before to check it compared to its Service Clause Objective (SCO).
- <u>Incident</u>: Used to count the number of incidents detected from a service or a service element during the reference period compared to the Service Clause Objective (SCO). Incident is a critical Service Level Status event without any duration.
- <u>Service Level Status</u>: Used to summarize a set of data measured during the reference period and compared to the assigned Service Level Objective (SLO).

For each type of the following compliance calculations, the relevant SLA clause defines an objective which must be met for the SLA to remain in compliance.

#### 3.2.1.2 Customer

The Customer object contains the information required to identify and to contact the Subscriber of the Service.

A customer has the following attributes:

- identifier, name, description and alias
- Company name
- Organization name,
- Representative Contact name and email
- Main Contact information (name, email, phones)
- Address location including region and time zone
- Holiday Calendar (see 3.2.2.5 Holiday Calendar)
- Custom additional attributes required by the end user

#### 3.2.1.3 Provider

The Provider object contains the information required to identify and to contact the Service Provider.

A provider has the following attributes:

- identifier, name, description and alias
- Company name
- Organization name,
- Representative Contact name and email
- Main Contact information (name, email, phones)
- Address location including region and time zone
- Holiday Calendar (see 3.2.2.5 Holiday Calendar)
- Custom additional attributes required by the end user

#### 3.2.1.4 Supplier

A Supplier can be eventually assigned to a SLA item when the service is delivered by a third party provider. The Supplier object contains the information required to identify and to contact these third party provider of the associated Service.

A supplier has the following attributes:

- identifier, name, description and alias
- Company name
- Organization name,
- Representative Contact name and email
- Main Contact information (name, email, phones)
- Address location including region and time zone
- Holiday Calendar (see 3.2.2.5 Holiday Calendar)
- Custom additional attributes required by the end user

#### 3.2.1.5 Service

A Service, meaning a Service Instance (SI), represents a Service provided to a customer. It contains a set of attributes that register its properties, and the tree of its underlying Service Component Instances (SCI) having themselves their own attributes. All these elements must be conformed to the referenced Service Definition and version.

A Service Instance must be registered with the USLAM repository prior to create a SLA against it.

Service represents any kind of services can be subject to be sold with a SLA like Telco Services, Data and Communication Services (Voice and Internet, Triple Play, Data Center ) or Outsourcing Services (Incident management, Customer satisfaction, Security Management, Continuity Management, Change Management...)

#### Examples:

- A Leased Line between two cities with a given speed
- A Data Server identified by its location and unique address
- A VPN dedicated to a customer with multiple sites and inside each site a set of equipment and applications.

Figure 6: Example of Service and its Service Components (VPN)

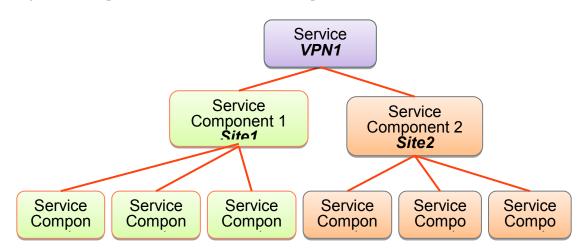

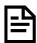

The Services, meaning Service Instances must conform to the Service definition they refer to (see 3.2.3.1 Service Definition). The SLA Repository Manager will reject Service Instances during data load which are not conformed to their Service Definition or that references a non-existing Service Definition.

#### 3.2.1.6 Users

The user object contains the information required to identify end user of the USLAM Web User Interface and to define access control to USLAM objects.

A user has the following attributes:

- name, display name, password and description
- Role
- Filter name used to define access control on USLAM objects.
- State of the user (active or inactive)

### 3.2.2 Templates

## 3.2.2.1 Service Offering

A Service Offering (sometimes called SLA template) describes an offering, including the SLA clauses & objectives against the delivered Service.

Associated to the Service Offering the Service Level Template specifies the Service Level Objectives (SLO) assigned to the indicators used to calculate the SLA clauses statuses.

#### A Service Offering specifies:

- All the SLA clauses & their objectives part of the offering
- The default contract duration
- The reference period recurrence: Weekly, Monthly or Quarterly. It is used by USLAM Calculation Engines to deduce the agreement status by calculating the polled events during this reference period.
- Depending on the reference period recurrence it is possible to define some additional parameters to specify when the reference periods actually start:
  - If recurrence is Weekly: the day of the week (ex: Monday, Tuesday...)
  - If recurrence is Monthly: the day of the month (1 to 31)
  - If recurrence is Quartlerly: the month of the year (January, February...) and the day of the month (1 to 31)
- The calendar that declares the service hours. (ex: 24x7 or 10x5)
- The type of exclusions that will be allowed, like 'Force majeure' or 'Unplanned maintenance' and their optional maximum authorized duration in minutes for eah type of exclusion. This duration can be 'infinite' for the 'Force majeure type of exclusion.
- The validity period of the service offering. After this period, this template is obsolete.

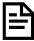

Currently USLAM only supports **weekly**, **monthly** and **Quarterly** recurrences

Example of clauses for several level of Service Offering:

| Service Offering     | Premium                      | Standard              |
|----------------------|------------------------------|-----------------------|
| WIFI Performance     | 99.8%                        | 99%                   |
|                      | Based on Bandwidth > 1.8Mbps | Based on Bandwidth >  |
|                      |                              | 1.5Mbps               |
| Internet Performance | 99.8%                        | 99%                   |
|                      | Based on Bandwidth > 15Mbps  | Based on Bandwidth >  |
|                      |                              | 10Mbps                |
| VM Availability      | 99.8%                        | 99%                   |
|                      | Based on ping < 500ms        | Based on ping < 500ms |
| VM Performance       | < 5                          | < 10                  |
| incidents            | Based on ping < 500ms        | Based on ping < 500ms |

If the Service Offering has variable objectives depending on the attributes of the service (or service component) or on input data value, a composite object named conditional SLA clause objective can be used to design the Service Offering. A conditional SLA clause objective is composed by a list of simple SLA clause objectives and condition to select the actual simple SLA clause objective to apply.

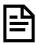

The condition for the SLA clause objective selection is a groovy code that must be done by the Service Offering Designer.

A Service offering must in addition, set the values of the business impact (e.g. Service Level Credit) parameters for the business impact categories assigned by the underlying Service Level Requirement if there is such assignment that requires business impact parameter.

### 3.2.2.2 Service Level Template

Service Level Template is a template object which specifies the Service Level Objectives to be assigned to the underlying technical service performance & health indicators (such as Key Performance Indicators).

Service Offering and Service Level Template are tightly coupled. For each Service Offering, a Service Level Template needs to be created.

Service Offering provides a business perspective and the Service Level Template describe the engineering perspective.

Content of a Service Level Template depends on the Service structure as well as on the type of indicators that must be processed for that service.

A Service Level Objective (SLO) is assigned to an indicator to determine the service level status. This is done by comparison between the indicator value, the thresholds and the comparison operator specified in the SLO.

A SLO object contains a mandatory *Critical* threshold value and an optional *Major* threshold value. Each threshold value has a comparison operator: Less Than, Less Than Or Equal, Greater Than, Greater Than Or Equal.

In some cases the SLO assigned to an indicator might depend on the property of its service component (ex: the priority of a VPN site). In order to handle such cases, a composite object named conditional SLO refers to a set of simple SLO and a condition to select the simple SLO to apply.

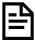

The condition for the SLO selection is a groovy code that must be done by the Service Offering Designer.

#### 3.2.2.3 Calendars

A calendar essentially defines the working and non-working times for a service, and must be considered before each SLA calculation.

USLAM support two types of calendars

- Service hour calendars
- Holiday calendars

Both determine the on-duty service time periods that must be applied to a given service or service element when assigned to a SLA item.

Unlike the exclusion periods that do not impact the Total Activity Time, the Service Hours calendar and the holiday calendar directly determine the **Total Activity Time** value.

The Total Activity Time is used to calculate the Service Availability percentage assigned to each SLA clause of type cumulated downtime.

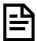

Total activity time is sometimes called Agreed Service Time, a term defined by ITIL

#### 3.2.2.4 Service Hour Calendar

The service hour (sometime also called business hour) defines the working and non-working times for a service under agreement. A service hour calendar is specified by setting the on-duty portions of each day in the week.

A service hour calendar also specifies if the holiday calendars have to be applied as off-duty periods or not.

The off-duty intervals defined by a service hour calendar are specified in the local time zone of the service.

The service hour calendar that must be applied to a Service is the calendar referenced by the Service Offering.

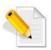

**24x7** Service Hour calendar is predefined by USLAM, all other calendars have to be defined before being referenced by a Service Offering.

## 3.2.2.5 Holiday Calendar

A holiday calendar is associated to a country or to others criteria in the countries such as the religion specific holidays. It specifies the set of days

which are off-duty for service elements in a given location. Holidays are applied only if this is requested by the service hour calendar setting.

#### 3.2.3 Metadata

#### 3.2.3.1 Service Definition

A Service Definition specifies the structure of a service model with the logical decomposition into service elements definition called Service Component Definition and the dependencies that exist between them.

Example: A Service Definition for Service VPN will specify Service Definition for Service Component Site and Routers.

### 3.2.3.2 Service Level Requirement

A Service Level Requirement is a metadata object that specifies all the calculation and business rules to be processed by USLAM engines to compute the SLA compliance. These Calculation rules are assigned per Service and Service Components.

Service Level Requirements are used as input of the USLAM enrichment service that performs the attachment of the calculation objects and business rules to the Service so that SLAs can be processed by the USLAM engines.

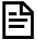

This Service Level Requirement metadata is not really implicitly exposed on the USLAM User Interface.

#### 3.2.3.3 Business rule

Business Rule are metadata that must be uploaded to USLAM repository to describe a new custom business rule that can be used to compute the SLA clauses designed in the Service Level Requirements.

There are 3 categories of custom business rule handled by USLAM:

- Calculation rule based on data record key performance indicator (KPI)
- Calculation rules based on business impact factor (BIF)
- Calculation rules based on service Level indicator (SLI)

# 3.3 Agreement State and Lifecycle

The following figure depicts the lifecycle of a typical SLA, showing all the possible states from the point an SLA is created till it is terminated. Description of each possible state of an SLA is given in the table that follows the figure.

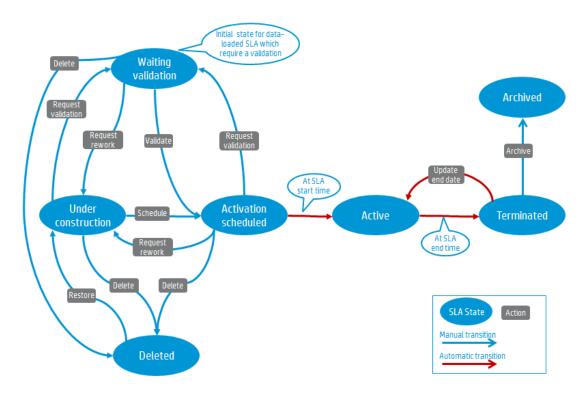

Figure 7: SLA Lifecycle

| State                | Description                                                                                                    |  |  |
|----------------------|----------------------------------------------------------------------------------------------------|--|--|
| Under construction   | The SLA has been created but is still under construction. No calculation will be performed in this state.                                                                                                    |  |  |
| 43.0                 | Possible transitions:                                                                                                    |  |  |
| N#                   | Request validation: Update SLA state to Waiting validation                                                                                                    |  |  |
|                      | Schedule: Update SLA state to Scheduled                                                                                                    |  |  |
|                      | Delete: Remove this entity                                                                                                    |  |  |
| Waiting validation   | The SLA needs to be manually validated by a user before being scheduled. No calculation will be performed in this state.                                                                                                 |  |  |
| _                    | Possible transitions:                                                                                                    |  |  |
| [::]                 | Request rework: Update SLA state back to Under Construction                                                                                                    |  |  |
| _                    | Validate: Update SLA state to Scheduled                                                                                                    |  |  |
|                      | Delete: Remove this entity                                                                                                    |  |  |
| Activation Scheduled | The SLA is ready to be taken into account by the Calculation Engine, which automatically updates the state to <i>Activated</i> as soon as the SLA Start Date is reached. No calculation will be performed in this state. |  |  |
| <u>:=</u> :          | Possible transitions:                                                                                                    |  |  |
|                      | Request rework: Update SLA state back to Under Construction                                                                                                    |  |  |
|                      | Delete: Remove this entity                                                                                                    |  |  |
| Activated            | The SLA is active and taken into account by the Calculation Engine.                                                                                                    |  |  |
| ⊳                    | Possible transitions: SLA state automatically changes to<br><i>Terminated</i> at SLA end time.                                                                                                    |  |  |
| Terminated           | The SLA is terminated. No calculation will be performed in this state.                                                                                                    |  |  |
|                      | Possible transitions: SLA state can go back to <i>Activated</i> if the SLA end time is updated.                                                                                                    |  |  |
| Deleted              | The SLA is deleted but can be restored. Calculations are no more performed by the Calculation Engine.                                                                                                    |  |  |
| П                    | Possible transitions:                                                                                                    |  |  |
|                      | Restore: Update SLA state back to Under Construction                                                                                                    |  |  |
| Archived             | The SLA is archived after termination. No calculation will be performed in this state.                                                                                                    |  |  |
| 回                    | This is a final state; There is no possible transition to another state.                                                                                                    |  |  |

# 3.4 Agreement Status

The agreement status represents the compliance status of an agreement as a whole and also the compliance status of the clauses contained in an agreement.

The Agreement Status is equal to the worst status of its SLA items and can be one of the following:

| Status                       | Description                                                                                                    |
|------------------------------|----------------------------------------------------------------------------------------------------|
| On Target                    | An SLA is compliant if none of its SLA clauses are either <b>Breach</b> or <b>At Risk</b> .                                               |
| At Risk High                 | An SLA Status is <b>At Risk High</b> if none of its SLA clauses is violated but one or several are in close proximity of being violated   |
| At Risk Medium               | An SLA Status is <b>At Risk Medium</b> if none of its SLA clauses is violated but one or several are in close proximity of being violated |
| At Risk Low                  | An SLA Status is <b>At Risk Low</b> if none of its SLA clauses is violated but one or several are in close proximity of being violated    |
| Breach                       | An SLA is <b>Breach</b> if one of its SLA clauses is violated                                                                             |
| On Target and Adjusted       | This agreement has the status <b>On Target</b> after a manual adjustment                                                                  |
| Breach and Adjusted          | This agreement has the status <b>Breach</b> after a manual adjustment                                                                     |
| At Risk High and<br>Adjusted | This agreement has the status <b>At Risk High</b> after a manual adjustment                                                               |
| At Risk Medium and Adjusted  | This agreement has the status <b>At Risk Medium</b> after a manual adjustment                                                             |
| At Risk Low and Adjusted     | This agreement has the status <b>At Risk Low</b> after a manual adjustment                                                                |

The Item Status is equal to the worst status of its clauses and can be one of the following:

| Status | Description |
|--------|-------------|
|--------|-------------|

| On Target                    | An SLA Item is compliant if none of its SLA clauses are either <b>Breach</b> or <b>At Risk</b> .                                                |
|------------------------------|----------------------------------------------------------------------------------------------------|
| At Risk High                 | An SLA Item Status is <b>At Risk High</b> if none of its SLA clauses is violated but one or several are in close proximity of being violated.   |
| At Risk Medium               | An SLA Item Status is <b>At Risk Medium</b> if none of its SLA clauses is violated but one or several are in close proximity of being violated. |
| At Risk Low                  | An SLA Item Status is <b>At Risk Low</b> if none of its SLA clauses is violated but one or several are in close proximity of being violated.    |
| Breach                       | An SLA Item is <b>Breach</b> if one of its SLA clauses is violated                                                                              |
| On Target and Adjusted       | This Sla Item has the status <b>On Target</b> after a manual adjustment                                                                         |
| At Risk High and<br>Adjusted | This SLA Item has the status <b>At Risk High</b> after a manual adjustment                                                                      |
| At Risk Medium and Adjusted  | This SLA Item has the status <b>At Risk Medium</b> after a manual adjustment)                                                                   |
| At Risk Low and Adjusted     | This SLA Item has the status <b>At Risk Low</b> after a manual adjustment                                                                       |
| Breach and Adjusted          | This SLA Item has the status <b>Breach</b> after a manual adjustment                                                                            |
| Exceed                       | This SLA Item has the status <b>Exceed</b>                                                                                                    |
| Exceed and Adjusted          | This SLA Item has the status <b>Exceed</b> after a manual adjustment                                                                            |

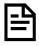

If the Agreement or Item Status has been adjusted manually during a data correction. Status Icons will have a small warning indicator  ${\triangleq}$ 

## 3.5 Business Impact Calculation

If the agreement clause objectives are not reached, it may result penalties to the customer. This penalty is calculated by an engine in charge of the impact named Business Impact Factor (BIF). On top of the agreement compliance processing, the Service Offering designer can optionally specify one or several business impact categories to be computed and published by USLAM platform.

Usual business impact of SLA is for instance the Service Level Credit the service provider must give to the customer when his SLA is not compliant during a reference period.

#### Example of service level credit agreement:

"Each site of a VPN service un-available during more than 99.8 % of the reference period will be credited to the subscriber with the value determined by the matrix below, and the maximum credit for all the sites will be 10% of the VPN service fee".

| VPN site Availability % |       | Credit (9/ of sarving fac) |  |
|-------------------------|-------|----------------------------|--|
| From                    | To    | Credit (% of service fee)  |  |
| 99.80                   | 99.75 | 1                          |  |
| 99.75                   | 99.60 | 2                          |  |
| 99.60                   | 99.50 | 4                          |  |
| 99.50                   | 0     | 8                          |  |

In order to allow the Service Offering designer to design his own business impacts, USLAM supports computation of Business Impact indicators called Business Impact Factor (BIF). A Business impact Factor can be assigned either to the SLA clause (ex: risk ratio that might be computed for each SLA clause) or to the SLA item.

The business impact parameter values can be modified reference period after reference period of an active SLA. Business Impact parameter can be a simple parameter, or a matrix, and it can be assigned globally to the SLA item, or to a SLA clause.

Several business impact rules can be defined for a SLA clause.

The business impact can be calculated for one reference period of the SLA or several consecutive reference periods. This period is called the business period.

#### 3.6 Exclusions

Exclusion is a period of time which SLA Calculations should be excluded and will not have any impact the SLA Compliance.

Note: They are indicated in the SLA reports and seen in the Visual time based analysis window.

#### Example of usual exclusions:

- **Force Majeure**: It is an outage for which neither service provider nor the customer is responsible for damages or for delays or failures in performance resulting from acts or occurrences beyond their reasonable control (e.g. fire, war, explosion, etc.).
- Maintenance: Maintenance refers to upgrades or modifications of resources part of the service infrastructure. Maintenance may temporarily degrade the quality of delivered service, including the possibility of short-duration outages. Maintenance period generally does not lead to SLA degradation and penalty. We can have planned or unplanned (i.e. not scheduled) maintenance.

Exclusion has a name, a description and an optional maximum authorized duration in minutes for total duration in a reference period for this type of exclusion. If there is no maximum duration specified, there is no limit on the total exclusion duration for this exclusion reason type and the duration is seen as 'unlimited'.

A Service Offering defines a list of possible exclusion supported by this service offering.

For a given Service Offering, it can be specified that exclusions of a certain type will decrease or not the total activity time of the period (sometimes called "agreed service time").

A contract administrator can enter exclusions on multiple agreements on a specific reference period using the Time Period Exclusion window (see 6.5.1.1 Time Period Exclusion) or add a single exclusion on the current reference period using the Agreement Status Snapshot window (see Error! Reference source not found.)

## 3.7 SLA Alerting

By default USLAM is able to detect and notifies four types of Alerts:

• The Service Level Compliance (SLC) alerts to track any status change of any SLA, SLA item and SLA clause.

- Time to Resolve (TTR) alerts to track the status change when the indicator value crosses the Major threshold.
- The Business Impact (BIF) alerts to track events when a calculated BIF value crosses a defined threshold.
- Exclusion creation/deletion alerts to track events when exclusions are created/deleted

SLC and TTR alerts can be activated in the Service Level Requirement metadata (see 3.2.3.2 Service Level Requirement).

Thresholds for BIF alerts are defined per-SLA.

### 3.8 User Roles

The following table provides information about the roles that may be assigned to different users and a typical set of tasks that can be performed by each user role.

| User Role                      | Description                                                                                                    |  |  |
|--------------------------------|----------------------------------------------------------------------------------------------------|--|--|
| None                           | This role does not grant any access to any USLAM module.                                                                                       |  |  |
| Operator                       | This role grants access to the Dashboard windows.                                                                                              |  |  |
|                                | An operator can monitor the Agreement Status Snapshot, display the Clause Status Details.                                                      |  |  |
| Business Operator              | This role grants access to the business impacted Application workspace only                                                                    |  |  |
| Platform Administrator         | This role grants access to the Platform Administration Windows.                                                                                |  |  |
|                                | A platform administrator can set and change platform settings.                                                                                 |  |  |
| User Administrator             | This role grants access to the Platform Administration Windows.                                                                                |  |  |
|                                | A platform administrator can manage end users.                                                                                                 |  |  |
| Dataload Administrator         | This role grants access to the Platform Administration Windows.                                                                                |  |  |
|                                | A platform administrator can access to the Dataload Status Snapshot and check data loaded USLAM objects.                                       |  |  |
| Contract Administrator         | This role grants access to Contract Administrator window to manage contracts and their associated lifecycle and also manage service offerings. |  |  |
| Contract Adjustment<br>Manager | This role grants access to the View and edition of Agreement clauses value and status adjustment.                                              |  |  |

| Contract Approval<br>Manager | This role grants access to the Approval of the Agreement clauses value and status adjustment. |
|------------------------------|-----------------------------------------------------------------------------------------------|
| Data Correction Manager      | This role grants access to the Data Correction and the view and edition of exclusions.        |
| Report Manager               | This role grants access to the USLAM reports                                                  |

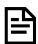

User roles are defined in the USLAM Platform (see 8.1 User Management) but the user authentication can be delegated in an external way (for example using LDAP...)

The following table provides information about permission to access to USLAM UI windows by each user role.

| USLAM V4                                 | Business<br>Operator | Operator | Platform administration | Dataload administration | Contract administration | Contract<br>adjustment | Contract<br>Approval | User administration | Data Correction<br>Manager | Report<br>Manager |
|------------------------------------------|----------------------|----------|-------------------------|-------------------------|-------------------------|------------------------|----------------------|---------------------|----------------------------|-------------------|
|                                          |                      |          |                         |                         |                         |                        |                      |                     |                            |                   |
| Contract administration                  |                      |          |                         |                         |                         |                        |                      |                     |                            |                   |
| View Service Offerings                   |                      |          |                         |                         | ✓                       | ✓                      |                      |                     |                            |                   |
| Edit Service Offerings                   |                      |          |                         |                         | ✓                       |                        |                      |                     |                            |                   |
| Clone Service Offering                   |                      |          |                         |                         | ✓                       |                        |                      |                     |                            |                   |
| View SLA contracts                       | ✓                    | ✓        |                         |                         | ✓                       | ✓                      |                      |                     |                            |                   |
| Edit active SLAs (incl AEs)              |                      |          |                         |                         | ✓                       |                        |                      |                     |                            |                   |
| Manage SLA lifecycle                     |                      |          |                         |                         | ✓                       |                        |                      |                     |                            |                   |
|                                          |                      |          |                         |                         |                         |                        |                      |                     |                            |                   |
| Dashboard                                |                      |          |                         |                         |                         |                        |                      |                     |                            |                   |
| View SLA Status/SLA Clause status        |                      | ✓        |                         |                         |                         |                        |                      |                     |                            |                   |
| Agreements Reports                       |                      |          |                         |                         |                         |                        |                      |                     |                            | ✓                 |
| Business Impact monitoring               | ✓                    |          |                         |                         |                         |                        |                      |                     |                            |                   |
| SLA events browser                       | ✓                    | ✓        |                         |                         |                         |                        |                      |                     |                            |                   |
| Contract Operations                      |                      |          |                         |                         |                         |                        |                      |                     |                            |                   |
| View exclusions                          | ✓                    | ✓        |                         |                         |                         | ✓                      | ✓                    |                     | ✓                          |                   |
| Create/Delete exclusions                 |                      |          |                         |                         |                         |                        |                      |                     | ✓                          |                   |
| View SLA adjustments                     |                      | ✓        |                         |                         |                         | ✓                      | ✓                    |                     |                            |                   |
| Create/Delete SLA adjustements           |                      |          |                         |                         |                         | ✓                      |                      |                     |                            |                   |
| Approve SLA adjustments                  |                      |          |                         |                         |                         |                        | ✓                    |                     |                            |                   |
| View Business impact adjustment          | ✓                    |          |                         |                         |                         | ✓                      | ✓                    |                     |                            |                   |
| View Business parameters                 | ✓                    |          |                         |                         |                         | ✓                      | ✓                    |                     |                            |                   |
| Create/Delete Business impact adjustment |                      |          |                         |                         |                         | ✓                      |                      |                     |                            |                   |
| Create/Update Business Parameters        |                      |          |                         |                         |                         | ✓                      |                      |                     |                            |                   |
| Approve Business impact adjustment       |                      |          |                         |                         |                         |                        | ✓                    |                     |                            |                   |
|                                          |                      |          |                         |                         |                         |                        |                      |                     |                            |                   |
| Platform administration                  |                      |          |                         |                         |                         |                        |                      |                     |                            |                   |
| Set options                              |                      |          | <b>✓</b>                |                         |                         |                        |                      |                     |                            |                   |
| Users management                         |                      |          |                         |                         |                         |                        |                      | ✓                   |                            |                   |
| Dataload status                          |                      |          | l                       | ✓                       |                         |                        |                      |                     |                            |                   |

For more explanation about the End User Management, see 8.1 User Management to learn in detail how to create a new user and define restriction access to USLAM objects.

# Chapter 4

# USLAM User Interface Overview

# 4.1 Logging in to the USLAM UI

The USLAM graphical user interface can be accessed using a web browser (Microsoft Internet Explorer, Chrome or Firefox). You will need appropriate access credentials depending on your user role.

USLAM Web UI provides two user authentication modes:

- **Built-in**: In this mode, you have only two predefined users (This mode should only be used for testing or demonstration purposes. This is the default mode):
  - *Administrator*, which is granted with the several USLAM roles (Contract Approval Manager, Platform Administrator, Contract Administrator).
  - *Demo*, which is not assigned with any role.
- LDAP: Use this mode to connect USLAM Web UI to an external LDAP system. This mode requires additional configuration of the USLAM Web UI as described in the HPE USLAM Administration Guide

Note: USLAM product install by default pre-defined set of user roles. An **Administrator** is allowed to access all features of the USLAM UI.

To login to the UI, you will be required to perform the following steps:

Open your web browser and enter the following URL to access the USLAM user interface.

http://<server address>:8080/sla-repository

Figure 8: Login page

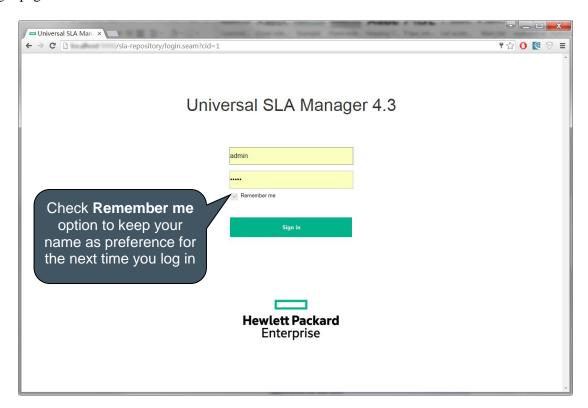

Enter your user access credentials in the relevant text fields and then click **Sign in** to log in to the USLAM UI.

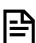

If you want to open several user sessions, please open multiple instances of your web browser. If you open a new tab instead of a new window, you will actually use the same session and this will have an impact on login/logout operations for all your tabs.

Therefore it is recommended to always use one web browser application for one user.

# 4.2 Home page

Once you login to the USLAM user interface, the **Home page** will display which is composed of the following elements:

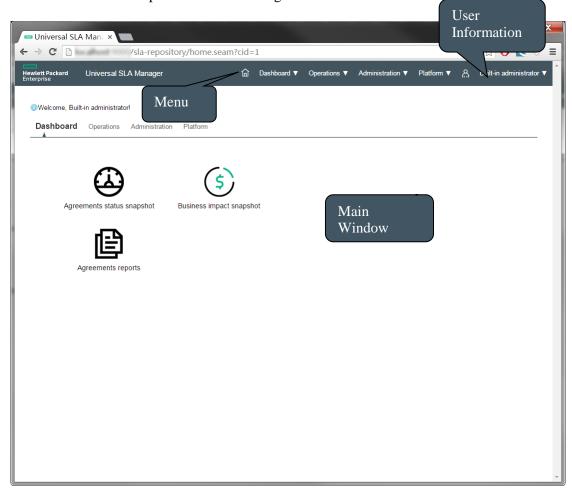

This is main display area on the homepage and may consist of four tabs that group tasks per profile together:

- Dashboard
- Operations
- Administration
- Platform

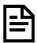

These tabs are only visible to user logged in with the right level of privileges See 3.8 User Roles)

Each time the user interface is loading, refreshing and waiting for a server update, you will see a spinner animation to indicate you have to wait.

Figure 9: USLAM Spinner Animation

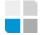

## 4.3 Menu

You can access the same features as the homepage from the main menu. Menu is organized by profile operations and group by tasks.

Figure 10: Menu

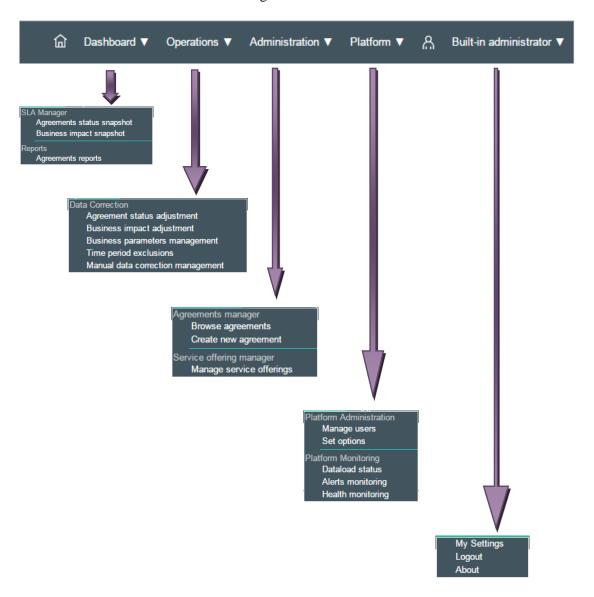

Menu will only display features you are authorized to do based on your user role.

# 4.4 Language Selector

The USLAM GUI supports multiple languages (localization), the panel will display after clicking the **My Settings** menu. You can select one of the following languages from the Language Selector control located at the topright corner on the main menu bar:

Figure 11: Language Selector

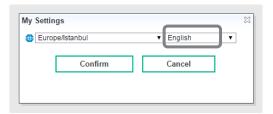

## 4.5 Time zone Selector

The USLAM UI uses a time zone setting to display date time using the specified time zone), the panel will display after clicking the **My Settings** menu. After changing the time zone, all the page will be dynamically apply this setting.

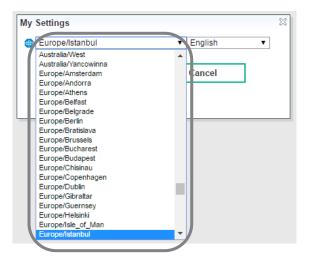

Figure 12: Time zone Selector

### 4.6 User Information

You can view the user credential of the logged in user on the top-right corner of the screen near the Logout operation.

Figure 13: User Information

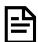

The name display is the **Display Name** defined during the user creation on the End User Management page that can be different from the login name used to log in.

# 4.7 Filter Management

The USLAM GUI offers a very robust *Search* feature which allows you to search for different entities. The mechanism used by the Search feature is uniform across the USLAM UI and is based on customized search filters. In the following sections, we will discuss an example of creating, saving, loading and deleting a search filter and using it to search for a required entity.

#### 4.7.1 Search Filter Panel

Search Panel is a panel that the user can hide/show. It provides a filter area and search operation (Search / Reset), and give access to the Filter library (load, delete, save filters). It also has a expand/collapse toggle to swap the search filter mode from Simple to Advanced and provide several levels of search filters

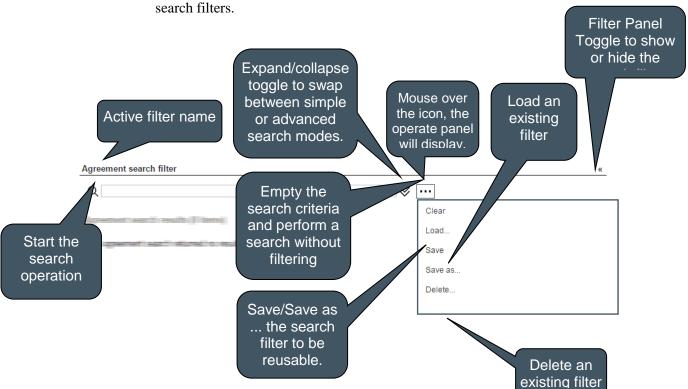

### 4.7.2 Creating a New Search Filter

### 4.7.2.1 Simple Search

An edit zone allows the end user to enter text and click Search to perform a global search on all the text criteria without specified on which attribute we want to search. This search will use automatically the list of pre-defined text criteria. This simple filter allows performing quick and simple search. You can use the expression '**OR**' using the separator ';'

(ex: SLA\_1;SLA\_2 will return all result containing "SLA\_1" or "SLA\_2")

Figure 14: Filter Management - Simple Search

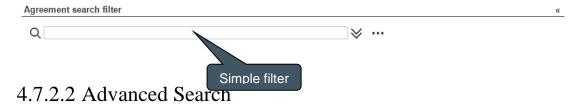

To create an advanced search, the user has to select from the drop-down menu, the desired attribute and then click [+]. You can select multiple attributes in this step, and all the criteria will have the 'AND' expression between them. String Criteria values support also the ; for the expression 'OR'.

Once you have selected the attributes, select the comparison operator for each of the selected attributes depending on the type of the criteria e.g. date, text, numeric etc.

Figure 15: Filter Management - Advanced Search

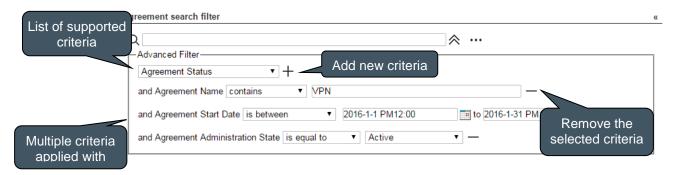

| Criteria Type | Available Operators        | Value                                                   |
|---------------|----------------------------|---------------------------------------------------------|
| Text          | Is not defined             | Text                                                    |
|               | Is equal to                |                                                         |
|               | Is different from Contains | (can be separated<br>by; to support 'OR'<br>expression) |

|             | Starts with Ends with |                                           |
|-------------|-----------------------|-------------------------------------------|
| Numeric     | Is not defined        | Numerical                                 |
|             | Is equal to           |                                           |
|             | Is different from     | (can be separated                         |
|             | Contains              | by; to support 'OR' expression)           |
|             | Starts with           | expression)                               |
|             | Ends with             |                                           |
| Date / Time | Is not defined        | One or two Date                           |
|             | Is equal to           | according to the operator. A calendar     |
|             | Is different from     | control will be                           |
|             | Before                | available to select graphically the right |
|             | After                 | date/time.                                |
|             | Is between            |                                           |
|             | Is outside the range  |                                           |
| Enumeration | Is not defined        | List to select one or                     |
|             | Is equal to           | multiple pre-defined values.              |
|             | Is different from     | varues.                                   |
|             | Is either             |                                           |

When an advanced search is executed, the filter panel collapse to extend the search result panel and an icon indicates that advanced search criteria are applied.

Figure 16: Filter Management - Advanced applied filter

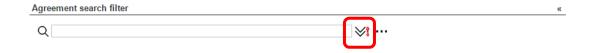

# 4.7.3 Saving a New Search Filter

Once you have created a simple or advanced search filter (see **Error! Reference source not found. Error! Reference source not found.**), you can save the filter to be able to reload it later.

Click to the **Save** button on the filter panel and the Save filter dialog box appears:

Figure 17: Save filter dialog box

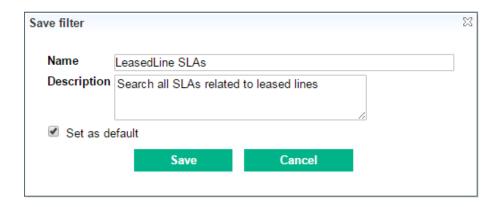

Enter the **Name** and **Description** for the new search filter. You can also save this search filter as a default filter for you by clicking the **Set as default** check. Click [Save] to save the new search filter.

Make sure the name of the new filter is unique and does not already exist.

## 4.7.4 Loading a Search Filter

You can load an existing search filter clicking to the button **Load** in the filter panel and the Load filter dialog box appears:

Figure 18: Load filter dialog box

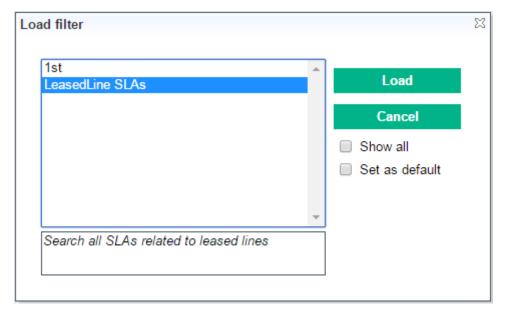

Select an existing search filter from the list and then click **Load** to execute the selected search filter.

By default, you can only see the list of your personal filter, to select filter from another user, you need to set the check **Show all.** 

You can also define this search filter as a default filter for you by clicking the **Set as default** check.

# 4.7.5 Deleting a Search Filter

You can delete an existing search filter clicking to the button **Delete** in the filter panel and the Delete filter dialog box appears:

Figure 19: Delete filter dialog box

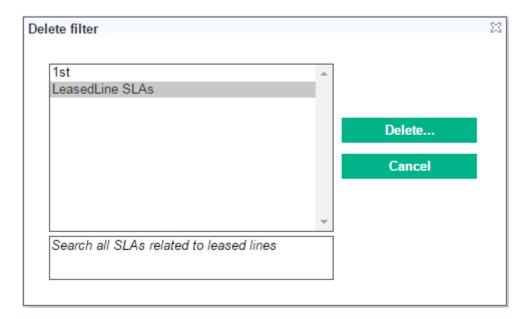

Select an existing search filter from the list and then click **Delete** to delete the search filter from the list of saved filters.

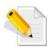

A filter can only be deleted if it is not defined as the **default** filter. The filter cannot be deleted if it is used by another user.

### 4.8 Search Result

Search Result Panel is a table that contains the result of a search filter applied. All search result panel provides the same feature to ease the analysis of the result:

- Support icons and colors
- Sorting
- Custom visibility and order of columns
- Support huge volume of result with a pagination and customization page size.
- Tooltip in cells to help the user (description, summary information...)

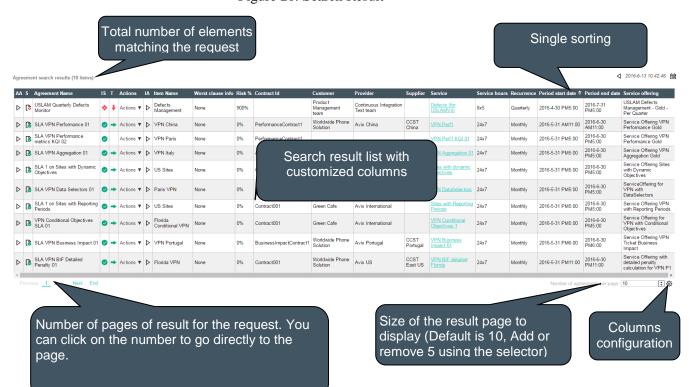

Figure 20: Search Result

Header will display tooltips to describe short name column and let the user toggle the single sorting.

The button Configuration displays a dialog box to set refresh time, order and set the visibility of each column. This setting is saved in the user preference and will be available the next time the user goes to the same page (see Error! Reference source not found.)

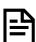

Some search result page will be automatically refreshed by timer. This timer will be customizable on the page.

Example: Agreement Status Snapshot...

## 4.9 Columns Configuration

You can configure the arrangement of the columns and also change which attributes are displayed in the search result table by clicking 🌣

The Columns configuration window displays:

Figure 21: Columns configuration dialog box

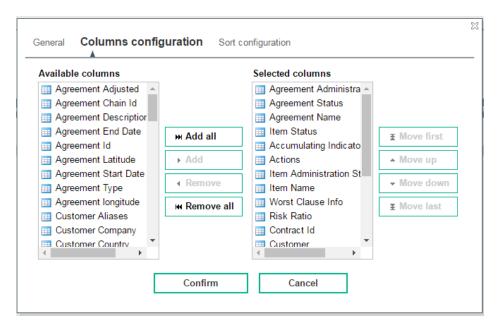

Select the attributes that you want to display in the search results table, from the **Available columns** list, and then click **Add** to transfer the selected attributes to the **Selected columns** list. You can also add them all, remove or remove them all using the appropriate buttons.

**Confirm** button will save the setting in the user preference otherwise **Cancel** button will ignore any changes.

### 4.10 Date and Time Selector

Each time USLAM UI needs a date and/or time, the same widget is used. It allows you to enter directly the date/time or popup a calendar widget to ease the definition.

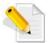

To define the date and the time with the calendar widget, you need to select the date first and close the calendar then open it again to click to the time to get a dialog box to set the time (hours, minutes).

Figure 22: Date and Time Selector

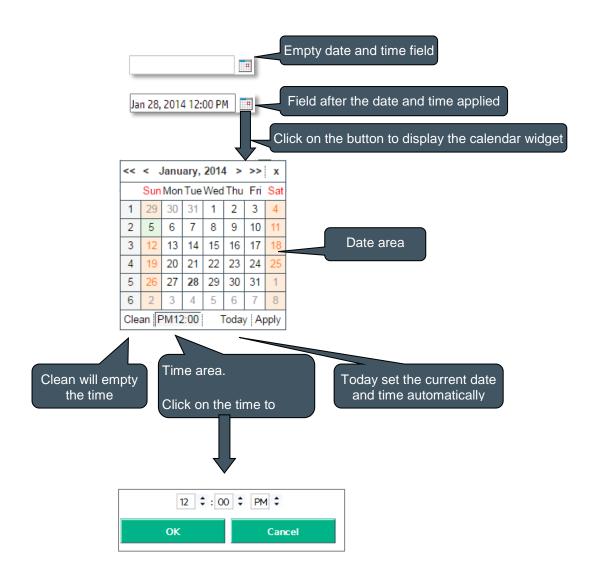

## 4.11 Default Calculation Time zone

The default calculation time zone is an USLAM parameter which is used by the USLAM engines when considering the Service Hours and Holidays for a given agreement when the Time zone has not been set in the Customer and/or Service and its components.

Figure 23: Default Calculation Time zone

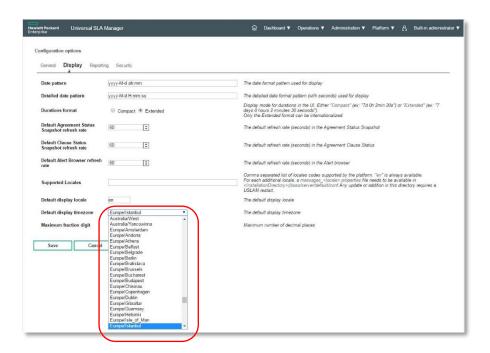

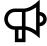

This parameter must be set before creating any agreement to let the USLAM engine knows which time zone should be considered.

## 4.12 About Box

The menu **User Status** → **About** allow the user to know the detail of the USLAM product he is working with, and have access to a specific dialog box to describe the installation details (installed modules, version and patch level of these modules, and the installation directory) and statistics on the USLAM platform (active SLA, active clauses...)

Figure 24: About Universal SLA Manager

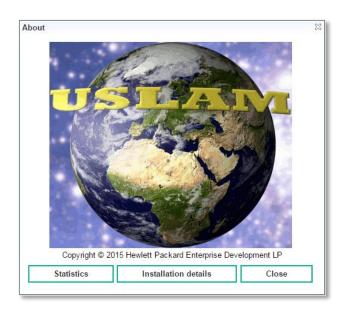

Figure 25: Installation Details

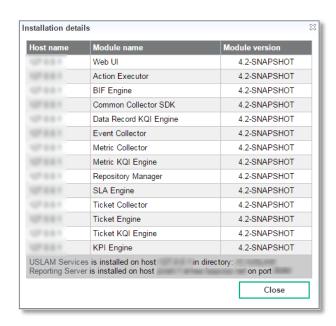

Figure 26: Statistics

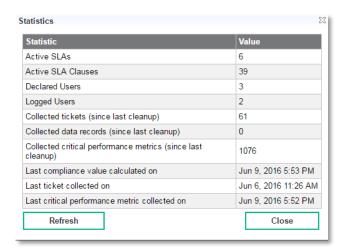

|                                                             | Value                |
|-------------------------------------------------------------|----------------------|
| Active SLAs                                                 | 6                    |
| Active SLA Clauses                                          | 39                   |
| Declared Users                                              | 3                    |
| Logged Users                                                | 2                    |
| Collected tickets (since last cleanup)                      | 61                   |
| Collected data records (since last cleanup)                 | 0                    |
| Collected critical performance metrics (since last cleanup) | 1076                 |
| Last compliance value calculated on                         | Jun 9, 2016 5:53 PM  |
| Last ticket collected on                                    | Jun 6, 2016 11:26 AM |
| Last critical performance metric collected on               | Jun 9, 2016 5:52 PM  |

# Chapter 5

### **Dashboard**

# 5.1 Agreements Status Snapshot

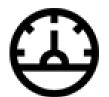

The Agreements Status Snapshot is a **real-time** window restricted to the user access right and dedicated to display the current administrative state and the predictive compliance status of the SLA clauses for all active agreements.

Operator will monitor agreements status using this window and can access to the Agreement Status Details window to get detailed status of all clauses for one selected agreement.

This window uses by default the current date/time to filter but it can be customized using a calendar widget and display current active agreement based on their reference period dates.

You can select your desired search criteria by defining a new filter or loading an existing one in the **Agreement search filter**. It is composed of the Search Filter Panel (see **Error! Reference source not found.**) and the Search Filter Result table (see **Error! Reference source not found.**) and supports the agreement column customization (see **Error! Reference source not found.**). **Error! Reference source not found.**).

and manually refresh the window

Reference period and reference period selector

A SHADODAN M

Agreement Status

Agreement Status

Agreement Status

Agreement Status

Agreement Status

Agreement Status

Agreement Status

Agreement Status

Agreement Status

Agreement Status

Agreement Status

Agreement Status

Agreement Status

Agreement Status

Agreement Status

Agreement Status

Agreement Status

Agreement Status

Agreement Status

Agreement Status

Agreement Status

Agreement Status

Agreement Status

Agreement Status

Agreement Status

Agreement Status

Agreement Status

Agreement Status

Agreement Status

Agreement Status

Agreement Status

Agreement Status

Agreement Status

Agreement Status

Agreement Status

Agreement Status

Agreement Status

Agreement Status

Agreement Status

Agreement Status

Agreement Status

Agreement Status

Agreement Status

Agreement Status

Agreement Status

Agreement Status

Agreement Status

Agreement Status

Agreement Status

Agreement Status

Agreement Status

Agreement Status

Agreement Status

Agreement Status

Agreement Status

Agreement Status

Agreement Status

Agreement Status

Agreement Status

Agreement Status

Agreement Status

Agreement Status

Agreement Status

Agreement Status

Agreement Status

Agreement Status

Agreement Status

Agreement Status

Agreement Status

Agreement Status

Agreement Status

Agreement Status

Agreement Status

Agreement Status

Agreement Status

Agreement Status

Agreement Status

Agreement Status

Agreement Status

Agreement Status

Agreement Status

Agreement Status

Agreement Status

Agreement Status

Agreement Status

Agreement Status

Agreement Status

Agreement Status

Agreement Status

Agreement Status

Agreement Status

Agreement Status

Agreement Status

Agreement Status

Agreement Status

Agreement Status

Agreement Status

Agreement Status

Agreement Status

Agreement Status

Agreement Status

Agreement Status

Agreement Status

Agreement Status

Agreement Status

Agreement Status

Agreement Status

Agreement Status

Agreement Status

Agreement Status

Agreement Status

Agreement Status

Agreement Status

Agreement St

Figure 27: Agreements Status Snapshot

To change the duration between each information refresh, you can modify the number displayed in the **Refresh every (in seconds)** field. You also can force the refresh manually clicking to the icon

The USLAM application calculates normalized indicators like a risk percentage and a breach estimate date for all types of SLAs. Together with a trend status that notifies a user a SLA keeps accumulating downtimes, those indicators helps operators sorting and organizing their activity based on the most impacting degraded SLAs.

Figure 28: Agreement Status Snapshot – Risk and Trend Indicator

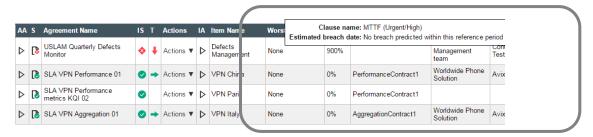

Trend Indicator (T) indicates whether the worst clause is accumulating service degradation.

The status can be one of the following:

- Indicates that there is no open incident impacting an agreement
- Indicates that there is at least one open incident impacting an agreement

The column Actions allow the user to drop down an action menu to access to several tasks according to the user rights.

- View the clauses Details (see Error! Reference source not found.
   Error! Reference source not found.)
- Manage exclusions (see 6.5.1.2 Exclusion Management)

Figure 29: Agreements Status Snapshot - Actions menu

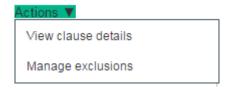

The following table shows the column names and their descriptions:

| Column Name                  | Description                                                                                                    |
|------------------------------|----------------------------------------------------------------------------------------------------|
| Administration State<br>(AA) | Administration State of the agreement. It displays the current agreement state following the SLA lifecycle (see 3.3 "Agreement State and Lifecycle" above) |
| ,                            | You can view this information as a tooltip on the column header                                                                                            |
|                              | -                                                                                                    |
| Agreement Status (S)         | Agreement Status                                                                                                    |
|                              | You can view this information as a tooltip on the column header                                                                                            |
| Item Status (IS)             | Agreement Item Status                                                                                                    |
|                              | You can view this information as a tooltip on the column header                                                                                            |
| Trend Indicator (T)          | Trend. Incident Status indicates whether the worst clause is accumulating service degradation.                                                             |
| Actions                      | Menu to select relevant operations that may be performed for an agreement.                                                                                 |
| SLA Id                       | Unique identifier for an agreement                                                                                                    |
| Name                         | Name of the agreement                                                                                                    |
| Item Name                    | Name of the agreement item                                                                                                    |
| Customer                     | Customer for the agreement                                                                                                    |
| Provider                     | Provider for the agreement                                                                                                    |
| Supplier                     | Supplier for the agreement item                                                                                                    |
| Service                      | Service for the agreement                                                                                                    |
| Service offering             | Service offering attached to an agreement                                                                                                    |
| Worst clause info            | Status information about the worst performing clause of an agreement (remaining value compare to its associated objective)                                 |
| Risk ratio                   | Monitors the risk on the worst clause. 0% means no degradation, value >= 100% means that breached thresholds has been crossed.                             |
| Service hours                | Service hours agreed upon                                                                                                    |
| Start date                   | Date and time when the agreement becomes effective                                                                                                    |
| End date                     | Date and time when the agreement expires                                                                                                    |
| Recurrence                   | Recurrence rate for an agreement                                                                                                    |
| Period start date            | Date and time when the current period has started for an agreement                                                                                         |
| Period end date              | Date and time when the current period will be over for an agreement.                                                                                       |
| Contract Identifier          | Identifier of the contract for an agreement.                                                                                                    |

## 5.2 Agreements Status Details

Agreements Status Details is only accessible from the Agreements Status Snapshot selecting **View Clause Details** in the action menu. It displays the current status, objectives and the compliance status of the SLA clauses for the selected agreement.

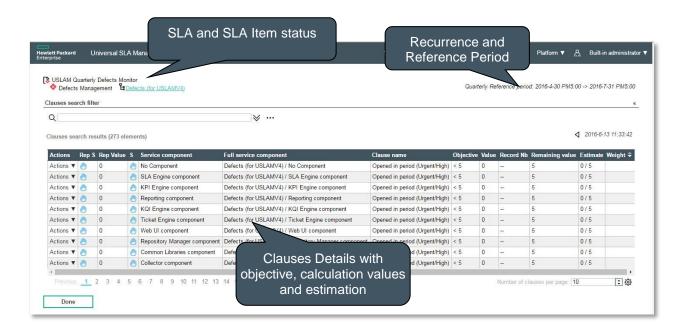

Figure 30: Agreements Status Details

You can also click **Done** to go back to the previous window.

The following table shows the column names and their descriptions:

| Column Name                   | Description                                                                                                    |  |
|-------------------------------|----------------------------------------------------------------------------------------------------|--|
| S                             | Clause Status:                                                                                                    |  |
|                               | On Target, At risk (High, Medium, low) or Breached                                                                      |  |
|                               | You can view this information as a tooltip on the column header                                                         |  |
| Name                          | Name of the clause                                                                                                    |  |
| Objective                     | Clause objective. It is the breach threshold of the monitored indicator with its operator and unit.                     |  |
| Value                         | Current value of the indicator depending of the clause type (availability, number of trouble ticket, record value)      |  |
| Record Number                 | Number of samples used to compute the value. Only applicable for clause with the type Incident or Service Level Status. |  |
| Remaining Value               | Time left for a clause with the type Downtime, or the remaining number left                                             |  |
| (Time Left or Number<br>Left) | of incident for clause with the type Incident                                                                           |  |
| Estimate                      | Estimate value and breached date                                                                                        |  |
| Weight                        | Weight of the clause                                                                                                    |  |
| Туре                          | Clause Type : Downtime, Incident, Service Level Status                                                                  |  |
| At risk when                  | At risk range with its operator and unit                                                                                |  |
| Exceed when                   | Exceed threshold with its operator and unit                                                                             |  |
| Category                      | Clause category (dedicated to organized clauses)                                                                        |  |
| Domain                        | Clause domain (dedicated to organized clauses)                                                                          |  |
| Summary                       | Provide a summary of several columns in a visual way with icon/values according to the clause type:                     |  |
|                               | Downtime: Availability , Time Left , Estimate                                                                           |  |
|                               | Incident: Incident number , Estimate                                                                                    |  |
|                               | Service Level Status: Value , Counter (nb of samples)                                                                   |  |

The column Actions allow the user to drop down an action menu to access to several tasks according to the user rights and the type of clause (Downtime, Incident, Service Level Status).

View the Visual time based analysis (see Error! Reference source not found. Error! Reference source not found.). Available only for clause of type Availability or Incident.

View Data records details (see Error! Reference source not found.
 Error! Reference source not found.). Available only for clause of type Service Level Status or Incident.

Figure 31: Agreements Status Details - Actions menu

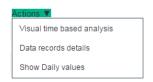

### 5.3 Visual time based analysis

Visual time-based Analysis is only accessible from the Agreements Status details selecting in the action menu. It displays all objects involved in the agreement status and value presented in an interactive timeline representation. It is useful to correlate raw data objects and their impacts on the agreement status for the visible reference period.

Click to access to Click to display the the calculation Service component tree All objects involved in the agreement status: **Downtimes** Incidents **Tickets** Alert navigation bar Performances **Exclusions** Holidavs Click on an object to Filtering by types see its detail window Highlighting tool Graphical representation: 2 bands (detailed / overview) Graphical filters Refresh manually the

Figure 32: Visual time based analysis – Timeline

This window is composed of: Error! Reference source not found.

window

Navigation bar that allows the users to move quickly to the start or
end of a reference period, and focus automatically to the last refresh
or last computed status. The right part allows the users to move
quickly to the next or previous page.

- **Timeline representation** that visually display raw data and their impacts on the agreement mixed with holidays, exclusions, services hours... Two bands are displayed with different scale:
  - O Detailed view (scale in hours). Mouse wheel supports zoom up to hour / 15 minutes / 5 minutes / 1 minute.
  - Overview (scale is day). This band does not support zoom.

Both bands are interactive and the user can use the mouse to navigate to the right object or time to analyze. Clicking on a visible object will pop up a detailed window with all properties of the objects.

• **Highlighting tool** panel that allow coloring specific objects based on an entered text. Five different colors are available to ease analysis.

Figure 33: Visual time based analysis – Highlighting tool

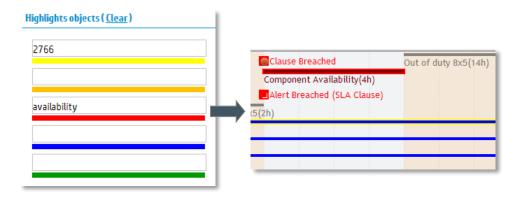

• **Filtering by type** panel that drive the filter to apply at server side and reduce the volume of data to analyze on the timeline representation and speed up performance during analysis. These filters are based on the type of the objects (ticket, performance, downtimes, incidents...).

Figure 34: Visual time based analysis – Filters by types

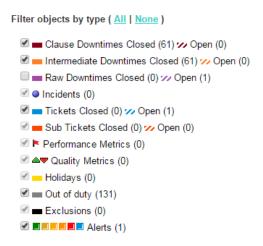

• **Graphical filters** that allow the users to show or hide graphically objects based on criteria after applying a filter type. It allows filtering by time zone, calendars and holiday from a list of available

combination. It is useful to correlate indicators and their associated raw data (ex: Ticket identifier will help to correlate ticket object and its impact like incident or downtime). It also allows any free text search on objects to hide / show using operator "contains" or "not contains".

Figure 35: Visual time based analysis – Graphical filters

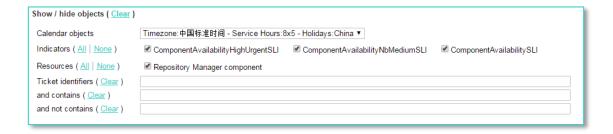

#### 5.3.1 Manual Data Correction

From the *Visual time based analysis* screen, it is possible to manually ignore or update any ticket that affect the clause to trigger a clause recalculation. The action is available by clicking on the ticket and choose to either 'Exclude' the ticket for this clause only or 'Update' the ticket's characteristics.

Figure 36: Visual time based analysis – Data correction

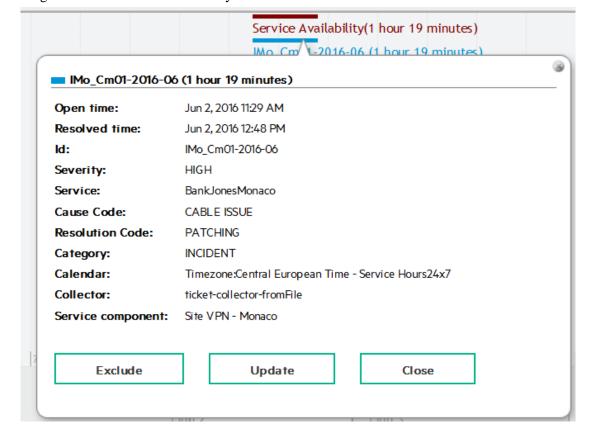

#### 5.4 Clause Status Data Records

Clause status data records window is only accessible from the Agreements Status details selecting in the action menu. It displays in a data table all data records objects involved in the agreement status and value for a reference period. It is useful to understand the computed value and status for a clause with the type Service Level Status.

This window is composed of:

- Summary panel to display agreement status and agreement item status and clause status and provide a link to access to the calculation model (see Error! Reference source not found.) and Service Component tree (see Error! Reference source not found.) Error! Reference source not found.).
- **Indicator selector** that allows selecting the Service Level indicator and displays its associated data records in the data records table.
- **Data records table** that provides through its headers, dynamic text filtering and sorting capabilities.

Figure 37: Clause status data records – Records table

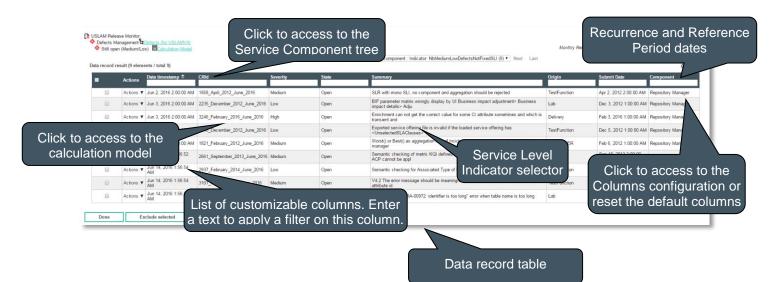

You can also click **Done** to go back to the previous window. You can also access to the Calculation Model using a dedicated link (see **Error! Reference source not found.** Error! **Reference source not found.**) and to the Service Component tree (see **Error! Reference source not found.**).

Click to access to the Service Component tree Recurrence and Reference Period dates JSLAM Quarterly Defects Mor Defects Management to Defects Management to Defect Management to Defect Management to Click to access to the Service Level calculation model Indicator selector Apr 1, 2015 2:59:00 1.12 days Apr 10, 2015 2:00:00 AM Apr 14, 2015 9:55:00 Apr 14, 2015 9:55:00 2.74 days Click to access to the Aug 27, 2015 2:00:00 AM 125.5 days Feb 19, 2016 1:00:00 AM Columns configuration or reset the default columns List of customizable columns. Enter Data record table a text to apply a filter on this column.

Figure 38: Clause status data records – Tickets table

You can also click **Done** to go back to the previous window. You can also access to the Calculation Model using a dedicated link (see **Error! Reference source not found.** Error! **Reference source not found.**) and to the Service Component tree (see **Error! Reference source not found.**).

By default, the data table displays only filled columns and hide empty columns to ease the reading and minimize the horizontal scrolling. It is possible to select visible or hidden columns using the columns configuration.

#### 5.4.1 Manual Data Correction

From the *Clause Status Data Record* screen, it is possible to manually ignore or update any ticket or Data record that affect the clause to trigger a clause recalculation. The action is available on each individual row by choosing 'Exclude' or 'Update' from the Action menu

Figure 39: Clause status data records – Raw data correction

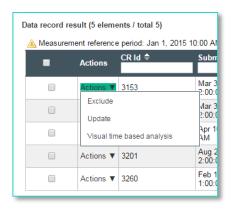

Alternatively, you can exclude many tickets or data records at the same time by selecting the checkbox and click 'Exclude selected' button.

Figure 40: Clause status data records – bulk raw data exclusion

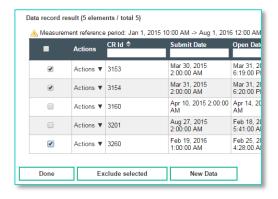

#### 5.5 Reporting periods: Daily/Monthly values

For some SLA clauses, it is possible to visualize daily values (when the Service Offering recurrence is Monthly) or monthly values (when the Service Offering recurrence is Quarterly). It allows reporting and monitoring SLA Clause values and statuses with a finer grain, still in the scope of a reference period

It is only accessible from the Agreements Status details selecting in the action menu.

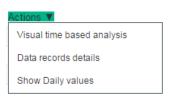

The action displays in a data table all daily (or monthly when the Service Offering recurrence is Quarterly) values for the selected clause.

This window is composed of the same information as for the 'Agreements Status Details' described in section **Error! Reference source not found.** 

From the action menu in each row of the table, you have access to the same drilldown information as described in sections Error! Reference source not found. "Error! Reference source not found." and Error! Reference source not found. "Error! Reference source not found."

#### 5.6 Calculation Model

Display the calculation model and their associated current values and statuses for one clauses of the agreement item for the specified reference period. It displays all indicators (Service Level Indicators (SLIs) in a tree representation), list of clauses objectives, all Service Level Objectives (SLOs) and all indicators properties in an external window to ease the understanding and analysis on the Clause Status Drilldown window.

Figure 41: Calculation model

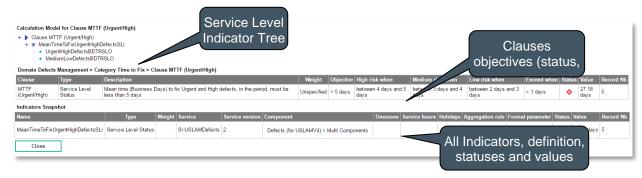

#### 5.7 Service Component tree

Display the Service Component tree, starting from the Service Instance.

It shows the Service structure (relationship between each Service Component) as well as the list of attributes for each Service Component whatever the level.

Moreover it's possible to select another version of the same Service Instance in order to ease the comparison of 2 different versions (clicking on the new version will open a new window).

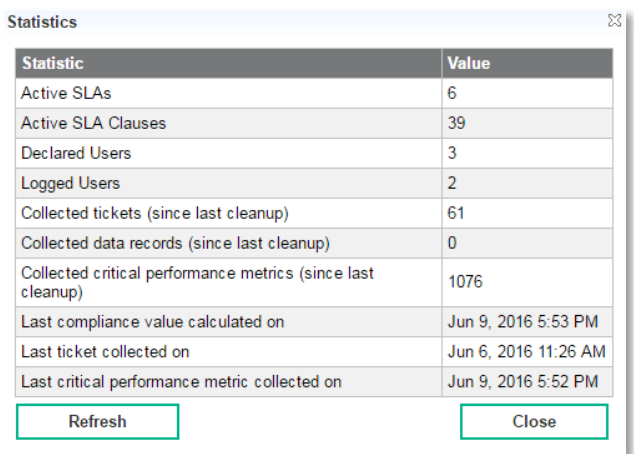

### 5.8 Business Impact Snapshot

The Business Impact Snapshot is a **real-time** window restricted to the user access right and dedicated to display the current business impact values for all or a set of active agreements.

Operator will monitor the business impact values using this window and can access to the Business Impact Details window to get detailed information on business impact calculated values.

This window uses by default the current date/time to filter but it can be customized using a calendar widget and display current active agreement based on their reference period dates.

You can select your desired search criteria by defining a new filter or loading an existing one in the Business impact values search filter. It is composed of the Search Filter Panel (see Error! Reference source not found. Error! Reference source not found.) and the Search Filter Result table (see Error! Reference source not found.) and supports the column customization (see Error! Reference source not found. Error! Reference source not found.).

Universal SLA Manager List of customizable Business impact values search filter **Business impact** Q category selector 4:02 AM 🚞 Business impact values search results (3 e SLA VPN Busii Impact 01 Credit for SLA Item Actions ▼ Credit 0.5 1 month BusinessImpactContract1 **Business impact** Reference values 100 Actions V Total Credit 3 quarters period and reference USLAM Release nuous 529.1 Jul 1, 2016 10:00 3 months Total Credit Actions ▼ **‡** ∲

Figure 42: Business Impact Snapshot

The column Actions allow the user to drop down an action menu to access to several tasks according to the user rights.

 View the Business Impact Details (see Error! Reference source not found. Error! Reference source not found.)

Figure 43: Business Impact Snapshot - Actions menu

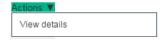

The following table shows the column names and their descriptions:

| Column Name              | Description                                                                                                    |
|--------------------------|----------------------------------------------------------------------------------------------------|
| Administration State (A) | Administration State of the agreement. It displays the current agreement state following the SLA lifecycle (see 3.3 Agreement State and Lifecycle)  You can view this information as a tooltip on the column header |

| Business impact category | Category of the business impact.                                           |
|--------------------------|----------------------------------------------------------------------------|
| Business impact domain   | Domain of the business impact.                                             |
| Business impact name     | Name of the business impact                                                |
| SLA\$                    | Business impact values for the agreement                                   |
| Impact \$                | Business impact value for a given clause level                             |
| Finalization date        | Finalization date for the business period                                  |
| Period size              | Duration of the business period (ex: 12 months)                            |
| Actions                  | Menu to select relevant operations that may be performed for an agreement. |
| SLA Id                   | Unique identifier for an agreement                                         |
| Name                     | Name of the agreement                                                      |
| Item Name                | Name of the agreement item                                                 |
| Customer                 | Customer for the agreement                                                 |
| Provider                 | Provider for the agreement                                                 |
| Supplier                 | Supplier for the agreement item                                            |
| Service definition       | Service definition for the agreement                                       |
| Service                  | Service for the agreement                                                  |
| Service offering         | Service offering attached to an agreement                                  |
| Service hours            | Service hours agreed upon                                                  |
| Start date               | Date and time when the agreement becomes effective                         |
| End date                 | Date and time when the agreement expires                                   |
| Recurrence               | Recurrence rate for an agreement                                           |
| Period start date        | Date and time when the current period has started for an agreement         |
| Period end date          | Date and time when the current period will be over for an agreement.       |
| Contract Identifier      | Identifier of the contract for an agreement.                               |

## 5.9 Business Impact Details

Business Impact Details is only accessible from the Business Impact Snapshot selecting **View Details** in the action menu. It displays the current business impact values for the selected item.

Figure 44: Business Impact Details

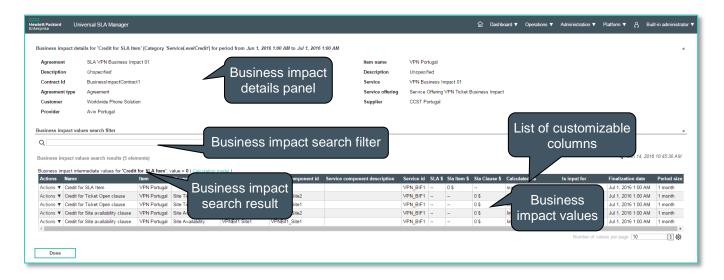

The column Actions allow the user to drop down an action menu to access to several tasks according to the user rights.

 View or adjust the item clauses or clause (see 6.1.5 Adjustment Agreement Details)

Figure 45: Business Impact Details - Actions menu

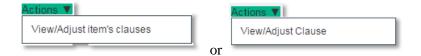

The following table shows the column names and their descriptions:

| Column Name              | Description                              |
|--------------------------|------------------------------------------|
| Business Impact Category | Category of the business impact.         |
| Business Impact Domain   | Domain of the business impact.           |
| Business Impact name     | Name of the business impact              |
| Clause Domain            | Domain of the clause                     |
| Clause Category          | Category of the clause                   |
| Clause Name              | Name of the clause                       |
| SLA\$                    | Business impact values for the agreement |

| Sla Item \$        | Business impact values for the agreement item                                        |
|--------------------|--------------------------------------------------------------------------------------|
| Sla Clause \$      | Business impact value for a given clause level                                       |
| Calculated as      | Calculation rule name                                                                |
| Is input for       | Input for the calculation rule                                                       |
| Finalization date  | Finalization date for the business period                                            |
| Period size        | Duration of the business period (ex: 12 months)                                      |
| Actions            | Menu to select relevant operations that may be performed for business impact values. |
| SLA Id             | Unique identifier for an agreement                                                   |
| Name               | Name of the agreement                                                                |
| Item Name          | Name of the agreement item                                                           |
| Customer           | Customer for the agreement                                                           |
| Provider           | Provider for the agreement                                                           |
| Supplier           | Supplier for the agreement item                                                      |
| Service Definition | Service definition for the agreement                                                 |
| Service            | Service for the agreement                                                            |
| Service offering   | Service offering attached to an agreement                                            |
| Service hours      | Service hours agreed upon                                                            |
| Start date         | Date and time when the agreement becomes effective                                   |
| End date           | Date and time when the agreement expires                                             |
| Recurrence         | Recurrence rate for an agreement (Quarterly, Monthly, Weekly)                        |
| Period start date  | Date and time when the current period has started for an agreement                   |
| Period end date    | Date and time when the current period will be over for an agreement.                 |

## 5.10 Business Impact Calculation Model

Display the tree of the business impact calculation model and their associated current values for agreement, agreement items and clauses the specified business

period. It displays all calculation rules, parameters and values in an external window to ease the understanding and analysis on the Business impact details window.

Business impact calculation model for 'Credit for SLA Item' (value = 0) Credit for Ticket Open clause for SLA clause 'Site Tickets Opened', calculated as 'linearCredit' ■ Input SLA Clause 'Site Tickets Opened' Business period Input parameter 'BaseRatio' Input parameter 'ServiceFee' **Business impact** Credit for Site availability clause for SLA clause 'Site Availability', calculated as ' Input SLA Clause 'Site Availability' calculation model for a Input parameter 'BaseRatio' given business period Input parameter 'ServiceFee' in a tree representation Business impact calculation parameters Value For category ServiceLevelCredit | VPIN | Portugal 1000 ServiceFee Service fee Price of the service Ratio applied to the Service Fee to compute the Service Level Credit VPN BaseRatio ServiceLevelCredit Ratio **Business impact** Close calculation parameter and their properties and values

Figure 46: Business Impact Calculation Model

#### 5.11 Agreement Reports

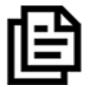

The Agreements reports allow the user to access to predefined standard reports with details about history and successive reference periods. It will launch Business Object Portal and requires authentication.

You can access to all your customized reports including all pre-defined USLAM reports (see Chapter 9 USLAM for detailed information)

## Chapter 6

### **Contract Operations**

### 6.1 Adjust Agreement Status

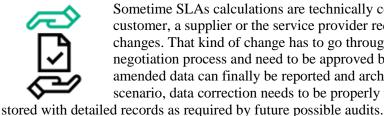

Sometime SLAs calculations are technically correct but a customer, a supplier or the service provider requests some changes. That kind of change has to go through a negotiation process and need to be approved before amended data can finally be reported and archived. In this scenario, data correction needs to be properly tracked and

USLAM solution supports this data adjustment for those SLA calculated values that need to be adjusted. The purpose of the Adjust Agreement Status is to provide a user interface to help users to adjust, capture the history of the

Adjustment and negotiation are done per agreement clauses (not agreement) on a reference period, and all actions are logged with comments, date and user name for audit purpose.

adjusted values together with the audit information.

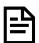

Adjustment tasks like adjust or approve are restricted based on user role assign to the end user. You may only are able to adjust and not approve the changes.

### 6.1.1 Adjustment Status Agreements

Adjustment Agreements List window is restricted to the right user access and allows the user to search agreements, and perform adjustment, manages the lifecycle of the negotiation process.

You can select your desired search criteria by defining a new filter or loading an existing one in the **Agreement search filter**. It is composed of the Search Filter Panel (see **Error! Reference source not found.** Error! Reference source not found.) and the Search Filter Result table (see Error! Reference source not found. Error! Reference source not found.) and supports the agreement column customization (see Error! Reference source not found. Error! Reference source not found.).

Figure 47: Adjustment Agreements List Agreement Adjustment State Agreement Status A tooltip indicates if the ons ▼ 🚳 🕞 SLA 1 or Periods agreement already has ions 🔻 🔯 🕻 adjustments. Actions ▼ 🔯 🚺 ions ▼ 🚳 🚺 SLA CallCenter001 1 | Dear | Dear | Dear | Dear | Dear | Dear | Dear | Dear | Dear | Dear | Dear | Dear | Dear | Dear | Dear | Dear | Dear | Dear | Dear | Dear | Dear | Dear | Dear | Dear | Dear | Dear | Dear | Dear | Dear | Dear | Dear | Dear | Dear | Dear | Dear | Dear | Dear | Dear | Dear | Dear | Dear | Dear | Dear | Dear | Dear | Dear | Dear | Dear | Dear | Dear | Dear | Dear | Dear | Dear | Dear | Dear | Dear | Dear | Dear | Dear | Dear | Dear | Dear | Dear | Dear | Dear | Dear | Dear | Dear | Dear | Dear | Dear | Dear | Dear | Dear | Dear | Dear | Dear | Dear | Dear | Dear | Dear | Dear | Dear | Dear | Dear | Dear | Dear | Dear | Dear | Dear | Dear | Dear | Dear | Dear | Dear | Dear | Dear | Dear | Dear | Dear | Dear | Dear | Dear | Dear | Dear | Dear | Dear | Dear | Dear | Dear | Dear | Dear | Dear | Dear | Dear | Dear | Dear | Dear | Dear | Dear | Dear | Dear | Dear | Dear | Dear | Dear | Dear | Dear | Dear | Dear | Dear | Dear | Dear | Dear | Dear | Dear | Dear | Dear | Dear | Dear | Dear | Dear | Dear | Dear | Dear | Dear | Dear | Dear | Dear | Dear | Dear | Dear | Dear | Dear | Dear | Dear | Dear | Dear | Dear | Dear | Dear | Dear | Dear | Dear | Dear | Dear | Dear | Dear | Dear | Dear | Dear | Dear | Dear | Dear | Dear | Dear | Dear | Dear | Dear | Dear | Dear | Dear | Dear | Dear | Dear | Dear | Dear | Dear | Dear | Dear | Dear | Dear | Dear | Dear | Dear | Dear | Dear | Dear | Dear | Dear | Dear | Dear | Dear | Dear | Dear | Dear | Dear | Dear | Dear | Dear | Dear | Dear | Dear | Dear | Dear | Dear | Dear | Dear | Dear | Dear | Dear | Dear | Dear | Dear | Dear | Dear | Dear | Dear | Dear | Dear | Dear | Dear | Dear | Dear | Dear | Dear | Dear | Dear | Dear | Dear | Dear | Dear | Dear | Dear | Dear | Dear | Dear | Dear | Dear | Dear | Dear | Dear | Dear | Dear | Dear | Dear | Dear | Dear | Dear | Dear | Dear | Dear | Dear | Dear | Dear | Dear | Dear | Dear | Dear | Dear | Dear | Dear | Dear | Dear | Dear | Dear | Dear | Dear | Dear | Dear | Dear | Dear | Dear | Dear | Dear | Dear | Dear | Dear | Dear | Dear | Dear | Table configuration Actions ▼ 🔯 뎒 ons 🔻 🔯 🕻 ions ▼ 🔞 🕻 SLA VPN SLA VPN BIF Det AM AM AM

California May 1, 2016 6:00 Jun 1, 2016 6:00 0%

AM AM AM Actions Date Navigation control to display associated agreement status

Detailed description of the Adjustment State:

| Adjustment State | Description                                                                                   |
|------------------|-----------------------------------------------------------------------------------------------|
| [ <del>À</del>   | Frozen                                                                                        |
|                  | Adjustment is frozen and cannot be change anymore.                                            |
| 2                | Available                                                                                     |
|                  | Ready for adjustment. The end user can continue to make changes on clauses status and values. |

The following table shows the column names and their descriptions:

| Column Name          | Description                                                                                                    |
|----------------------|----------------------------------------------------------------------------------------------------|
| Actions              | Click <b>View</b> to view details of an agreement. Click <b>Edit</b> to edit or complete or modify an agreement which is <i>Under Construction</i>                                                               |
|                      | Click <b>Add comment</b> to attach a comment about adjustment to the agreement.                                                                                                    |
| Adjustment State (A) | Adjustment State of the agreement                                                                                                    |
|                      | The tooltip indicates what operation you can do on this agreement (adjust, approve)                                                                                                    |
| Agreement Status (S) | Status of the agreement.                                                                                                    |
|                      | Note: A tooltip indicates if the agreement already has                                                                                                    |
| Agreement Name       | Name of an agreement                                                                                                    |
| Comment              | Comment about data correction entered by end user with the action <b>Add comment.</b>                                                                                                    |
| Item Name            | Name of the SLA Item. Component under the agreement.                                                                                                    |
| Period start date    | Date and time when the current period has started for an agreement                                                                                                    |
| Period end date      | Date and time when the current period will be over for an agreement.                                                                                                    |
| Risk Ration (Risk %) | Monitors the risk on the worst clause. 0% means no degradation, value >= 100% means that breached thresholds has been crossed                                                                                    |
| Contract Id          | Optional identifier of global (e.g. corporate) contract this agreement is associated with. This is an informational data that could be used to search all the agreement created within the same global contract. |
| Agreement Chain Id   | Optional information which can be used for instance to link one SLA to its underlying supporting OLA and underpinning contracts.                                                                                 |
| Agreement Type       | Type of the agreement : SLA, OLA, or UC (see 1.3 <b>Types</b> of <b>Agreements</b> )                                                                                                    |
| SLA Id               | Unique identifier for an agreement                                                                                                    |
| SLA Description      | Agreement description of the agreement                                                                                                    |

| SLA Item Description    | Agreement description of the SLA item.                                                                                |
|-------------------------|----------------------------------------------------------------------------------------------------|
| SLA Item Link Id        | SLA Item Link Identifier used to link the item with other agreements (for example an OLA that would backup this item) |
| Customer                | Customer description of the agreement                                                                                 |
| Customer Company        | Company of the customer under the agreement                                                                           |
| Customer Country        | Country of the customer under the agreement                                                                           |
| Customer Region         | Region of the customer under the agreement                                                                            |
| Customer Description    | Description of the customer under the agreement                                                                       |
| Customer Id             | Identifier of the customer under the agreement                                                                        |
| Customer Representative | Main contact for the customer under the agreement                                                                     |
| Provider                | Provider description under the agreement                                                                              |
| Provider Company        | Company of the Provider under the agreement                                                                           |
| Provider Country        | Country of the Provider under the agreement                                                                           |
| Provider Region         | Region of the Provider under the agreement                                                                            |
| Provider Description    | Description of the Provider under the agreement                                                                       |
| Provider Id             | Identifier of the Provider under the agreement                                                                        |
| Provider Representative | Main contact for the Provider under the agreement                                                                     |
| Supplier                | Supplier description under the agreement                                                                              |
| Supplier Company        | Company of the Supplier under the agreement                                                                           |
| Supplier Country        | Country of the Supplier under the agreement                                                                           |
| Supplier Region         | Region of the Supplier under the agreement                                                                            |
| Supplier Description    | Description of the Supplier under the agreement                                                                       |
| Supplier Id             | Identifier of the Supplier under the agreement                                                                        |
| Supplier Representative | Main contact for the Supplier under the agreement                                                                     |

| Service                           | Service description under the agreement                                                      |
|-----------------------------------|----------------------------------------------------------------------------------------------|
| Service Country                   | Country of the provided service under the agreement                                          |
| Service Region                    | Region of the provided service under the agreement                                           |
| Service Description               | Description for the Service under the agreement                                              |
| Service Definition                | Service Definition of the provided service under the agreement                               |
| Service Definition Identifier     | Identifier of the Service Definition of the provided service under the agreement             |
| Service Definition<br>Description | Description for the Service Definition of the provided service under the agreement           |
| Service Offering                  | Service offering attached to an agreement                                                    |
| Service Offering Id               | Service offering identifier attached to an agreement                                         |
| Service Offering<br>Description   | Service offering description attached to an agreement                                        |
| Service Hours                     | Service hours is the working and non-working times for a service under agreement             |
| Service Hours Id                  | Service hours identifier of the provided service                                             |
| Service Hours Description         | Description for the Service Hours of the provided service under the agreement                |
| Recurrence                        | Recurrence rate for an agreement (Quarterly, Monthly, Weekly)                                |
| Start date                        | Date and time when the agreement becomes effective                                           |
| End date                          | Date and time when the agreement expires                                                     |
| Validation required               | Indicates whether a validation is always required before scheduling the activation of an SLA |
| Creation warning                  | Indicates whether a problem occurred during the creation of an SLA by the dataload tool.     |
| Last modification                 | Displays the date and time of the latest modification made to an agreement                   |
| Modified by                       | Displays information about the origin of the latest modification made to an agreement        |

The column Actions allow the user to drop down an action menu to access to several tasks according to the user rights.

Figure 48: Adjustment Agreements List – Actions menu

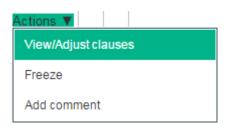

### 6.1.2 View / adjust clauses

Select **View / adjust clauses** to navigate to the **Adjustment Agreement Details** (see 6.1.5 Adjustment Agreement Details) to view the adjustment on this agreement and make new changes.

#### 6.1.3 Freeze

Select **Freeze** to navigate to popup a dialog box to finalize all the adjustment and the negotiation process.

Freeze agreement adjustment Remind the name and the reference SLA CallCenter001 1 Agreement period of the Reference period May 28, 2016 1:00 AM → Jun 4, 2016 Enter explanation about the freeze Comment operation Warning: Once frozen no more adjustment can be done on any clause of this agreement's item. This action cannot be undone. Click Apply to freeze the agreement or Apply Cancel to abort this

Figure 49: Freeze Agreements Adjustment

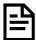

After a **freeze** operation, an agreement (frozen state frozen) cannot be adjust anymore. The action cannot be undone.

Note that the calculation still running after the freeze.

#### 6.1.4 Add a comment

Select **Add comment** to add or edit additional information about changes done on this agreement. This comment is dedicated to the report and can be seen as an executive summary for the customer.

Only one comment is allowed, if there is already a comment, it will be display in edition to be completed.

Add a comment Remind the name and the reference SLA CallCenter001 1 <del>Aarse</del>ment period of the May 21, 2016 1:00 AM → May 28, 2016 1:00 AM Reference period Enter comment to Comment give more details on the data correction Click **Apply** to validate and save the comment or Cancel to close and lose this Apply

Figure 50: Adjustment Agreements List – Add a comment

#### 6.1.5 Adjustment Agreement Details

Adjustment Agreement Details window is dedicated to make adjustment on agreement clause and ease the negotiation process with your customer.

Its access is restricted based on the user role and allows to search clauses, and perform adjustment, manages the lifecycle of the negotiation process.

It is composed of a SLA panel, a business impact panel, SLA Items panel where you can explicitly select the SLA items and a Clauses panel where you can search specific agreement clause. You can select your desired search criteria by defining a new filter or loading an existing one in the Clauses search filter. It is composed of the Search Filter Panel (see Error! Reference source not found.) and the Search Filter Result table (see Error! Reference source not found. Error! Reference source not found.) and supports the agreement column customization (see Error! Reference source not found.) Error! Reference source not found.).

SLA detail. including its Agreement's reference period **Business impact SLA Item Navigation** Controls First, Previous, Adjustment information SLA Item's Clauses Search **Business impact** Objective, Value and Search Result Base Reference Value Adjustment State Audit information Bulk operations on the agreement clauses (Action, (Who, when, why) Scope)

Figure 51: Adjustment Agreement Details

The following table shows the column names and their descriptions:

| Column Name          | Description                                                                                                    |
|----------------------|----------------------------------------------------------------------------------------------------|
| Actions              | Click <b>Adjust</b> to adjust the clause of the agreement. Click <b>Approve</b> to approve the adjustment done on the clause of the agreement  Note: Users with the correct user right will have access to the <b>Adjust</b> or <b>Approve</b> actions. |
| Adjustment State (A) | Adjustment State of the agreement  See explanation below.                                                                                                    |
| Service Component    | Name of an Service associate to this clause                                                                                                    |

| Clause Name          | Name of the clause                                                                                                    |
|----------------------|----------------------------------------------------------------------------------------------------|
| Objective            | Clause Objective and its current value depending on its type (downtime, incident or service level status)                                                                                                    |
| Hold Value           | Hold Value i.e. the reference value used for the adjustment. It is a copy of the value after a Snap operation (or adjust if the reference is not set). This base is a value used as a reference during the negotiation process. |
| Adjusted Value       | Adjusted Value is the current adjusted value we will propose to the customer                                                                                                    |
| Adjusted Status (AS) | Adjusted Status is the new status for clause after adjustment                                                                                                    |
| Comment              | Comment about data correction entered by end user.                                                                                                    |
| Changed by           | Displays information about the user who did the latest modification                                                                                                    |

Adjustment State is important information that indicates the stage of the adjustment and negotiation process.

Several bulk operations are available:

- **Approve clauses**: Execute an approval operation on the adjusted value for this clause. (see 6.1.6 Adjust Clause Value)
- **Snap clauses value**: Capture and keep the existing value as a reference for the negotiation. The value will be saved in the field **Hold Value**.

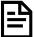

USLAM Calculation engine still running and may update the current value. We need to keep the reference value used to start the ongoing negotiation with the customer.

- Freeze to finalize the adjustment. No more changes will be authorized.
- Cancel to cancel all selected adjustments done on clauses.

Figure 52: Adjustment Agreement Clauses – Actions menu

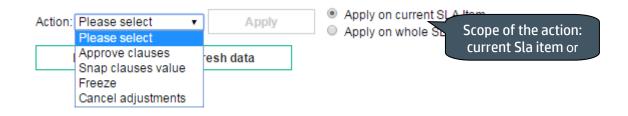

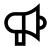

Actions Freeze and Cancel always apply on the whole SLA

Detailed description of the Adjustment State:

| Adjustment<br>State | Description                                                                                                |
|---------------------|----------------------------------------------------------------------------------------------------|
| Ō                   | Locked  The hold value has been snapped and kept for reference (after Snap or Adjust action)               |
| 0                   | Adjusted  Value has been modified and an adjusted value is available for negotiation (after Adjust action) |
| <b>Ø</b>            | Approved  The adjusted value has been approved (after Approve action)                                      |
| Õ                   | Automatic Locked  The adjusted value has been automatically locked.                                        |

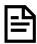

It is possible to modify values (Hold value, adjusted value, status) until the agreement has state **Locked** or **Automatic Locked**.

### 6.1.6 Adjust Clause Value

This dialog box allows you to make change on the current adjusted value and its associated status.

Figure 53: Adjustment Agreement Clauses - Adjust Clause Value

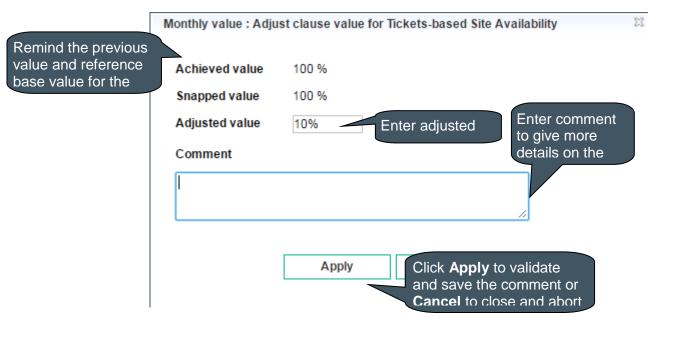

After Apply or Cancel, you will go back to the Adjustment Agreement Clauses with updated changes.

#### 6.1.7 Approve Clause Value

This dialog box allows you to approve the current adjusted value and status.

Figure 54: Adjustment Agreement Clauses – Approve Clause Value

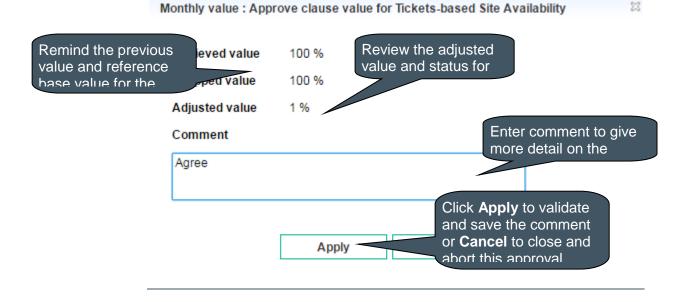

#### 6.2 Adjust Business Impact

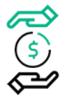

Business Impact Adjustment window displays a list of past and finalized business impact values for all or a set of active agreements. Contract managers can access to this windows to get detailed information on the business impact calculated values over past reference period and allows them to adjust or approve clause values and check impact

on business impact values.

You can select your desired search criteria by defining a new filter or loading an existing one in the **Business impact values search filter**. It is composed of the Search Filter Panel (see **Error! Reference source not found. Error! Reference source not found.**) and the Search Filter Result table (see **Error! Reference source not found.**) and supports the column customization (see **Error! Reference source not found.**). **Error! Reference source not found.**).

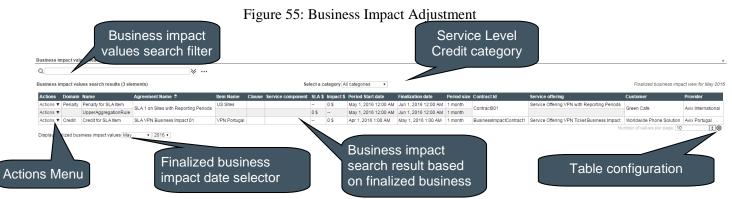

The column Actions allow the user to drop down an action menu to access to several tasks according to the user rights.

 View the Business Impact Details (see Error! Reference source not found. Error! Reference source not found.)

Figure 56: Business Impact Adjustment - Actions menu

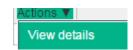

The following table shows the column names and their descriptions:

| Column Name | Description                                                                          |
|-------------|--------------------------------------------------------------------------------------|
| Actions     | Menu to select relevant operations that may be performed for business impact values. |

| Business impact category | Category of the business impact.                                                                                                    |
|--------------------------|----------------------------------------------------------------------------------------------------|
| Business impact domain   | Domain of the business impact.                                                                                                    |
| Business impact name     | Name of the business impact                                                                                                    |
| Clause domain            | Domain of the clause                                                                                                    |
| Clause category          | Category of the clause                                                                                                    |
| Clause name              | Name of the clause                                                                                                    |
| SLA\$                    | Business impact values for the agreement                                                                                                    |
| Impact \$                | Business impact value for a given clause level                                                                                                    |
| Calculated as            | Calculation rule name                                                                                                    |
| Is input for             | Input for the calculation rule                                                                                                    |
| Finalization date        | Finalization date for the business period                                                                                                    |
| Period size              | Duration of the business period (ex: 12 months)                                                                                                    |
| SLA Id                   | Unique identifier for an agreement                                                                                                    |
| Name                     | Name of the agreement                                                                                                    |
| Item Name                | Name of the agreement item                                                                                                    |
| Customer                 | Customer for the agreement                                                                                                    |
| Provider                 | Provider for the agreement                                                                                                    |
| Supplier                 | Supplier for the agreement item                                                                                                    |
| Service definition       | Service definition for the agreement                                                                                                    |
| Service                  | Service for the agreement                                                                                                    |
| Service offering         | Service offering attached to an agreement                                                                                                    |
| Service hours            | Service hours agreed upon                                                                                                    |
| Start date               | Date and time when the agreement becomes effective                                                                                                    |
| End date                 | Date and time when the agreement expires                                                                                                    |
| Recurrence               | Recurrence rate for an agreement (Quarterly, Monthly, Weekly)                                                                                                    |
| Period start date        | Date and time when the current period has started for an agreement                                                                                                    |
| Period end date          | Date and time when the current period will be over for an agreement.                                                                                                    |
| Administration state (A) | Administration State of the agreement                                                                                                    |
| Contract Id              | Optional identifier of global (e.g. corporate) contract this agreement is associated with. This is an informational data that could be used to search all the agreement created within the same global contract. |

| Agreement Chain Id | Optional information which can be used for instance to link one SLA to its underlying supporting OLA and underpinning contracts. |
|--------------------|----------------------------------------------------------------------------------------------------|
| Agreement Type     | Type of the agreement : SLA, OLA, or UC (see 1.3 Types of Agreements)                                                            |

#### 6.3 Manage Business Parameters

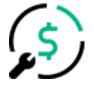

Business Parameters Management window displays a list of selected agreement and provides detailed information on the business impact calculation parameters over past, current or future reference periods. Contract managers can access to set values of variables business impact calculation parameters

per reference period.

First step is to select all or a set of agreements using the search filter criteria window.

You can select your desired search criteria by defining a new filter or loading an existing one in the **Agreement search filter**. It is composed of the Search Filter Panel (see **Error! Reference source not found.** Error! Reference source not found.) and the Search Filter Result table (see Error! Reference source not found.) and supports the column customization (see Error! Reference source not found. Error! Reference source not found.).

> ... Agreement search Service Offering Sites with Dynamic Objectives Aug 1, 2014 12:00 AN S V D SLA 1 on Sites with Reporting tions ▼ ▷ SLA CallCenter001 1 CallCenter001 Green Cafe Avix US CCSTUS 24x7 CCST East US ▶ Florida VPN 24x7 CCST West Dec 1, 2012 12:00 AM (Europe/Lishon) VPN Portugal BusinessImpactContract Avix Portugal 24x7 Oct 1, 2012 12:00 AM Nov 1, 2012 12:00 AM (Asia/Shanahai) SLA VPN Performance 01 VPN China Avix China ▶ VPN Paris Jan 1, 2014 12:00 AM Agreement search Actions Menu Table configuration

Figure 57: Business Parameters Management

The column Actions allow the user to drop down an action menu to access to several tasks according to the user rights.

Set business parameters (see 6.4 Set Business Parameters)

Figure 58: Business Parameters Management - Actions menu

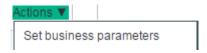

The following table shows the column names and their descriptions:

| Column Name              | Description                                                                                                    |
|--------------------------|----------------------------------------------------------------------------------------------------|
| Selection checkbox       | User selection to perform SLA lifecycle operations                                                                                                    |
| Administration State (A) | Administration State of the agreement                                                                                                    |
|                          | You can view this information as a tooltip on the column header                                                                                                    |
| Agreement Name           | Name of an agreement                                                                                                    |
| Actions                  | Click <b>View</b> to view details of an agreement.  Click <b>Edit</b> to edit or complete or modify an agreement which is <i>Under Construction</i>                                                              |
|                          | Note: Users with the correct user right will have access to the <b>Edit</b> action.                                                                                                    |
| Item Name                | Name of the SLA Item. Component under the agreement.                                                                                                    |
| Contract Id              | Optional identifier of global (e.g. corporate) contract this agreement is associated with. This is an informational data that could be used to search all the agreement created within the same global contract. |
| Agreement Chain Id       | Optional information which can be used for instance to link one SLA to its underlying supporting OLA and underpinning contracts.                                                                                 |
| Agreement Type           | Type of the agreement : SLA, OLA, or UC (see 1.3 <b>Types</b> of <b>Agreements</b> )                                                                                                    |
| SLA Id                   | Unique identifier for an agreement                                                                                                    |
| SLA Description          | Agreement description of the agreement                                                                                                    |
| SLA Item Description     | Agreement description of the SLA item.                                                                                                    |

| SLA Item Link Id            | SLA Item Link Identifier used to link the item with other agreements (for example an OLA that would backup this item) |
|-----------------------------|----------------------------------------------------------------------------------------------------|
| Customer                    | Customer description of the agreement                                                                                 |
| Customer Company            | Company of the customer under the agreement                                                                           |
| Customer Country            | Country of the customer under the agreement                                                                           |
| Customer Region             | Region of the customer under the agreement                                                                            |
| <b>Customer Description</b> | Description of the customer under the agreement                                                                       |
| Customer Id                 | Identifier of the customer under the agreement                                                                        |
| Customer Representative     | Main contact for the customer under the agreement                                                                     |
| Provider                    | Provider description under the agreement                                                                              |
| Provider Company            | Company of the Provider under the agreement                                                                           |
| Provider Country            | Country of the Provider under the agreement                                                                           |
| Provider Region             | Region of the Provider under the agreement                                                                            |
| Provider Description        | Description of the Provider under the agreement                                                                       |
| Provider Id                 | Identifier of the Provider under the agreement                                                                        |
| Provider Representative     | Main contact for the Provider under the agreement                                                                     |
| Supplier                    | Supplier description under the agreement                                                                              |
| Supplier Company            | Company of the Supplier under the agreement                                                                           |
| Supplier Country            | Country of the Supplier under the agreement                                                                           |
| Supplier Region             | Region of the Supplier under the agreement                                                                            |
| Supplier Description        | Description of the Supplier under the agreement                                                                       |
| Supplier Id                 | Identifier of the Supplier under the agreement                                                                        |
| Supplier Representative     | Main contact for the Supplier under the agreement                                                                     |

| Service                           | Service description under the agreement                                            |
|-----------------------------------|------------------------------------------------------------------------------------|
| <b>Service Country</b>            | Country of the provided service under the agreement                                |
| Service Region                    | Region of the provided service under the agreement                                 |
| Service Description               | Description for the Service under the agreement                                    |
| Service Definition                | Service Definition of the provided service under the agreement                     |
| Service Definition<br>Identifier  | Identifier of the Service Definition of the provided service under the agreement   |
| Service Definition<br>Description | Description for the Service Definition of the provided service under the agreement |
| Service Offering                  | Service offering attached to an agreement                                          |
| Service Offering Id               | Service offering identifier attached to an agreement                               |
| Service Offering<br>Description   | Service offering description attached to an agreement                              |
| Service Hours                     | Service hours is the working and non-working times for a service under agreement   |
| Service Hours Id                  | Service hours identifier of the provided service                                   |
| Service Hours Description         | Description for the Service Hours of the provided service under the agreement      |
| Recurrence                        | Recurrence rate for an agreement (Quarterly, Monthly, Weekly)                      |
| Start date                        | Date and time when the agreement becomes effective                                 |
| End date                          | Date and time when the agreement expires                                           |

# 6.4 Set Business Parameters

Business parameters setting is only accessible from the Business parameters manager selecting **Set business parameters** in the action menu. It displays the business parameters values for the selected item and allows a contract manager to modify business parameters for a specific reference period or from a specific reference period for all of future ones. It provides also tracking information about changes (date, users, and comments).

Figure 59: Business Parameters Setting

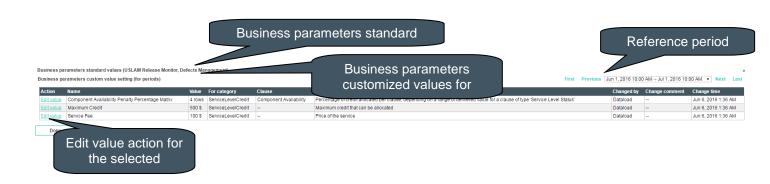

The column Actions allows the user set the business value for the selected parameter.

Figure 60: Business Parameters Setting – Edit value

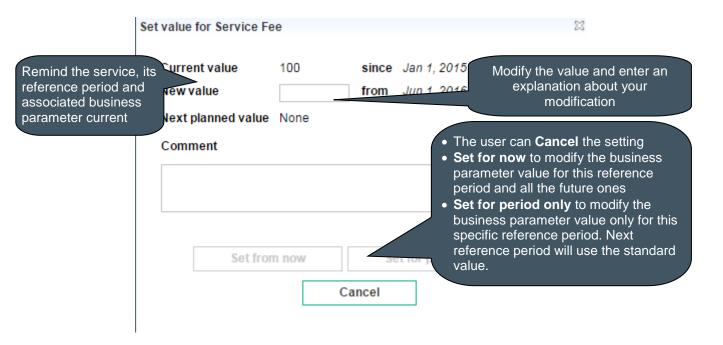

### 6.5 Manage Exclusions

Exclusion is a period of time which SLA Calculations should be excluded and will not have any impact the SLA Compliance (ex: maintenance, force majeure...). It can be define based on an available list of exclusion specified in the Service Offering and be compliant with the left remaining time possible for this type of exclusion. See 3.6 Exclusions for more details.

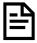

Exclusions period of time are automatically considered with on-going re-calculation by USLAM calculation engines.

There are two way to manage exclusion.

- If you work on an active agreement, you can select directly the Exclusion Management window from the Agreement Status Snapshot (see Error! Reference source not found. Error! Reference source not found.)
- If you want to exclude period on multiple agreements in a bulk mode on a set of filtered SLAs for a specific reference period, you can use the **Time Period Exclusion** window.

#### 6.5.1.1 Time Period Exclusion

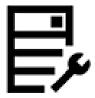

The **Time Period Exclusion** is a window restricted to the user with the Contract Administrator role and dedicated to explicitly exclude periods of time in a bulk mode using

manual selected agreements or search result list of agreements. It is also possible to see the detailed history of exclusion and delete an existing exclusion using the **View / Edit Exclusion** action on the **Time Period Exclusion** window for a specific agreement.

It is composed of the Search Filter Panel (see Error! Reference source not found. Error! Reference source not found.) and the Search Filter Result table (see Error! Reference source not found. Error! Reference source not found.) and supports the agreement column customization (see Error! Reference source not found.).

You can select your desired search criteria by defining a new filter or loading an existing one in the **Agreement search filter**.

To enter a new exclusion period, you need to enter the start and end date of the exclusion, its reason, and optionally you can explain this exclusion filling the description field.

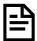

Start Date (**From**) will be used to identify the reference period to use to select agreements and to compute correctly exclusion time.

Figure 61: Time Period Exclusion

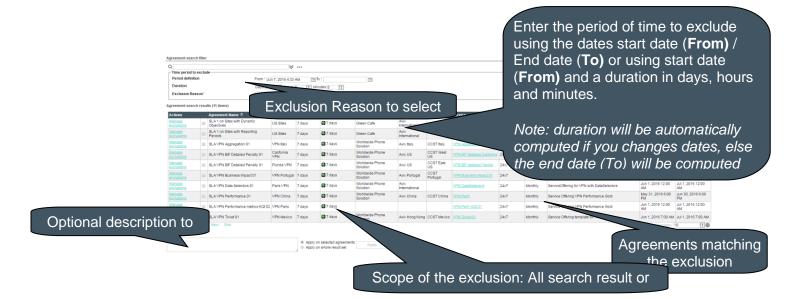

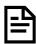

Exclusions reason list is a complete list of defined exclusion in USLAM product.

After entering these criteria, you click **Search** to see which agreements can match the requested exclusion period of time and allow the requested exclusion reason (based on their Service Offering definition).

The following table shows the column names and their descriptions:

| Column Name        | Description                                                                                                 |
|--------------------|----------------------------------------------------------------------------------------------------|
| Actions            | Click <b>View / Edit Exclusions</b> to manage exclusion and history of exclusion on the selected agreement. |
| Selection checkbox | User selection to perform exclusion bulk operations                                                         |
| Status (S)         | Agreement status                                                                                            |
| Agreement Name     | Name of an agreement                                                                                        |
| Item Name          | Name of the SLA Item. Component under the agreement.                                                        |
| Item Status (IS)   | SLA Item Status                                                                                             |
| Max Duration       | Maximum duration allowed based on the selected exclusion reason and the Service Offering of the agreement.  |

| Remaining Duration          | Current remaining duration. This is the maximum duration allowed – total of exclusion for this exclusion reason.  It is the maximum duration if there is no exclusion already defined.  This column is very useful because it also indicate with an icon how will be apply the current exclusion as a preview and estimate in the tooltip the remaining duration after the exclusion operation.  See detail below with several use cases. |
|-----------------------------|----------------------------------------------------------------------------------------------------|
| Agreement Chain Id          | Optional information which can be used for instance to link one SLA to its underlying supporting OLA and underpinning contracts.                                                                                                    |
| Agreement Type              | Type of the agreement : SLA, OLA, or UC (see 1.3 <b>Types</b> of <b>Agreements</b> )                                                                                                    |
| Customer                    | Customer description of the agreement                                                                                                    |
| Customer Company            | Company of the customer under the agreement                                                                                                    |
| <b>Customer Country</b>     | Country of the customer under the agreement                                                                                                    |
| Customer Region             | Region of the customer under the agreement                                                                                                    |
| <b>Customer Description</b> | Description of the customer under the agreement                                                                                                    |
| Customer Id                 | Identifier of the customer under the agreement                                                                                                    |
| Customer Representative     | Main contact for the customer under the agreement                                                                                                    |
| Provider                    | Provider description under the agreement                                                                                                    |
| Provider Company            | Company of the Provider under the agreement                                                                                                    |
| Provider Country            | Country of the Provider under the agreement                                                                                                    |
| Provider Region             | Region of the Provider under the agreement                                                                                                    |
| <b>Provider Description</b> | Description of the Provider under the agreement                                                                                                    |
| Provider Id                 | Identifier of the Provider under the agreement                                                                                                    |
| Provider Representative     | Main contact for the Provider under the agreement                                                                                                    |
| Supplier                    | Supplier description under the agreement                                                                                                    |

| Company of the Supplier under the agreement                                        |
|------------------------------------------------------------------------------------|
|                                                                                    |
| Country of the Supplier under the agreement                                        |
| Region of the Supplier under the agreement                                         |
| Description of the Supplier under the agreement                                    |
| Identifier of the Supplier under the agreement                                     |
| Main contact for the Supplier under the agreement                                  |
| Date and time when the agreement becomes effective                                 |
| Date and time when the agreement expires                                           |
| Recurrence rate for an agreement (Quarterly, Monthly, Weekly)                      |
| Start Date of the Reference Period for the agreement                               |
| End Date of the Reference Period for the agreement                                 |
| Service description under the agreement                                            |
| Country of the provided service under the agreement                                |
| Region of the provided service under the agreement                                 |
| Description for the Service under the agreement                                    |
| Service Definition of the provided service under the agreement                     |
| Identifier of the Service Definition of the provided service under the agreement   |
| Description for the Service Definition of the provided service under the agreement |
| Service offering attached to an agreement                                          |
| Service offering identifier attached to an agreement                               |
|                                                                                    |

| Service Offering<br>Description | Service offering description attached to an agreement                            |
|---------------------------------|----------------------------------------------------------------------------------|
| Service Hours                   | Service hours is the working and non-working times for a service under agreement |
| Service Hours Id                | Service hours identifier of the provided service                                 |
| Service Hours Description       | Description for the Service Hours of the provided service under the agreement    |

A useful column named **Remaining Duration** that indicates a preview execution of the exclusion operation for all agreement in the search result list. It also provides in tooltip an estimated new remaining duration if this exclusion is applied.

Figure 62: Time Period Exclusion - Remaining Duration

Remaining duration Customer Supplier Service An icon indicate if the exclusion can be perform Worldwide Phone CCST VPN BIF detailed 7d Avix US Solution West US California completely, partially or is not possible for this Success: Remaining duration after exclusion will be 6d 23h 30min Solution US Florid

The tooltip indicates the remaining duration if the ongoing exclusion

Detailed description of the Remaining Duration:

| Icon | Description                                                                                                    | Root Cause                                                                                                    |
|------|----------------------------------------------------------------------------------------------------|----------------------------------------------------------------------------------------------------|
|      | Success  The exclusion can be added without any problem. The complete period of exclusion time will be used, and the remaining duration computed accordingly.                                            |                                                                                                    |
|      | Warning The exclusion operation will not be completely success. Only a partial exclusion will be executed and will not be exactly what you want to exclude or it will be crossing two reference periods. | <ul> <li>Several root causes are possible:</li> <li>The remaining duration for this reference period is less than exclusion duration you wanted. (ex: you want to exclude 2 hours, but the remaining duration is only 1 hour). So, the exclusion will be apply on the maximum remaining duration (best effort mode i.e. 1 hour in the previous example)</li> <li>The exclusion is across two reference period, and in this case 2 different exclusions will be created on the 2 reference period impacted. The first one using the possible</li> </ul> |

|                                                                                                    | will start the first day of the next reference period with the remaining exclusion duration not used yet.                                                                       |
|----------------------------------------------------------------------------------------------------|----------------------------------------------------------------------------------------------------|
|                                                                                                    | Note: It is possible to create exclusion across two reference periods maximum only (all other reference period will be ignored)                                                 |
| Error.  The exclusion defined cannot be applied to the agreement. If you perform a bulk exclusion operation, this agreement will be ignored. | The remaining duration is 0 for this reference period. You cannot add anymore exclusion. You reached the maximum exclusion authorized by the Service Offering of the agreement. |

After review of the expected result, you can select the **Apply on whole result set** option if you want the bulk exclusion to apply on all the agreements listed in the Agreement search results list.

You can select the **Apply on selected agreements** option if you want the bulk exclusion to apply only on selected agreements (with the selection checkbox column).

Then click **Apply** Button to add this new exclusion to agreements. The Search Result list will be refreshed to display changes (remaining duration changes...)

### 6.5.1.2 Exclusion Management

Exclusion Management window provides an detailed and historical view of exclusion on a n agreement. You can navigate to this window if you work on a active agreement in the **Agreement Status Snapshot** (see **Error! Reference source not found.)**, or through the action **View/Edit Exclusion** of the **Time Period Exclusion** (see 6.5.1.1 Time Period Exclusion)

The mandatory field is the reference date used to identify the reference period to search the correct exclusion. By default, the current date / time are used.

Figure 63: Exclusion Management

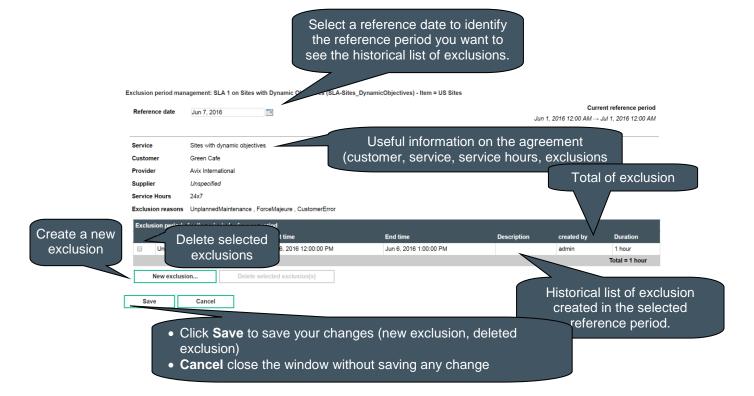

The following table shows the column names and their descriptions:

| <u> </u>           | bio we the column names and their descriptions.                                                            |
|--------------------|----------------------------------------------------------------------------------------------------|
| Column Name        | Description                                                                                                |
| Selection checkbox | User selection to perform deletion operation                                                               |
| Max Duration       | Maximum duration allowed based on the selected exclusion reason and the Service Offering of the agreement. |
| Start Time         | Date and time when the exclusion becomes effective                                                         |
| End Time           | Date and time when the exclusion is over                                                                   |
| Description        | Explanation entered by the creator of the exclusion                                                        |
| Created By         | Name of the user who created this exclusion                                                                |
| Duration           | Duration of the exclusion (end time – start time)                                                          |

Once the required reference period is found you can perform any of the following operation:

- Create a new exclusion
- Delete an existing exclusion

To delete one or multiple exclusion, you need to select them using the checkbox, and click **Delete selected exclusion(s)**.

To create a new exclusion on the selected reference period, click **New Exclusion** to popup a creation dialog box.

Figure 64: Exclusion Management - New Exclusion Period

| New exclusion period   | Exclusion Reason to select in a list (including the remaining duration) |
|------------------------|-------------------------------------------------------------------------|
| Reason*                | UnplannedMaintenance (6 days 23 hours) ▼                                |
| Description            | Unspecified                                                             |
| Left allowed duration  | Enter the period of time to exclude.                                    |
| Start time             |                                                                         |
| End time               |                                                                         |
| Description            | Enter an optional explanation for t exclusion period                    |
| New duration           | 0 seconds Add Cancel                                                    |
| period of the agreemen | ckclusion period to the reference<br>t.<br>ow without saving any change |

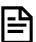

All the exclusion operations (new / delete) will be saved on the server  $% \left( 1\right) =\left( 1\right) +\left( 1\right) =\left( 1\right) +\left( 1\right) +\left($ 

After review of the exclusion you can click **Save** to make all changes permanent, or **Cancel** to abort all ongoing changes and go back to the previous windows.

# Chapter 7

# **Contract Administration**

# 7.1 Agreement Manager

## 7.1.1 Browse Agreements

Browse Agreements window is restricted to the user access right and allows the user to search, edit or view existing agreement, and perform changes on the administration state of multiple agreements in a single operation to manage agreement Lifecycle.

You can select your desired search criteria by defining a new filter or loading an existing one in the **Agreement search filter.** It is composed of the Search Filter Panel (see **Error! Reference source not found.**) and the Search Filter Result table (see **Error! Reference source not found.**) and supports the agreement column customization (see **Error! Reference source not found.**).

Figure 65: Agreement Manager – Manage Agreements

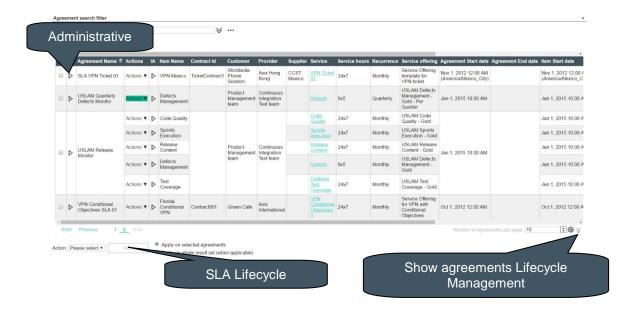

The following table shows the column names and their descriptions:

| Column Name        | Description                                        |
|--------------------|----------------------------------------------------|
| Selection checkbox | User selection to perform SLA lifecycle operations |

| Administration State (A)    | Administration State of the agreement                                                                                                    |
|-----------------------------|----------------------------------------------------------------------------------------------------|
|                             | You can view this information as a tooltip on the column header                                                                                                    |
| Agreement Name              | Name of an agreement                                                                                                    |
| Actions                     | Click <b>View</b> to view details of an agreement. Click <b>Edit</b> to edit or complete or modify an agreement which is <i>Under Construction</i>                                                               |
|                             | Note: Users with the correct user right will have access to the <b>Edit</b> action.                                                                                                    |
| Item Name                   | Name of the SLA Item. Component under the agreement.                                                                                                    |
| Contract Id                 | Optional identifier of global (e.g. corporate) contract this agreement is associated with. This is an informational data that could be used to search all the agreement created within the same global contract. |
| Agreement Chain Id          | Optional information which can be used for instance to link one SLA to its underlying supporting OLA and underpinning contracts.                                                                                 |
| Agreement Type              | Type of the agreement : SLA, OLA, or UC (see 1.3 <b>Types</b> of <b>Agreements</b> )                                                                                                    |
| SLA Id                      | Unique identifier for an agreement                                                                                                    |
| SLA Description             | Agreement description of the agreement                                                                                                    |
| SLA Item Description        | Agreement description of the SLA item.                                                                                                    |
| SLA Item Link Id            | SLA Item Link Identifier used to link the item with other agreements (for example an OLA that would backup this item)                                                                                            |
| Customer                    | Customer description of the agreement                                                                                                    |
| <b>Customer Company</b>     | Company of the customer under the agreement                                                                                                    |
| <b>Customer Country</b>     | Country of the customer under the agreement                                                                                                    |
| Customer Region             | Region of the customer under the agreement                                                                                                    |
| <b>Customer Description</b> | Description of the customer under the agreement                                                                                                    |
| Customer Id                 | Identifier of the customer under the agreement                                                                                                    |

| <b>Customer Representative</b>   | Main contact for the customer under the agreement                                |
|----------------------------------|----------------------------------------------------------------------------------|
| Provider                         | Provider description under the agreement                                         |
| Provider Company                 | Company of the Provider under the agreement                                      |
| Provider Country                 | Country of the Provider under the agreement                                      |
| Provider Region                  | Region of the Provider under the agreement                                       |
| Provider Description             | Description of the Provider under the agreement                                  |
| Provider Id                      | Identifier of the Provider under the agreement                                   |
| Provider Representative          | Main contact for the Provider under the agreement                                |
| Supplier                         | Supplier description under the agreement                                         |
| Supplier Company                 | Company of the Supplier under the agreement                                      |
| Supplier Country                 | Country of the Supplier under the agreement                                      |
| Supplier Region                  | Region of the Supplier under the agreement                                       |
| Supplier Description             | Description of the Supplier under the agreement                                  |
| Supplier Id                      | Identifier of the Supplier under the agreement                                   |
| Supplier Representative          | Main contact for the Supplier under the agreement                                |
| Service                          | Service description under the agreement                                          |
| <b>Service Country</b>           | Country of the provided service under the agreement                              |
| Service Region                   | Region of the provided service under the agreement                               |
| Service Description              | Description for the Service under the agreement                                  |
| Service Definition               | Service Definition of the provided service under the agreement                   |
| Service Definition<br>Identifier | Identifier of the Service Definition of the provided service under the agreement |

| Service Definition<br>Description | Description for the Service Definition of the provided service under the agreement           |
|-----------------------------------|----------------------------------------------------------------------------------------------|
| Service Offering                  | Service offering attached to an agreement                                                    |
| Service Offering Id               | Service offering identifier attached to an agreement                                         |
| Service Offering<br>Description   | Service offering description attached to an agreement                                        |
| Service Hours                     | Service hours is the working and non-working times for a service under agreement             |
| Service Hours Id                  | Service hours identifier of the provided service                                             |
| Service Hours Description         | Description for the Service Hours of the provided service under the agreement                |
| Recurrence                        | Recurrence rate for an agreement (Quarterly, Monthly, Weekly)                                |
| Start date                        | Date and time when the agreement becomes effective                                           |
| End date                          | Date and time when the agreement expires                                                     |
| Validation required               | Indicates whether a validation is always required before scheduling the activation of an SLA |
| Creation warning                  | Indicates whether a problem occurred during the creation of an SLA by the dataload tool.     |
| Last modification                 | Displays the date and time of the latest modification made to an agreement                   |
| Modified by                       | Displays information about the origin of the latest modification made to an agreement        |

A lot of useful information is summarized in tooltip. For example, customer name will display tooltip with the complete profile of the customer.

Figure 66: Agreements Browser – Customer tooltip

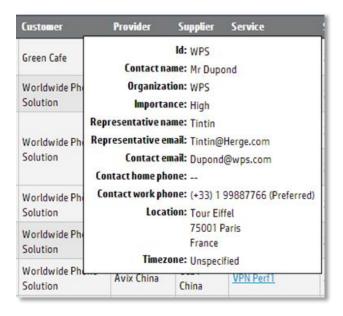

#### 7.1.1.1 Agreement Lifecycle Management

Agreement Lifecycle Management is an important feature provided by the Universal SLA Manager which allows the user you to change the administration state of multiple agreements in a single action.

Search for the required agreements using a search filters or select manually the agreements by clicking the check-box adjacent to each agreement.

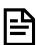

The Administrative State choices are dynamically updated with possible changes. In case of multiple selections, only the possible common actions will be available in the drop-down menu.

Figure 67: Agreements Manager – SLA Lifecycle Management

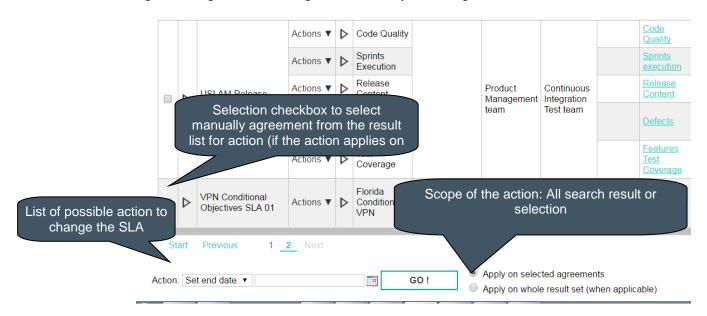

You can select the **Apply on whole result set** option if you want the bulk transition to apply on all the agreements listed in the Agreement search results list.

You can select the **Apply on selected agreements** option if you want the bulk transition to apply only on selected agreements (with the selection checkbox column).

Then click **GO!** Button to perform the Administration State change.

# 7.1.1.2 Show Agreements Lifecycle

To ease the SLA lifecycle management, a help online is available describing the complete SLA lifecycle (see 3.3 Agreement State and Lifecycle).

Click on the icon  $\widehat{V}$  to display a window containing the complete SLA lifecycle description.

# 7.1.2 Agreement Viewer

From the Agreements Browser, we can display the detail of the agreement using **View** action.

The Agreement Viewer displays several panels on the page:

- Agreement Details
- Customer Details
- Provider Details
- Automatic Actions
- One or more SLA Items Details, for each SLA Item, you can see:
  - SLA Item Details
  - Supplier Details
  - Service Details
  - Service Offering Details with all clauses objectives organized by Domain and Category.

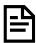

You can display one Sla Item at a time but in case of multiple SLA Items defined, a navigation control is available and allow you to navigate quickly to the **First**, **Previous**, **Next** and **Last** item or select in the drop-down menu the SLA Item you want to display.

Figure 68: Agreement Viewer

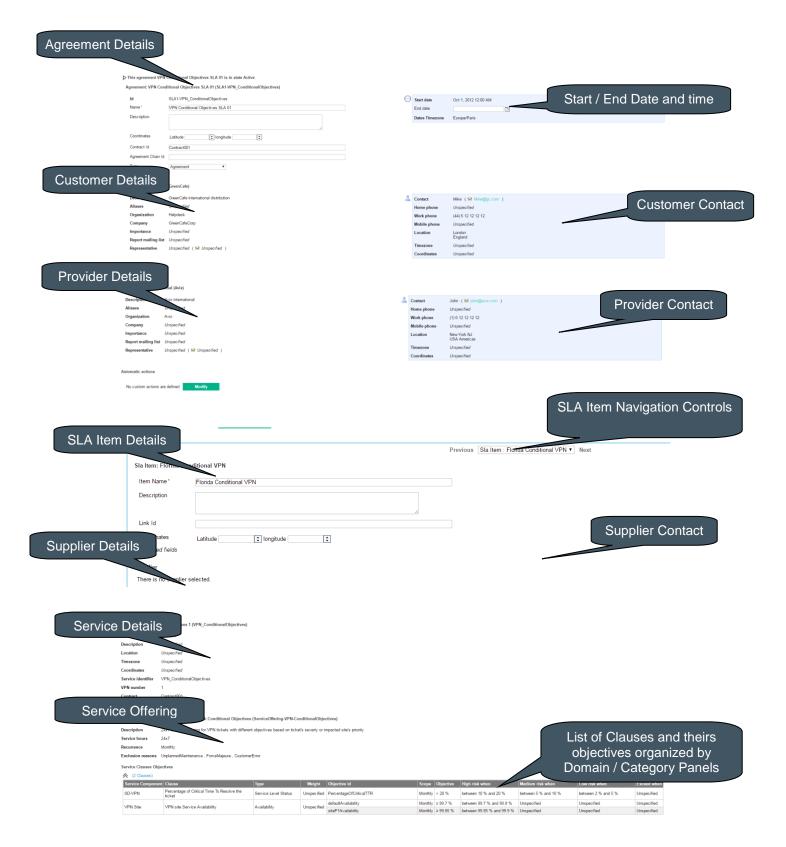

# 7.1.3 Agreement Editor

From the Agreements Browser, we can display the detail of the agreement to modify them using **Edit** action.

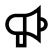

Depending on the Administrative State of the SLA, not all fields can be edited.

The Agreement Editor displays several panels on the page like the Agreement Viewer (see 7.1.2 Agreement Viewer)

- Agreement Details that allow you to modify the information.
- Customer Details that allow you to select another customer.
- Provider Details that allow you to select another provider
- One or more SLA Items Details panel that allow you to remove a complete SLA item or add a new SLA Item to the agreement. For each SLA Item, you can see:
  - SLA Item Details that allow you to modify current information
  - Supplier Details that allow you to select another supplier.
  - Service Details that allow you to select another service.
  - Service Offering Details with all clauses objectives organized by Domain and Category that allow you to select another existing Service Offering.

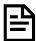

You can display one Sla Item at a time but in case of multiple SLA Items defined, a navigation control is available and allow you to navigate quickly to the **First**, **Previous**, **Next** and **Last** item or select in the drop-down menu the SLA Item you want to display.

Some panels are in edit mode (Agreement Details and SLA Item Details) and let you directly modify the field in the panel (see 7.1.4 Create New Agreement). Other panels have two actions: **Change** and **Clear**, dedicated to select an USLAM object (Customer, Provider, Supplier, Service and Service Offering). **Clear** action will remove the selected object (see 7.1.3.2 Change / Clear)

Note that information about the last edit performed on the agreement is displayed in the bottom-left corner of the window (user and date/time of the last modification)

When you finish editing the agreement, click **Save** to save any changes or **Cancel** to ignore all changes.

#### 7.1.3.1 Add / Remove Items

Sla Items panel provides a control to navigate between existing SLA items and also allow you to remove the current displayed SLA Item or add a new item to fill.

Figure 69: Agreements Editor – Add / Remove Items

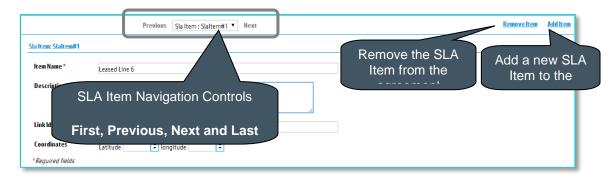

After adding a new SLA Item, you have an empty SLA Item and you have to select each USLAM object using the **Change** action (see 7.1.3.2 Change / Clear).

## 7.1.3.2 Change / Clear

Panels with actions: **Change** and **Clear** are dedicated to select an existing USLAM object (Customer, Provider, Supplier, Service and Service Offering). **Clear** action will remove the selected object.

Figure 70: Agreements Editor – Change/Clear Actions

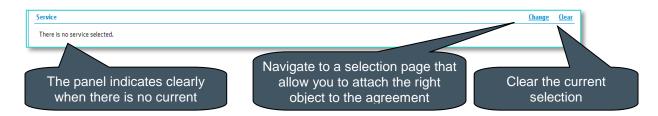

Change Action will display a specific selection page according to the USLAM object to select. These selection pages are the same when you create a new agreement using the agreement Wizard (see 7.1.4 Create New Agreement), refer to these description for details:

- Customer (see 7.1.4.5 Select Customer)
- Provider (see 7.1.4.6 Select Provider)
- Supplier (see 7.1.4.7 Select Supplier)
- Service (see 7.1.4.4 Select Service)
- Service Offering (see 7.1.4.3 Select Service Offering)

### 7.1.4 Create New Agreement

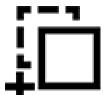

An agreement wizard is available to define a new agreement associating the right USLAM objects (Service Definition, Customer, Supplier, Provider, Service, Service Offering).

The agreement entities must already exist in the repository before you can define a new agreement.

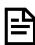

If the Default Calculation time zone has not been set yet, a window will ask you to specify the correct time zone to use by default (see **Error! Reference source not found. Error! Reference source not found.**)

All available steps are displayed in the left panel of the Agreement Wizard, the right panel is the editable part where you can enter or select USLAM objects.

Figure 71: Agreement Wizard

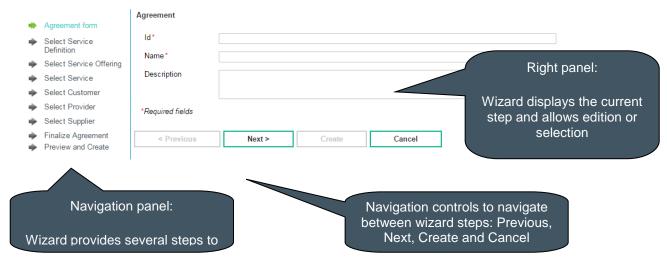

Navigation panel is updated after each step with the state of the step and the selected objects (in case of selection panel)

Figure 72: Agreement Wizard – Navigation Panel

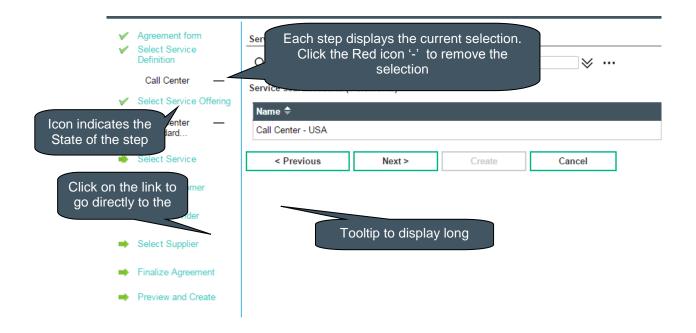

#### Icons are described below:

| Step<br>State | Description                                                                                                    |
|---------------|----------------------------------------------------------------------------------------------------|
| **            | Current step visible on the right panel                                                                                                    |
| *             | Step is not completed                                                                                                    |
| <b>V</b>      | Step is completed                                                                                                    |
| <b>→</b>      | Step is not completed. You can go directly to this step if you want to complete it or you can be skip it in case of a partial agreement creation. |

There are 9 steps to create completely a new agreement:

- Agreement form
- Service Definition Selection
- Service Offering Selection
- Service Selection
- Customer Selection
- Provider Selection
- Supplier Selection
- Finalize Agreement
- Preview and Create

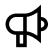

Agreement Wizard creates automatically one SLA item with the Service, Service Offering and Supplier. You can add items using the **Agreements Manager** → **Agreement Editor** and the **Edit** action (see 7.1.3.1 Add / Remove Items)

## 7.1.4.1 Agreement Form

The agreement form step is a mandatory first step to indicate the identifier and name of the agreement. A check will be done to ensure the agreement you are creating does not already exist.

Figure 73: Agreement Wizard – Agreement Form

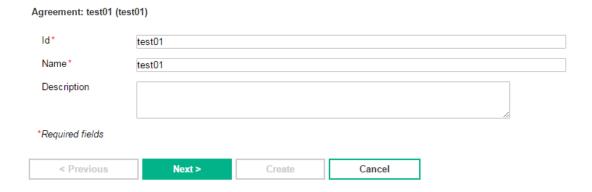

#### 7.1.4.2 Select Service Definition

The Service Definition Selection window is composed of the Search Filter Panel (see Error! Reference source not found. Error! Reference source not found.) and the Search Filter Result table (see Error! Reference source not found. Error! Reference source not found.) and displays a set of useful field to select the right service definition for the agreement.

| Column Name | Description                                                                                  |
|-------------|----------------------------------------------------------------------------------------------|
| Selection   | User selection. Only one selection is possible.                                              |
| Name        | Name of the Service Definition.  Note: A Tooltip displays the Service Definition Identifier. |
| Description | Description of the Service Definition                                                        |

Figure 74: Agreement Wizard – Service Definition Selection

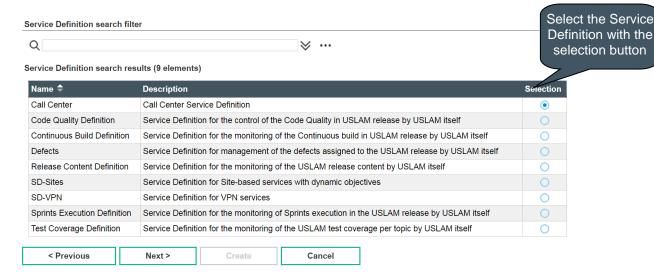

Select a Service Definition using the selection radio button, and click **Next** to continue to a next agreement step.

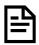

There is a dependency between Service, Service Offering and Service Definition.

Only possible Services and Service Offerings will be displayed in other agreement wizard steps

#### 7.1.4.3 Select Service Offering

The Service Offering Selection window is composed of the Search Filter Panel (see Error! Reference source not found. Error! Reference source not found.) and the Search Filter Result table (see Error! Reference source not found. Error! Reference source not found.) and displays a set of useful field to select the right service offering for the agreement.

The following table shows the column names and their descriptions:

| Column Name   | Description                                                                              |  |
|---------------|------------------------------------------------------------------------------------------|--|
| Selection     | User selection. Only one selection is possible.                                          |  |
| Name          | Name of the Service Offering.                                                            |  |
|               | Note: A Tooltip displays the Service Offering Identifier.                                |  |
| Description   | Description of the Service Offering                                                      |  |
| Recurrence    | Recurrence rate for the Service Offering (Quarterly, Monthly, Weekly)                    |  |
| Service Hours | Service Hours is the working and non-working times for the Service Offering (10x5, 24x7) |  |
| Creation Date | Creation date and time for the Service Offering                                          |  |

| Number of clauses | Number of clauses defined in the Service Offering.  Note: A Tooltip describe the the first clause Objectives in a textual format.                                         |
|-------------------|----------------------------------------------------------------------------------------------------|
| Action            | View action popup an external Window with the Service Offering Details.  Clone action navigate to a window able to create a new Service Offering cloning an existing one. |
|                   | See 7.2 Service Offerings Manager for more details                                                                                                    |

Figure 75: Agreement Wizard – Service Offering Selection

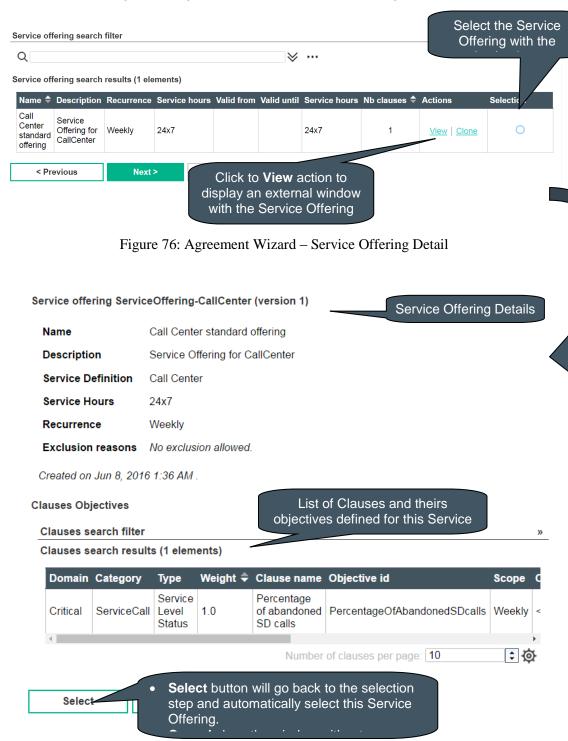

The Service Offering Detail window is composed of the Search Filter Panel (see Error! Reference source not found. Error! Reference source not found.) and the Search Filter Result table (see Error! Reference source not found. Error! Reference source not found.) to search in the volume of clauses defined for this Service Offering and displays useful columns.

The following table shows the column names and their descriptions:

| Column Name                           | Description                                                                                                    |
|---------------------------------------|----------------------------------------------------------------------------------------------------|
| Category                              | Clause category                                                                                                    |
| Domain                                | Clause domain                                                                                                    |
| Туре                                  | Clause Type : Downtime, Incident, Service Level Status                                                                                 |
| Weight                                | Weight of the clause                                                                                                    |
| Name                                  | Name of the clause                                                                                                    |
| Objective                             | Clause objective. It is the breach threshold of the monitored indicator to compute the clause status with its operator and unit.       |
| At (High / Medium /<br>Low) risk when | It is the At Risk threshold (high, medium and low) of the monitored indicator to compute the clause status with its operator and unit. |
| Exceed when                           | Exceed threshold with its operator and unit                                                                                            |

Select a Service Offering using the selection radio button, and click **Next** to continue to a next agreement step.

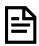

There is a dependency between Service, Service Offering and Service Definition.

Only possible Service Offerings will be displayed in this agreement wizard step.

If you select the Service Offering before the Service Definition, The Service Definition associated to the selected Service Offering will be automatically selected and Service Definition Selection will be updated accordingly.

#### 7.1.4.4 Select Service

The Service Selection window is composed of the Search Filter Panel (see Error! Reference source not found. Error! Reference source not found.) and the Search Filter Result table (see Error! Reference source not found. Error! Reference source not found.) and displays a set of useful field to select the right service for the agreement.

The following table shows the column names and their descriptions:

| Column Name                                               | Description                                                                                          |
|-----------------------------------------------------------|----------------------------------------------------------------------------------------------------|
| Selection User selection. Only one selection is possible. |                                                                                                    |
| Name                                                      | Name of the Service.  Note: A Tooltip displays the Service Identifier and its custom fields (if any) |
| Description                                               | Description of the Service                                                                           |
| Service Id                                                | Service Identifier                                                                                   |

Figure 77: Agreement Wizard – Service Selection

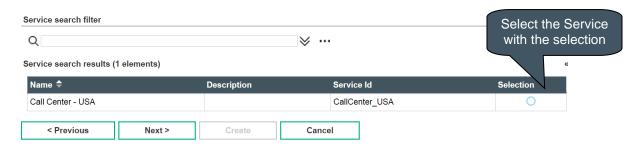

Select a Service using the selection radio button, and click **Next** to continue to a next agreement step.

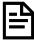

There is a dependency between Service, Service Offering and Service Definition. Only possible Services will be displayed in this agreement wizard step.

If you select the Service before the Service Definition, The Service Definition associated to the selected Service will be automatically selected and Service Definition Selection will be updated accordingly.

#### 7.1.4.5 Select Customer

The Customer Selection window is composed of the Search Filter Panel (see Error! Reference source not found.)

and the Search Filter Result table (see **Error! Reference source not found. Error! Reference source not found.**) and displays a set of useful field to select the right customer for the agreement.

The following table shows the column names and their descriptions:

| Column Name | Description                                                                                                    |
|-------------|----------------------------------------------------------------------------------------------------|
| Selection   | User selection. Only one selection is possible.                                                                     |
| Name        | Name of the Customer.  Note: A Tooltip displays the Customer Identifier and the contact information of the customer |
| Description | Description of the Customer                                                                                         |

Figure 78: Agreement Wizard – Customer Selection

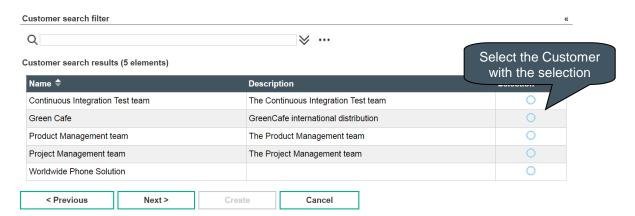

Select a Customer using the selection radio button, and click **Next** to continue to a next agreement step.

#### 7.1.4.6 Select Provider

The Provider Selection window is composed of the Search Filter Panel (see Error! Reference source not found.) Error! Reference source not found.) and the Search Filter Result table (see Error! Reference source not found.) Error! Reference source not found.) and displays a set of useful field to select the right provider for the agreement.

The following table shows the column names and their descriptions:

| Column Name | Description |
|-------------|-------------|

| Selection   | User selection. Only one selection is possible.                                              |  |
|-------------|----------------------------------------------------------------------------------------------|--|
| Name        | Name of the Provider.                                                                        |  |
|             | Note: A Tooltip displays the Provider Identifier and the contact information of the provider |  |
| Description | Description of the Provider                                                                  |  |

Figure 79: Agreement Wizard – Provider Selection

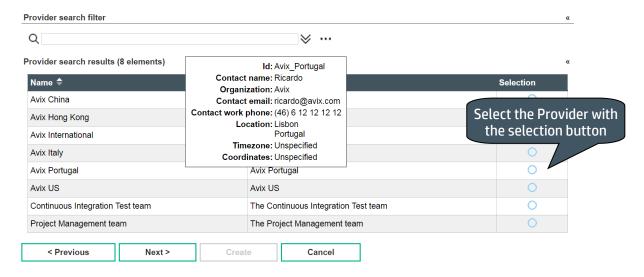

Select a Provider using the selection radio button, and click **Next** to continue to a next agreement step.

## 7.1.4.7 Select Supplier

The Supplier Selection window is composed of the Search Filter Panel (see Error! Reference source not found. Error! Reference source not found.) and the Search Filter Result table (see Error! Reference source not found. Error! Reference source not found.) and displays a set of useful field to select the right supplier for the agreement.

The following table shows the column names and their descriptions:

| Column Name | Description                                                                                 |
|-------------|---------------------------------------------------------------------------------------------|
| Selection   | User selection. Only one selection is possible.                                             |
| Name        | Name of the Supplier.                                                                       |
|             | Note: A Tooltip displays the Supplier Identifier and the contact information of the suplier |

| Description | Description of the Supplier |
|-------------|-----------------------------|
|-------------|-----------------------------|

Figure 80: Agreement Wizard - Supplier Selection

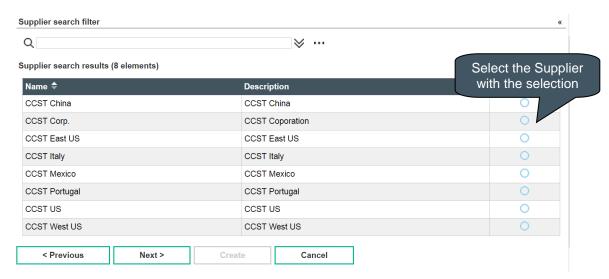

Select a Supplier using the selection radio button, and click **Next** to continue to a next agreement step.

# 7.1.4.8 Finalize Agreement

The Finalize Agreement step is the last editable step. This window reminds you several fields you already filled in the first step (see 7.1.4.1 Agreement Form) and let you complete the agreement with additional information.

| Fields               | Description                                                                                                    |
|----------------------|----------------------------------------------------------------------------------------------------|
| Agreement Name       | Name of an agreement                                                                                                    |
| Agreement Identifier | Identifier of the agreement                                                                                                    |
| Description          | Description for the agreement                                                                                                    |
| Coordinates          | Latitude and Longitude for this SLA                                                                                                    |
| Contract Id          | Optional identifier of global (e.g. corporate) contract this agreement is associated with. This is an informational data that could be used to search all the agreement created within the same global contract. |
| Agreement Chain Id   | Optional information which can be used for instance to link one SLA to its underlying supporting OLA and underpinning contracts.                                                                                 |

| Start date           | Date and time when the agreement becomes effective and computation of the compliance.  Note: Start date is mandatory to schedule an activation of the agreement, and can be in the past (no more than the data retention delay) |  |  |
|----------------------|----------------------------------------------------------------------------------------------------|--|--|
| End date             | Date and time when the agreement expires and will be automatically terminated.  Note: This information is optional.                                                                                                    |  |  |
| Agreement Type       | Type of the agreement : SLA, OLA, or UC (see 1.3 <b>Types</b> of <b>Agreements</b> )                                                                                                    |  |  |
| Validation required  | Indicates whether a validation is always required before scheduling the activation of an SLA                                                                                                    |  |  |
| Administration State | Administration State of the agreement, depending on the agreement information entered, it can be:  Under Construction  Waiting Validation  Activation Scheduled                                                                 |  |  |
| SLA Item             | <ul> <li>SLA Item information that can be modified.</li> <li>SLA item name</li> <li>SLA item description</li> <li>Link Identifier</li> <li>SLA item coordinates (longitude, latitude)</li> </ul>                                |  |  |

The Navigation panels summarize choices done for Service Definition, Service Offering, Service, Customer, Provider, and Supplier and allow you to remove or change these objects.

Figure 81: Agreement Wizard – Finalize Agreement

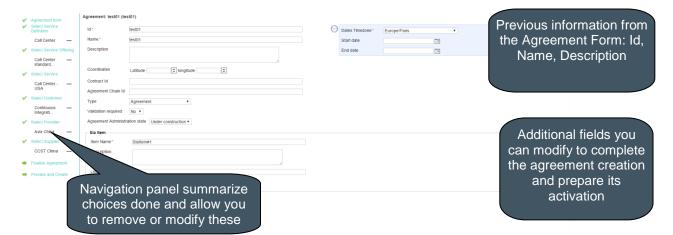

Complete the agreement information and click **Next** to see a preview of your current agreement before creation.

#### 7.1.4.9 Preview and Create

Preview and Create step is the last confirmation before creating the agreement.

When you finish, click **Create** to create the agreement in the USLAM Repository or **Cancel** to ignore this agreement creation.

Review the information you provided for the new agreement and then click **Create** to create the new agreement. You can cancel the new agreement creation process by clicking **Cancel**.

Once the agreement created, a popup dialog confirms the success of the creation and asks you if you want to create another agreement.

Click **Yes** start creating another agreement and reuse the information you provided during the last agreement creation process. Click **No** to go back to the USLAM homepage.

Figure 82: Agreement Wizard – Multiple Creation

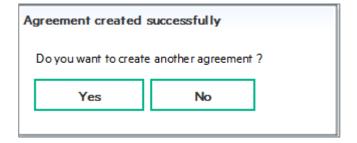

# 7.2 Service Offerings Manager

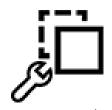

Service Offering Management is a set of several windows restricted to the user with the right access that allows searching, viewing, and cloning existing Service Offerings. The cloned Service Offering can be edited and its objectives can be modified. The new Service Offering will be ready for using and create a new agreement in the

agreement creation wizard.

## 7.2.1 Manage Service Offering

It is composed of the Search Filter Panel (see Error! Reference source not found. Error! Reference source not found.) and the Search Filter Result table (see Error! Reference source not found. Error! Reference source not found.) and supports the agreement column customization (see Error! Reference source not found. Error! Reference source not found.). You can select your desired search criteria by defining a new filter or loading an existing one in the Service Offering search filter.

Figure 83: Service Offering Management

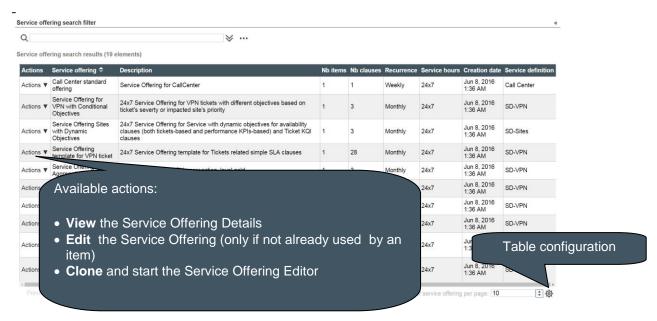

The following table shows the column names and their descriptions:

| Column Name | Description                                                                                                    |
|-------------|----------------------------------------------------------------------------------------------------|
| Action      | Click <b>View</b> to view details of a Service Offering                                                                                                    |
|             | Click <b>Edit</b> to open the Service Offering editor (this action is available only if the Service Offering is not already referenced by an item)  Click <b>Clone</b> to clone and edit a Service Offering |

| Service Offering<br>Name     | Name of the Service Offering.  Note: A Tooltip displays the Service Offering Identifier.                                            |  |  |
|------------------------------|----------------------------------------------------------------------------------------------------|--|--|
| Service Offering<br>Id       | Identifier of the Service Offering                                                                                                  |  |  |
| Description                  | Description of the Service Offering                                                                                                 |  |  |
| Recurrence                   | Recurrence rate for the Service Offering (Quarterly, Monthly, Weekly)                                                               |  |  |
| Service Hours                | Service Hours is the working and non-working times for the Service Offering (10x5, 24x7)                                            |  |  |
| Service Hours<br>Description | Description associated to the Service Hours                                                                                         |  |  |
| Service Hours Id             | Identifier of the Service Hours                                                                                                    |  |  |
| Creation Date                | Creation date and time for the Service Offering                                                                                     |  |  |
| Number of clauses            | Number of clauses defined in the Service Offering.  Note: A Tooltip describe the clauses and theirs objectives in a textual format. |  |  |
| Service<br>Definition        | Service Definition name                                                                                                    |  |  |
| Service<br>Definition Id     | Service Definition Identifier                                                                                                    |  |  |

# 7.2.1.1 Service Offering Details

Service Offering Details is dedicated to view and validate that the selected Service Offering is the right one to clone and edit.

It is composed of detail panel on the Service Offering, a panel describing the business impact parameters and tables that list all the Clauses and theirs objectives.

This Clause Objectives panel is composed of a Search Filter Panel (see Error! Reference source not found.) and the Search Filter Result table (see Error! Reference source not found.) and supports the agreement column customization (see Error! Reference source not found.) and supports the agreement column customization (see Error! Reference source not found. Error! Reference source not found.). You can select your desired search criteria by defining a new filter or loading an existing one in the Clauses search filter.

Figure 84: Service Offering Details

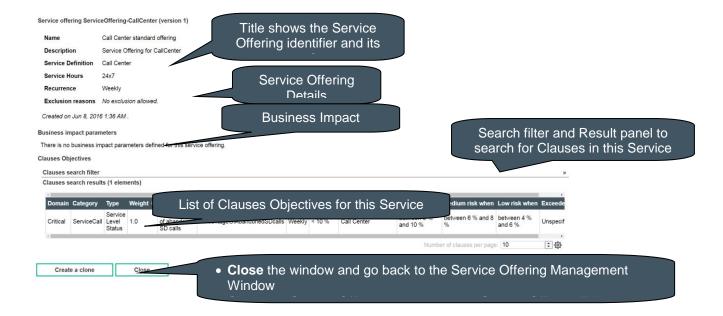

The following table shows the column names for the clause objectives and their descriptions:

| Column Name  | Description                                                                                                    |
|--------------|----------------------------------------------------------------------------------------------------|
| Category     | Clause category                                                                                                    |
| Domain       | Clause domain                                                                                                    |
| Туре         | Clause Type : Downtime, Incident, Service Level Status                                                                                                    |
| Weight       | Weight of the clause                                                                                                    |
| Name         | Name of the clause                                                                                                    |
| Scope        | Indicates the scope of this objective. It can be 'Quarterly', 'Monthly' or 'Daily' depending on the Service Offering recurrence and depending on whether or not the clause supports 'Reporting periods'. |
| Objective    | Clause objective. It is the breach threshold of the monitored indicator to compute the clause status with its operator and unit.                                                                         |
| At risk when | It is the At Risk threshold of the monitored indicator to compute the clause status with its operator and unit.                                                                                          |
| Exceed when  | Exceed threshold with its operator and unit                                                                                                    |

## 7.2.1.2 Service Offering Editor

Service Offering Editor is dedicated to edit and customize a new Service Offering.

It is composed of detail panel on the Service Offering with information you can modify, a panel of business impact parameters and a list of Service Clauses and theirs objectives that you can edit.

The first step is to review and modify the pre-defined identifier and name of the Service Offering. A check will be done to ensure the Service Offering you are creating does not already exist.

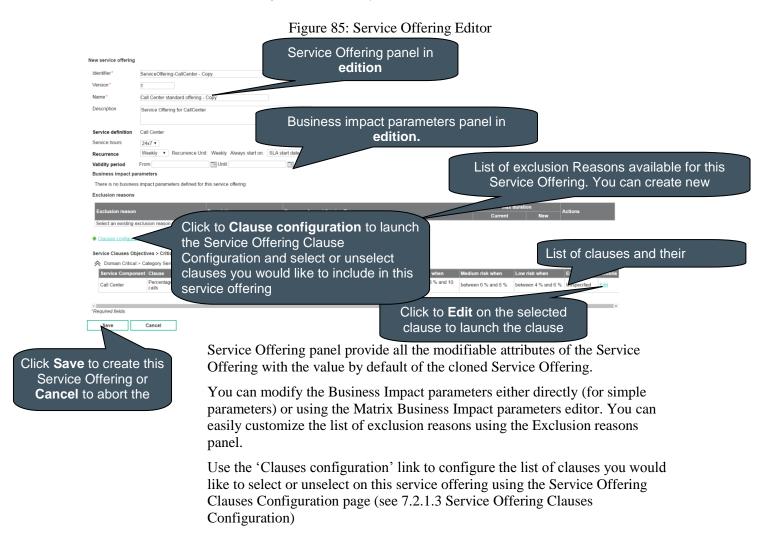

Figure 86: Service Offering Editor – Matrix Business Impact Parameters

| For package For category Name Description |        |       | ro  |    | eate new row, or<br>er them and ed<br>values. |  |
|-------------------------------------------|--------|-------|-----|----|-----------------------------------------------|--|
| Fro                                       | m      | То    |     | ro | Actions                                       |  |
| 0                                         |        | 1     | 0   | %  | <b>+</b> —                                    |  |
| 1                                         |        | 5     | 10  | %  | <b>+ + -</b>                                  |  |
| 5                                         |        | 10    | 20  | %  | <b>+ + -</b>                                  |  |
| 10                                        |        | 20    | 50  | %  | <b>++-</b>                                    |  |
| 20                                        |        | 10000 | 100 | %  | <b>↑</b> —                                    |  |
| Add row                                   |        |       |     |    |                                               |  |
| Save                                      | Cancel |       |     |    |                                               |  |

Select one of the defined exclusion Reasons in ULSAM Repository or create a new one by typing directly in the text

Customizable description selected exclusion reasons

Exclusion reason

Decrease Agreed Service Time Current New Actions

Max duration time for the exclusion in minutes (leave empty for unpart the total activity time of the considered period)

Max duration time for the exclusion in minutes (leave empty for Unlimited)

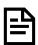

A graphical indicator appears when you modify a max duration value, clearly indicating if you enter a higher value  $\bullet$  or lower value  $\bullet$ .

It eases the final review of the Service Offering changes.

The following table shows the column names for the clause objectives and their descriptions:

| Column Name                         | Description                                                                                                    |
|-------------------------------------|----------------------------------------------------------------------------------------------------|
| Action                              | Click <b>Edit</b> to launch the Service Offering Clause Editor (see 7.2.1.4 Service Offering Clause Editor)                      |
| Clause                              | Name of the clause                                                                                                    |
| Туре                                | Clause Type (Downtime, Incident, Service Level Status)                                                                           |
| Description                         | Description of the clause                                                                                                    |
| Weight                              | Weight of the clause                                                                                                    |
| Objective                           | Clause objective. It is the breach threshold of the monitored indicator to compute the clause status with its operator and unit. |
| At (High, Medium,<br>Low) risk when | It is the At Risk threshold of the monitored indicator to compute the clause status with its operator and unit.                  |
| Exceed when                         | Exceed threshold with its operator and unit                                                                                      |

Service Offering Editor always displays the current definition for your Service Offering you are going to create clicking the **Save** button.

**Cancel** button will go back the Service Offering Management window (see 7.2.1 Manage Service Offering)

### 7.2.1.3 Service Offering Clauses Configuration

Service Offering Clauses Configuration allows selecting the clauses attached to the service offerings. It is composed of clauses list panel with clause details and a checkbox that let you select or unselect this clause for this service offering.

You can select the checkbox to select/unselect the clause, or uses link to select or unselect all clauses.

Clauses are displayed by domain and category to ease the search and selection.

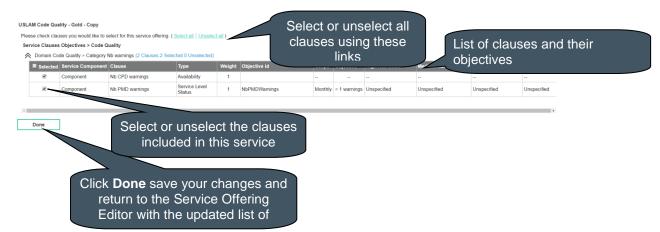

Figure 88: Service Offering Clauses Configuration

## 7.2.1.4 Service Offering Clause Editor

Service Offering Clause Editor is dedicated to view / edit the clause defined for the service offering.

It is composed of detail panel on the Clause with several information you can modify and Service Clause Objectives and their Service Level Objectives that you can edit.

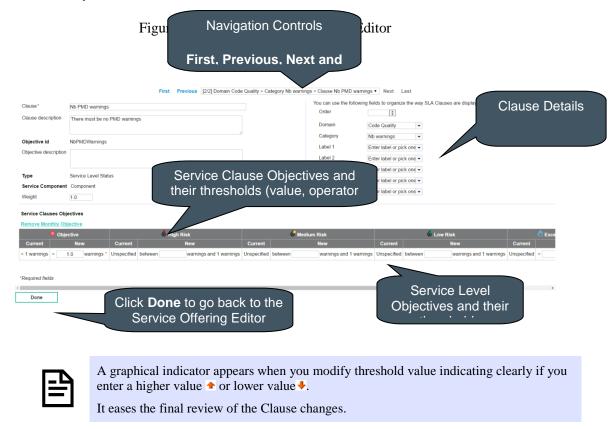

The following table shows the column names and their descriptions:

| Column Name | Description                                 |
|-------------|---------------------------------------------|
| Clause Name | Name of the clause                          |
| Description | Description of the clause                   |
| Weight      | Weight of the clause                        |
| Order       | Index used to order the clause in the list. |
| Domain      | Name of the domain related to this clause   |
| Category    | Name of the category related to this clause |
| Label 15    | Optional label used to organize clauses     |

| Туре                                | Clause Type : Downtime, Incident, Service Level Status                                                                                                    |
|-------------------------------------|----------------------------------------------------------------------------------------------------|
|                                     | Note: this is not an editable information                                                                                                    |
| Service Component                   | Name of the service associated to this clause                                                                                                    |
|                                     | Note: this is not an editable information                                                                                                    |
| Service Clauses<br>Objectives       | Description                                                                                                    |
| Objective                           | Clause objective. It is the breach threshold of the monitored indicator to compute the clause status with its operator and unit. You can see its original value (not editable) and its current value you can modify.                                                         |
|                                     | This objective can be a fixed numeric value or a reference to an attribute of the Service Component the clause applies to. In the case, the objective is qualified as 'dynamic' and its value depends on the attribute value of the Service Component the clause applies to. |
|                                     | Note: This is a mandatory value                                                                                                    |
| At (High, Medium,<br>Low) risk when | It is the At Risk threshold of the monitored indicator to compute the clause status with its operator and unit. You can see its original value (not editable) and its current value you can modify.                                                                          |
|                                     | Unspecified indicates there is not associated value for this threshold.                                                                                                    |
|                                     | Note: This is an optional value                                                                                                    |
|                                     |                                                                                                    |
| Exceed when                         | Exceed threshold with its operator and unit. You can see its original value (not editable)_ and its current value you can modify.                                                                                                    |
|                                     | Unspecified indicates there is not associated value for this threshold.                                                                                                    |
|                                     | Note: This is an optional value                                                                                                    |
|                                     |                                                                                                    |
| Service Level Objectives            | Description                                                                                                    |
| Service Component                   | Hierarchy list of service component associated to this SLO                                                                                                    |
|                                     | (ex: Service1 > Component1 > Component 2 > Name )                                                                                                    |
|                                     | Note: this is not an editable information                                                                                                    |
| SLO                                 | Name of the Service Level Objectives                                                                                                    |
| Critical                            | It is the critical threshold of the monitored indicator used to determine the Service Level Status with its operator and unit. You can see its original value (not editable) and its current value you can modify.  Note: This is a mandatory value                          |
|                                     |                                                                                                    |

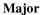

It is the Major threshold of the monitored indicator used to determine the Service Level Status with its operator and unit. You can see its original value (not editable) and its current value you can modify.

Note: This is an optional value

Threshold values have to be consistent. An error will be dynamically displayed around all invalid values.

Example of inconsistent At High Risk Threshold compare to its objective.

High Risk

Current

New

99.4

99.4

99.4

Value must be greater than 99.5

In addition, when the edited SLA Clause supports 'Reporting Periods' you have the possibility to add or remove objectives for a given scope (Quarterly, Monthly or Daily depending on the recurrence defined in the Service Offering.

#### Service Clauses Objectives

#### Remove Monthly Objective

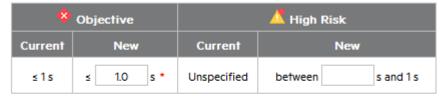

#### Remove Daily Objective

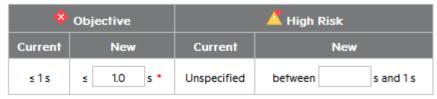

<sup>\*</sup>Required fields

After changing the needed values, you can click **DONE** to go back to the Service Offering Editor (see 7.2.1.2 Service Offering Editor) or use the navigation controls to move to another clause and keep the Service Offering Clause Editor window.

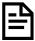

To apply changes and create the new Service Offering, you have to go back to the Service Offering Editor for a final review and click **Save**.

# Chapter 8

## Platform Administration

## 8.1 User Management

The User Management Windows is dedicated to platform administrator to create or edit end users and assign them an USLAM role.

Role defines a set of available tasks accessible through the user interface (ex: an operator will not have any access to any administration tasks or able to modify any contract).

On top of the role, it is also possible to restrict access to specific USLAM objects using filters. These filters are named **implicit filters** and are automatically applied before any user filters to grant that a user do not see or select any restricted USLAM objects (SLAs, Service Offerings, Parties, Service Instance, Service Definition, Customers, Suppliers, Providers, etc...)

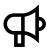

Implicit Filters dedicated to restrict access to specific USLAM objects are system filters and are not visible to the end user in the user interface. Only an administrator can access to this details.

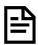

Admin is the built-in administrator account always available to log in. It cannot be deactivated (see 8.1.5 Activate / Deactivate Users)

Implicit filters are optional and pre-defined filters defined by your platform administrator to restrict access to USLAM objects based on your work. It is mainly to secure task and avoid mistake managing agreements (ex: filter on contract id to list only SLA associated to this contract and its USLAM objects, SLA restricted to a specific customer, ...)

These filters can be set for the display of agreements and hide unauthorized SLA, or can be defined to hide all unauthorized USLAM objects during selection when the user creates or edit agreements.

Figure 90: Implicit Filters Overview

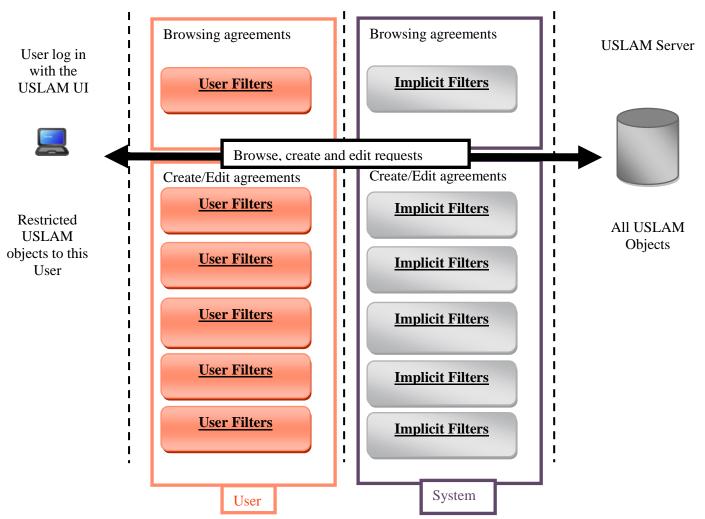

All requests related to the browsing, creation and edition between the USLAM database and the end user are filtered by the two levels of filters: **Implicit** (i.e. system) and **User** (the one created and loaded by the end user to ease his work).

The end user will always see and manage restricted list of USLAM objects.

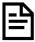

The current USLAM product has a limitation and do not allow a deletion of implicit filters.

## 8.1.1 Manage users

It is composed of the Default user role panel, Search Filter Panel (see Error! Reference source not found.) and the Search Filter Result table (see Error! Reference source not found. Error! Reference source not found.) and supports the agreement column customization (see Error! Reference source not found. Error! Reference source not found.). You can select your desired search criteria by defining a new filter or loading an existing one in the User search filter.

 Dashboard ▼ Operations ▼ Universal SLA Manager Administration ▼ Platform ▼ Another administrator Hewlett Packard Enterprise Default user role **Default User** Default user role\* Data correction manager \* Any user correctly authenticated, but who is not explicitly declared in the panel below, will be granted with this List of existing USLAM Universal SLA Manager Users Users User search filter Q × ··· • Login Name User search results (5 elements) Group Name 🕏 Display name Group n Description { Platform administrator , Operator , Contract administrator , Cont manager , User administrator , Dataload administrator , Data corr Operator } Palac Built-in { Platform administrator , Operator , Contract administrator , Contract adjustment manager , Contract approval manager , User administrator , Dataload administrator , Data correction manager , Report manager , Business Operator } administrator, User administrator, Dataload administrator, Report Option to Click Add new user... display only to create a new active users or USLAM user administrator . User administrator . Dataload administrator . Report List of actions available on Show deactivated users existing users: Click to Save to confirm the modification of the Default User Cancel

role or click Cancel to abort this

Figure 91: User Management

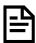

change.

Only active users are displayed by default in the user search result table. To see the complete list of users including the disabled ones, you need to check the **Show deactivated users.** 

The default user role will be granted to all users correctly authenticated but not explicitly listed in the list of USLAM users. The default user role is **Platform administrator.** 

See 3.8 User Roles for more details about the user role and their associated tasks

The following table shows the column names and their descriptions.

| Column Name Description |  |
|-------------------------|--|
|-------------------------|--|

| Name         | Login name to enter on the USLAM login page                                                                          |  |  |
|--------------|----------------------------------------------------------------------------------------------------|--|--|
| Display Name | Complete name to use for display. It could be different from the login name.                                         |  |  |
| Group Name   | Name of the group this user belongs to.                                                                              |  |  |
| Roles        | List of assigned role for this users                                                                                 |  |  |
| Action       | Click Edit to modify an existing user (see 8.1.3 Edit an existing user)                                              |  |  |
|              | • Click Activate to enable the user to log in. By default all new users are active and do not require an activation. |  |  |
|              | • Click Deactivate to disable the user. He will not be able to log anymore and seen as not active or obsolete user.  |  |  |
|              | Note: After a deactivation, it is always possible to use activate action.                                            |  |  |

## 8.1.2 Add a new user

A platform administrator can easily create a new USLAM user clicking to the link **Add new user...** 

The administrator have to enter a mandatory and unique name (login name), a display name more user friendly for the user interface, a password and a set of roles.

A check will be done to ensure the user you are creating does not already exist.

Universal SLA Manager Dashboard ▼ Operations ▼ Administration ▼ Platform ▼ Another administrator V Hewlett Packard Enterprise USLAM user Select an existing group or uslam create a new group for this Display name HPE USLAM Password ..... Group name Select or enter a group name Assigned roles Operator Platform administrator Available Contract adjustment manager Contract administrator Contract approval manager ₩ Select all User administrator Dataload administrator Select the roles you want to assign Business Operator to this user using the buttons: Data correction manager н Remove all Select All, Select, Remove, \*Required fields Click Create to create this Create user or Cancel to abort the

Figure 92: User Management - Add a new user

Click **Cancel** to abort the user creation and go back previous window (see 8.1.1 Manage users).

Click **Create** to add a new user, a confirmation box will ask you if you want to assign implicit filter to this user now.

Figure 93: User Management – Assign Implicit Filters

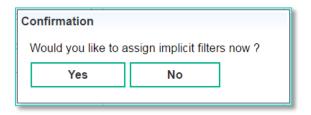

Click **Yes** to assign now implicit filters to restrict the access to USLAM objects. You can also add these filters later on editing the user in the user Management window (see 8.1.1 Manage users). For more detail about editing a user and his implicit filters, refer to 8.1.4 Manage Implicit Filters.

## 8.1.3 Edit an existing user

Edit an existing user to make changes or new assignment will display the following window.

Figure 94: User Management – Edit an existing user

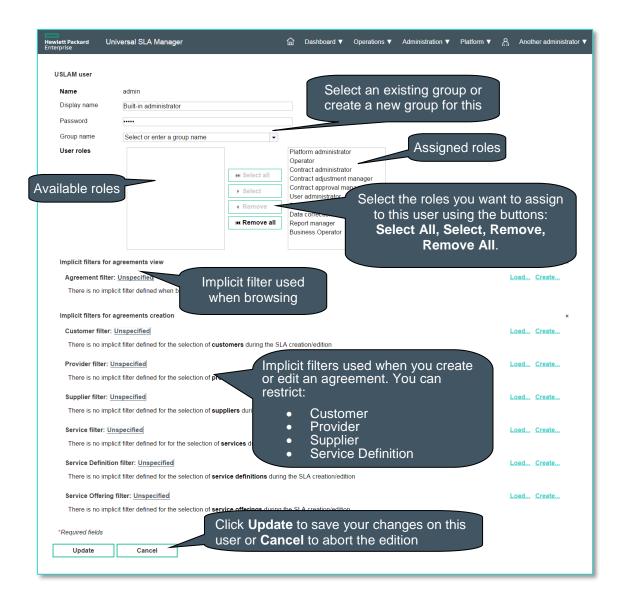

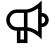

Editing a user **does not allow to change the name used to log in**, but you can change the display name.

If you really want to change this login name, you need to Deactivate this user and create a new one.

## 8.1.4 Manage Implicit Filters

During the User creation after confirmation (see 8.1.2 Add a new user) or during edition, you can create new implicit filters.

A popup dialog asks for an unique filter name and an optional description.

Clicking **Create** you can continue and defines filter criteria, or choose **Cancel** to abort the implicit filter creation.

Figure 95: Create Implicit Filter (ex: Agreement Filter)

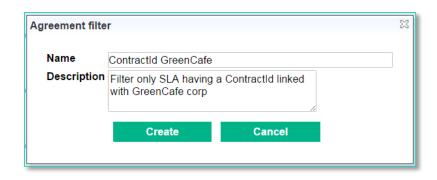

Figure 96: Implicite Filter Panel (ex: Agreement Filter)

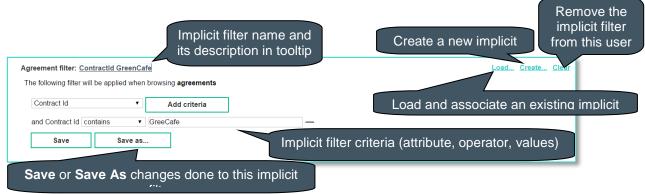

Implicit filter definition is very identical to the user filtering described in **Error! Reference source not found. Error! Reference source not found.**Refer to this section for more details.

#### 8.1.5 Activate / Deactivate Users

A platform administrator can disable the access of an existing user if the user account is obsolete for example. The User Management window provides 2 actions: Reactivate and Deactivate in the column Action to manage correctly the state of the user account.

- An active user can log in and work with USLAM UI.
- An inactive (i.e. deactivated) cannot log in anymore and work with USLAM UI.

Figure 97: User Management – User State lifecycle

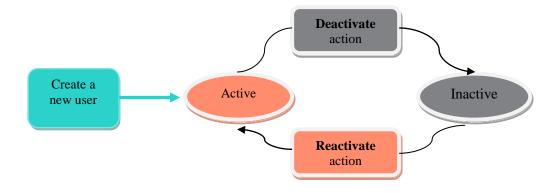

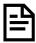

After a creation, the state is by default active. The user account is ready and the user can log in and there is no additional action to perform.

Figure 98: User Management - Reactivate and Deactivate Users

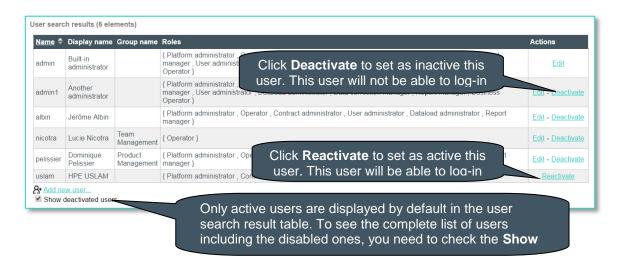

## 8.2 Platform Management

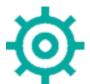

The USLAM Options component is designed to display and set the options available for the platform. These options are split in several parts: General options, Display options, Reporting options and Security options.

General options allow setting options on Engine server host, maximum simultaneous SQL requests to the database, optional features to hide or show (simple search, alert browser) and the default business category.

Figure 99: Configuration Options – General options

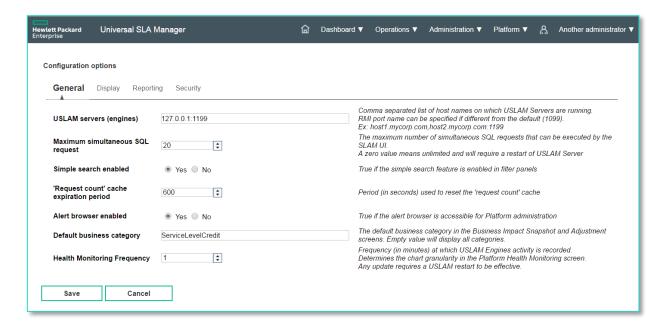

Display options allow setting options on several display format (date or numeric), default time zone and supported locale, and refresh rates settings for real-time screen.

Figure 100: Configuration Options – Display options

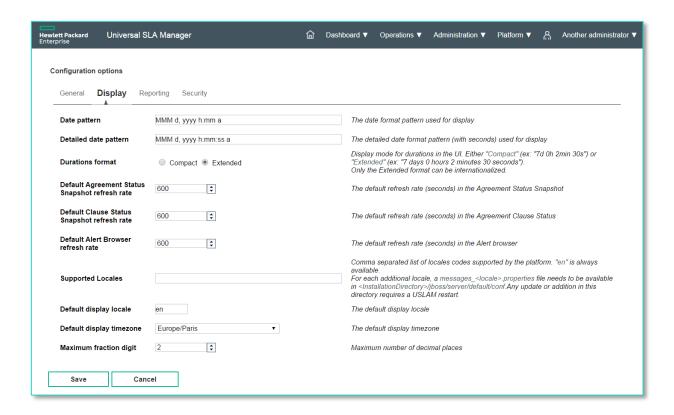

Reporting options allow setting options on BusinessObject server host and port and its display date format.

Figure 101: Configuration Options – Reporting options

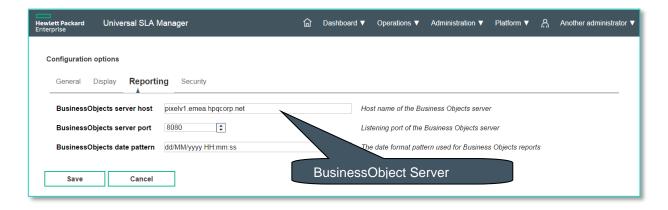

Security options allow setting options on the USLAM authentication mode (built-in or LDAP) and the optional LDAP parameters, and optional SSO configuration.

Figure 102: Configuration Options – Security options

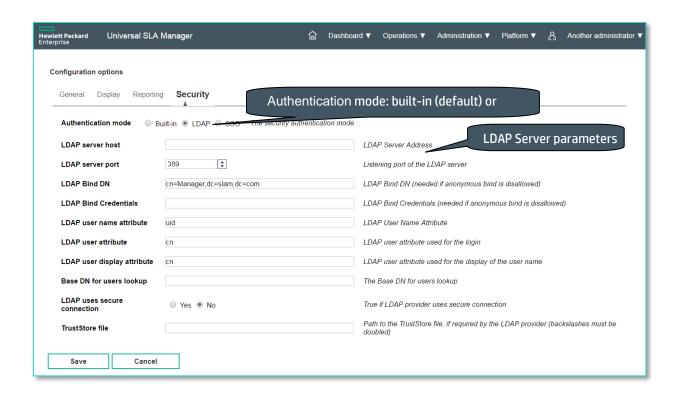

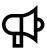

We recommend to use LDAPS for security purpose.

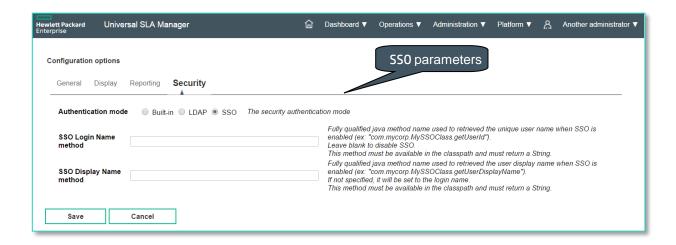

### 8.3 Dataload Status

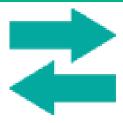

The USLAM Dataload component is designed to write audit information in the database for every entity that has been loaded. This information is set at the entity-level granularity. A Dataload Status Snapshot is also integrated in the USLAM UI which can be used as an audit tool to track whether the entities were loaded successfully or rejected.

Therefore, for each object loaded, following information is recorded:

- Date on which the object was loaded (dataload time)
- Type of loaded entity
- Creation status i.e. Suc 🕢 s , 🚅 tial 🗼 & ailure
- Explanation text, giving more information about the reason for the assigned creation status.

Figure 103: Dataload Status Snapshot

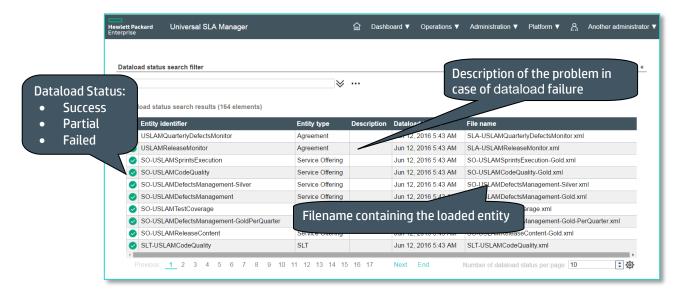

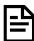

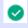

A successful dataload is marked by adjacent to each loaded entity. So, filtering on the status allow the platform administrator to find easily dataload problems.

| Column Name         | Description                                                                                              |
|---------------------|----------------------------------------------------------------------------------------------------|
| Dataload Status (S) | Dataload Status: Succe: , Par  or Fa  e  You can view this information as a tooltip on the column header |
| Entity Identifier   | Identifier of the dataloaded entity                                                                      |

| Entity Type   | Type of the dataloaded entity. It can be                                                                 |
|---------------|----------------------------------------------------------------------------------------------------|
|               | • SLA                                                                                                    |
|               | Service                                                                                                  |
|               | Service Definition                                                                                       |
|               | Services Hours                                                                                           |
|               | Party                                                                                                    |
|               | SLT (Service Level Template)                                                                             |
|               | SLR (Service Level Requirement)                                                                          |
|               | Holidays                                                                                                 |
|               | Raw Data Collector                                                                                       |
|               | Collector                                                                                                |
|               | • Users                                                                                                  |
|               | Action Executors                                                                                         |
|               | Business Rules                                                                                           |
|               |                                                                                                    |
| Description   | Explanation about the possible root cause of the dataload problem in case of partial or failed dataload. |
| Dataload Time | Date / time of the dataload operation executed by USLAM Dataload tools.                                  |
| Filename      | Name of the file containing the definition of the loaded entity.                                         |
|               | Note: tooltip on this column will describe the full path of the file.                                    |
|               |                                                                                                    |

# 8.4 Agreement Reports

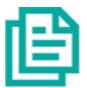

The Agreements reports allow the user to access to predefined standard reports related to the USLAM platform. It will launch Business Object Portal and requires authentication.

You can access to all your customized reports including all pre-defined USLAM reports (see Chapter 9 USLAM for detailed information)

## 8.5 Alert Monitoring

Ŵ

The Alert Monitoring allows the user to analyze status changes on SLA, items and clauses as well as Business Impact values crossing a predefined limit, in his scope using filtering capabilities. This screen can be hidden by an administrator through the platform management options (see

8.2 Platform Management)

You can select your desired search criteria by defining a new filter or loading an existing one in the **Alert search filter.** It is composed of the Search Filter Panel (see **Error! Reference source not found.**) and the Search Filter Result table (see **Error! Reference source not found.**) and supports the agreement column customization (see **Error! Reference source not found.**) and supports the agreement **Reference source not found.**).

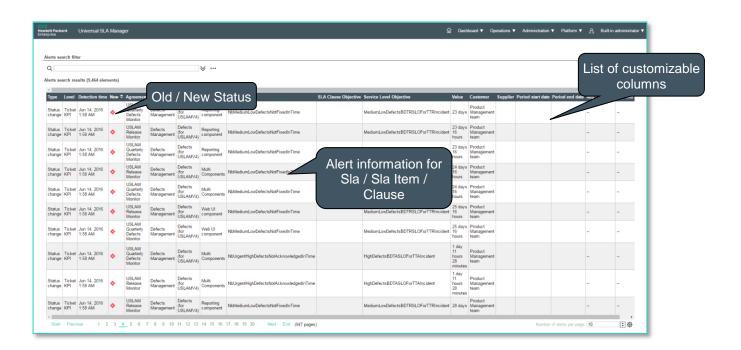

# **USLAM Reporting**

The USLAM platform is built with a full dedicated SLA Intelligence reporting environment to store, aggregate, analyse and report on SLAs. Powered by market leader Business Intelligence software, the reporting module allows manual or automatic production of operational, analytical and contractual end-user reports that can be fully customized, communicated and published in a secured web portal.

In that reporting environment, the solution offers:

- A pre-defined dashboard with pre-defined standard reports
- a comprehensive <u>Universe</u> that is the abstraction layer of the <u>USLAM Datamart</u>, allowing the design of USLAM reports and custom operational and analytics reports
- a tool for the automatic publication of SLA reports

#### Vocabulary:

**USLAM standard reports** are based on USLAM universe.

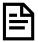

<u>USLAM Universe</u> relies on USLAM Datamart which stores and organizes historical data (definition, status, compliance, business impact ...) of the SLAs

<u>USLAM Datamart</u> is a database built and updated regularly by the <u>USLAM ETL</u> processing (see *HPE USLAM Administration Guide* for more information about ETL).

# 9.1 Predefined dashboard and predefined reports

USLAM Reporting solution offers a pre-defined <u>dashboard</u> with a number of pre-defined <u>standard reports.</u>

Pre-defined reports can be generated and communicated for any type of SLA that is active in the USLAM platform.

Pre-defined reports can be copied, edited and further customized at any time to fit particular needs or contexts.

In order to connect to the USLAM BI Reporting server, open your web browser and enter the following URL to log on:

http://<BO server>:8080/BOE/BI

Start the USLAM Web Interface and select the access to report from the home page or menu (refer to the Error! Reference source not found. Error! Reference source not found., Error! Reference source not found., Error! Reference source not found. Error! Reference source not found. Error! Reference source not found. Or 8.4 Agreement Reports.)

Figure 105: USLAM reporting - Reporting Login page

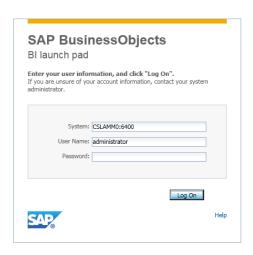

- Enter your BI PLATFORM XI username and password
- The main navigation window is displayed.

Figure 106: USLAM reporting - Reporting navigation window

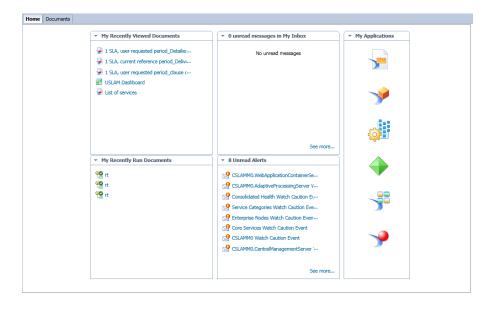

- Click on "Documents" tab

Figure 107: USLAM reporting - Reporting document list

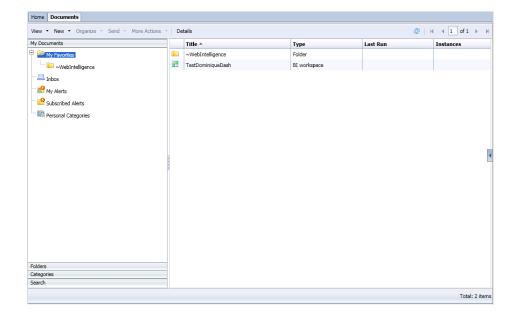

- Expand the "Public Folders"

Figure 108: USLAM reporting - Public Folders

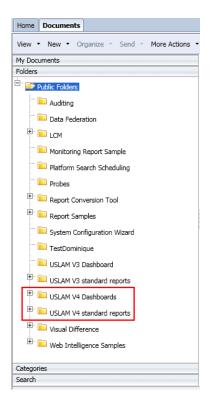

The USLAM V4 Dashboards folder contains 2 "dashboards":

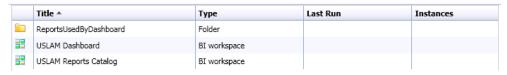

- USLAM Dashboard: an example of USLAM reporting dashboard

- **USLAM Reports Catalog**: not really a dashboard but a single board giving quick access to all the USLAM standard reports

Let's look first at the USLAM dashboard.

It contains six boxes, which give an overview of the analytics that can be done on top of the USLAM Datamart.

The top 3 boxes focused on the current reference period:

- **Number of active SLA**: a bar chart which shows the number of SLA which are currently activated on the USLAM platform for the latest 3 months.

  This allows you to know how many SLA you are monitoring on your platform.
- **Distribution of clause status on current period**: a pie chart which gives the number of SLA clauses per status (*exceed*, *on target*, *low risk*, *medium risk*, *high risk*, *breach*). This allows you to determine if the SLA clauses you are managing are globally ok or not.
- **Customer with highest penalty on current period**: a simple informational panel which gives the customer name having the highest penalty on current period.

  This allows you to proactively determine (before the end of the reference period) what would be the highest penalty you would pay for a customer.

The bottom 3 boxes focused on historical views:

- Number of breached SLA over last 12 periods: an area chart which shows the history of the number of breached SLA over the last 12 periods.
   This allows you to globally understand the historical trend of the SLA statuses.
- **Distribution of SLA item status over last 12 periods**: a bar chart which shows the history over the last 12 periods of the number of SLA item classified by their status (*exceed*, *on target*, *low risk*, *medium risk*, *high risk*, *breach*). This allows you to globally understand how the SLA item have performed over the last 12 periods.
- Penalties over last 12 months: an area chart which shows the history over the last 12 months of the total amount of penalties.
   This allows you to understand the historical trend of the total amount of penalties you paid over one year.

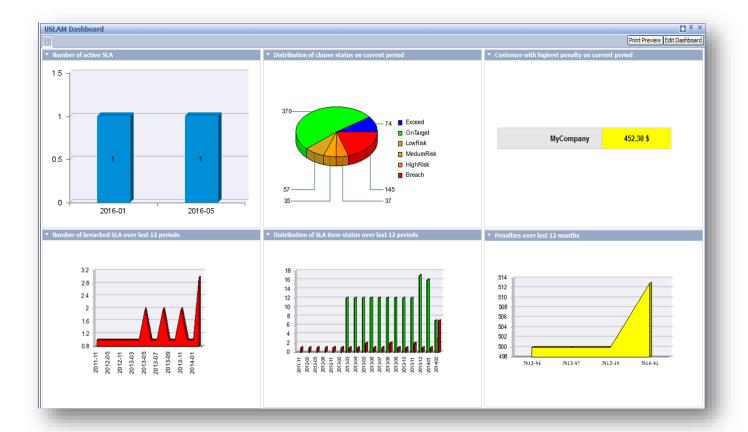

Figure 109: USLAM Reporting Dashboard

Obviously, you can modify this dashboard by adding new analytics or designing your own specific dashboard using the BI PLATFORM dashboarding and reporting capabilities based on the USLAM Universe.

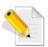

When launching the standard USLAM Dashboard, if you get the following pop-up message: "*The Adobe SVG Viewer is not installed. Download now?*", do not click 'OK'. This plug-in is not needed.

Click 'Cancel', and then click on the BI launch pad '*Preferences*' Menu.

Then in 'Dashboard and Analytics' section **check** the box "Use Macromedia Flash when available"

The dashboarding capabilities of BI PLATFORM allow also to design some panels containing some links to existing reports.

This can be seen in the 'USLAM Reports Catalog'.

You can access it, in the following way:

- Click on "USLAM V4 Dashboards" folder
- Click on "USLAM Reports Catalog" object

Figure 110: USLAM Reports Catalog

You can find here all the standard reports embedded within the USLAM product.

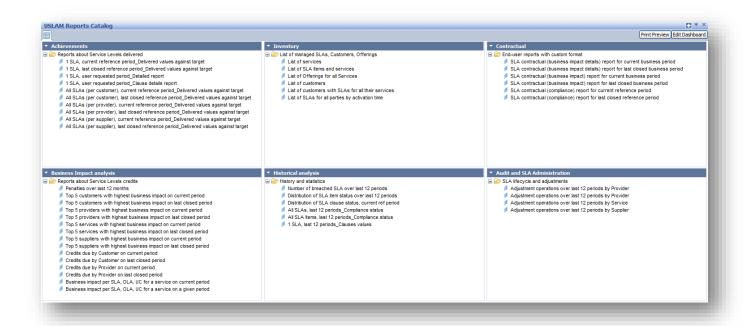

The categories illustrate the USLAM capabilities in term of operational and analytical reports: Achievements, Inventory, Contractual, Business Impact Analysis, Historical analysis, Audit and SLA Administration.

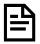

Note that you can define any dashboard as your **Reporting home page** by clicking on the "*Preferences*" menu, and set the *BI launch pad Start Page* as *Dashboard* and then choosing any existing dashboard (for example the *Public Folders / USLAM Dashboard*)

Let's look now at all the standard reports.

## 9.1.1 Achievement reports

This category gathers reports that show the actual service levels values delivered against service levels committed for selected SLA, by customer, service, offerings ...

Figure 111: USLAM reporting - Achievements reports

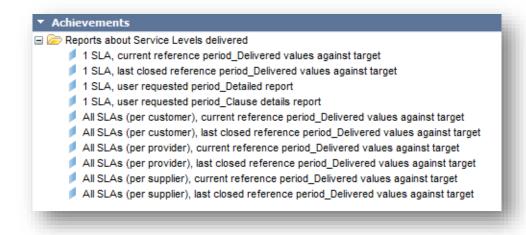

Some of the reports from this category are explained below.

### 9.1.1.1 1 SLA, current reference period, delivered values against target

After requesting the SLA for which you are interested in, this report shows the SLA clauses compliance for each SLA item of the given SLA, for the current reference period. Here is an extract of example of such report:

Figure 112: USLAM reporting - 1 SLA, current reference period, delivered values against target

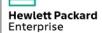

#### SLA delivered values against target

#### SLA 1 on Sites with Reporting Periods Period from May 1, 2016 to Aug 31, 2016

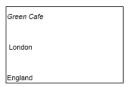

The SLA SLA 1 on Sites with Reporting Periods (of contract "Contract001") includes the following SLA Items:

US Sites for service Sites with Reporting Periods (v1)
US Sites\_copy for service Sites with Reporting Periods (v1)
US Sites\_copy2 for service Sites with Reporting Periods (v1)

This report shows the SLA Clauses compliance for each SLA Item

#### Item: "US Sites" on service "Sites with Reporting Periods"

#### 4 months values:

| SLA Clause                            | Description                                                                                                    | Service Component                                    | Objective | Value   |
|---------------------------------------|----------------------------------------------------------------------------------------------------|------------------------------------------------------|-----------|---------|
| Performance-based Site Availability * | Minimum Site Availability (performance-based)<br>must be not less than 95% on a daily basis<br>(monthly values are just informational) | Sites with Reporting Periods>>Site USA<br>North-East |           | 100.00% |
| Performance-based Site Availability * | Minimum Site Availability (performance-based)<br>must be not less than 95% on a daily basis<br>(monthly values are just informational) | Sites with Reporting Periods>>Site USA<br>North-West |           | 100.00% |
| Performance-based Site Availability * | Minimum Site Availability (performance-based)<br>must be not less than 95% on a daily basis<br>(monthly values are just informational) | Sites with Reporting Periods>>Site USA<br>South-East |           | 100.00% |
| Tickets-based Site Availability *     | Site availability must be not less than 99.5%<br>monthly and not less than 98% daily                                                   | Sites with Reporting Periods>>Site USA<br>North-East | >=99.50%  | 100.00% |
| Tickets-based Site Availability *     | Site availability must be not less than 99.5%<br>monthly and not less than 98% daily                                                   | Sites with Reporting Periods>>Site USA<br>North-West | >=99.50%  | 100.00% |
| Tickets-based Site Availability *     | Site availability must be not less than 99.5%<br>monthly and not less than 98% daily                                                   | Sites with Reporting Periods>>Site USA<br>South-East | >=99.50%  | 100.00% |

<sup>\*</sup> Monthly values are available and listed in further sections.

| SLA Clause                              | Description                                                              | Service Component                                    | Objective | Value |
|-----------------------------------------|--------------------------------------------------------------------------|------------------------------------------------------|-----------|-------|
| Critical Time To Resolve site tickets * | Maximum number of TimeToResolve Site's tickets<br>in more than 1h30 is 2 | Sites with Reporting Periods>>Site USA<br>North-East | <2        | 0     |
| Critical Time To Resolve site tickets * | Maximum number of TimeToResolve Site's tickets<br>in more than 1h30 is 2 | Sites with Reporting Periods>>Site USA<br>North-West | <2        | 0     |
| Critical Time To Resolve site tickets * | Maximum number of TimeToResolve Site's tickets<br>in more than 1h30 is 2 | Sites with Reporting Periods>>Site USA<br>South-East | <2        | 0     |
| Site Tickets opened *                   | Maximum number of notified tickets on site is 5                          | Sites with Reporting Periods>>Site USA<br>North-East | <5        | 0     |

This report shows all the SLA clause descriptions, objectives, and delivered values for each SLA item of the selected SLA.

The red color allows quickly pinpointing the breached SLA clauses.

There is also the same kind of report but focusing on the last closed reference period: '1 SLA, last closed reference period\_Delivered values against target'. While the first report allows you to proactively check what are the SLA achievements even if the reference period is not completed, this one allows you to analyze the results of the SLA achievements on the previously completed reference period.

Those reports are easy to use; there is not any need for the end user to enter any parameter for the generation of them because the filters 'current reference period' or 'Previous Reference Period' are part of the report definition.

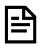

In case you want the reports to focus on a specific reference period in the past, you can modify the report and replace the 'current reference period' or 'Previous Reference Period' filter by the 'Select Requested Date' filter, which will prompt the user for a specific date.

In the same reports category, other pre-defined reports show:

- the service levels delivered for all SLA, grouped by customers
- the service levels delivered for all SLA, grouped by providers
- the service levels delivered for all SLA, grouped by suppliers

also for current reference period or for last closed reference period.

These reports allow a different analysis focusing on some specific parties rather than focusing on unique SLA.

Obviously, you can modify and enhance the reports in order to match your requirements in term of data displayed, prompts requested by the report, formatting ...

Let's focus now on the SLA details reports.

### 9.1.1.2 1 SLA, user requested period, detailed report

This report gives you detailed information about the SLA calculation.

After requesting the SLA and the date that determines the SLA reference period you are interested in, the report presents information about the SLA, SLA Items and <u>all</u> the SLA clauses status and delivered values.

Moreover, the report gives you all the necessary information in order to analyze SLA clause details and to answer questions like:

- How the SLA clause was calculated?
- What was the collected data used for this calculation?

Here is an example:

Click on '1 SLA, user requested period\_Detailed report'

Figure 113: USLAM reporting - SLA details prompts

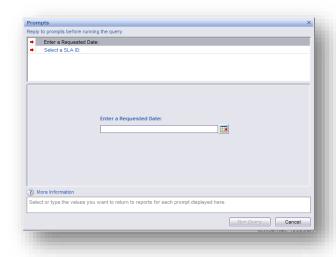

You are then required to enter the input parameters ('prompts') of the report:

- **-SLA ID**: choose one SLA within the list
- **-Requested Date**: choose a date that will be used to find the reference period you are interested in

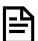

SLA Compliance status and clause values in USLAM Datamart have a granularity which is the SLA reference period.

The choice of the date automatically defines which reference period must be displayed. For this, the following condition is used:

SLA RefPeriod StartTime > Chosen **Date** > SLA RefPeriod EndTime

The '1 SLA, user requested period\_Detailed report' is then generated.

Here is the overall structure of the SLA details report:

- SLA properties
- SLA Items Compliance Summary
- SLA Items Compliance Details
- Exclusion periods
- Collected data (Tickets, Performance metrics)

## 9.1.1.3 SLA properties

The first part of the report contains general SLA information like contract, customer, provider, list of SLA items and associated services (with their versions)

Figure 114: USLAM reporting - SLA details report: SLA properties

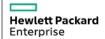

#### SLA details report for a reference period

# SLA-Sites-ReportingPeriods for Green Cafe Jan 1, 2015 -> Apr 30, 2015

Dates and times are stated in Europe/Paris

| Contract001 | Contract ID                      |
|-------------|----------------------------------|
| ACTIVATED   | Current SLA Administrative State |
| )           | Agreement Chain ID               |

#### SLA Properties:

| SLA ID:                         | SLA-Sites-ReportingPeriods |
|---------------------------------|----------------------------|
| Requested Report Date:          | 3/14/2015 12:00:00 AM      |
| Service Provider:               | Avix International         |
| SLA Version                     | 1                          |
| Contract Definition Start Time: | Jan 1, 2015 12:00:00 AM    |
| Contract Definition End Time:   |                            |

| Green Cafe         | Customer:             |
|--------------------|-----------------------|
| GreenCafe          | Customer ID           |
| Mike               | Contact Name          |
|                    | Aliases               |
|                    | Importance            |
|                    | Report Mail List      |
| Mike@gc.com        | Contact Email         |
| (44) 6 12 12 12 12 | Work Phone            |
|                    | Home Phone            |
|                    | Mobile Phone          |
|                    | Preferred Phone       |
| London England     | Location              |
|                    | Holiday Calendar Name |

Here are the SLA Items and services included in this SLA:

US Sites for service Sites with Reporting Periods (v1)
US Sites\_copy for service Sites with Reporting Periods (v1)

## 9.1.1.4 SLA Items compliance summary

The "SLA Items Compliance Summary" part presents all the SLA Item clause statuses and values.

It is divided in the following parts.

#### 9.1.1.5 SLA Item information

This part gives many information about the underlying SLA item and its related service.

Figure 115: USLAM reporting - SLA details report: SLA Item properties

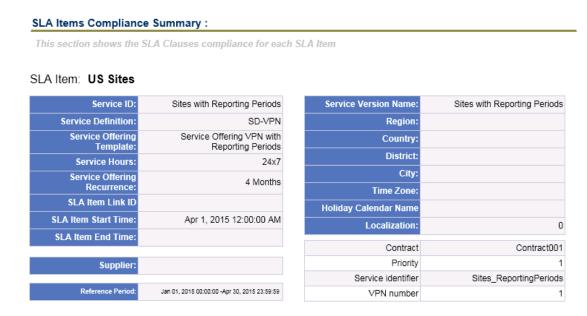

### 9.1.1.6 SLA Item clause status and values (ordered by Domain and Category)

This part shows all the SLA item underlying clauses, with their descriptions, the service component on which the clause applies, the objective of the clause and the delivered value on the selected reference period.

Note that a delivered value with a red background allows to immediately pinpoint the breached clauses.

You may also see some dark grey background, this corresponds to *objectiveless* clauses.

You can find below some examples with Availability and Incident clauses.

Figure 116: USLAM reporting - SLA details report: SLA item clause status and values

| Domain: Site Tickets                  | Category: Incident                                                       |                                 |           |       |
|---------------------------------------|--------------------------------------------------------------------------|---------------------------------|-----------|-------|
|                                       |                                                                          |                                 |           |       |
| Clause                                | Description                                                              | Service Component               | Objective | Value |
| Critical Time To Resolve site tickets | Maximum number of TimeToResolve Site's<br>tickets in more than 1h30 is 2 | VPN Ticket 01>>VPNTicket1 Site1 | <2        | 2     |
| Critical Time To Resolve site tickets | Maximum number of TimeToResolve Site's<br>tickets in more than 1h30 is 2 | VPN Ticket 01>>VPNTicket1 Site2 | <2        | 0     |
| Critical Time To Resolve site tickets | Maximum number of TimeToResolve Site's<br>tickets in more than 1h30 is 2 | VPN Ticket 01>>VPNTicket1 Site3 | <2        | 0     |
| Site Tickets opened                   | Maximum number of notified tickets on site is 5                          | VPN Ticket 01>>VPNTicket1 Site1 | ⋖         | 2     |
| Site Tickets opened                   | Maximum number of notified tickets on site is 5                          | VPN Ticket 01>>VPNTicket1 Site2 | ≪5        | 0     |
| Site Tickets opened                   | Maximum number of notified tickets on site is 5                          | VPN Ticket 01>>VPNTicket1 Site3 | <5        | 0     |

| Domain: Site Tickets | Category: Availability                        |                                  |           |         |
|----------------------|-----------------------------------------------|----------------------------------|-----------|---------|
| Clause               | Description                                   | Service Component                | Objective | Value   |
| 8 ite availability   | Site availability must not be less than 99.5% | VPN Ticket 01>>>VPNTicket1 Site1 | >=99.50%  | 97.49 W |
| Site availability    | Site availability must not be less than 99.5% | VPN Ticket 01>>VPNTicket1 Site2  | >=99.50%  | 100.00% |
| Site availability    | Site availability must not be less than 99.5% | VPN Ticket 01>>VPNTicket1 Site3  | >=99.50%  | 100.00% |

## 9.1.1.7 SLA Items compliance details

In this "SLA Items Compliance Details" part, all the details of the clauses are displayed. The details are grouped by SLA Item, clause domain, clause category, and service.

In this example, you can see the tickets which were taken into account for the calculation of: the clause "Site Tickets Opened" for the Site1 of VPNTicket1 the clause "Critical Time To Resolve site tickets" for the same site

Figure 117: USLAM reporting - SLA details report: Incident clause details

| main: Site Tickets    | Category: Incident          |                       |                                 |                             |
|-----------------------|-----------------------------|-----------------------|---------------------------------|-----------------------------|
| ause: Site Tickets    | s opened                    |                       |                                 |                             |
| Incident time         | Indicator                   | Indicator Aggregation | Service Resource                | Source Details<br>Reference |
| Feb 1, 2014 11:00:00  | siteTicketOpen_sil          |                       | VPN Ticket 01>>VPNTicket1 Site1 | VPN_TICKET1<br>Av001        |
| Feb 19, 2014 01:01:00 | siteTicketOpen_sil          |                       | VPN Ticket 01>>VPNTicket1 Site1 | VPN_TICKET1<br>Av002        |
| ause: Critical Tim    | ne To Resolve site ticke    | ts                    |                                 |                             |
| Incident time         | Indicator                   | Indicator Aggregation | Service Resource                | Source Detail:<br>Reference |
| Feb 1, 2014 12:30:00  | siteCriticalTTRIncident_sil |                       | VPN Ticket 01>>VPNTicket1 Site1 | VPN_TICKET1<br>Av001        |
|                       | siteCriticalTTRincident sil |                       | VPN Ticket 01>>VPNTicket1 Site1 | VPN TICKETS                 |

In that other following example you can see the details of a clause of type *Availability*: "Site availability".

In the following table, you can see:

- the 'Open time' and 'Close time' of the calculated downtime
- 'Closure type' which explains why the downtime has been considered as closed by USLAM (termination of a ticket, entering an off-duty period...)
- the 'Duration' of the downtime. If empty, it means that a ticket is not closed, and that the downtime is not completed
- the 'Indicator' (SLI) for which the downtime was calculated
- 'Indicator Aggregation': when valued, it gives the type of aggregation that is used; it explains how was done the calculation of the downtime from the underlying downtimes in the case of several levels of indicators in the calculation tree.
  - Note: the 'calculation tree' of indicators/downtimes is presented with different indents. Lines with '*Open time*' on the first column correspond to downtimes from 'top' indicators. Then, lines with '*Open time*' indented correspond to underlying indicators (/downtimes).
- the 'Service Resource' on which the downtime applies

Figure 118: USLAM reporting - SLA details report: Availability clause details

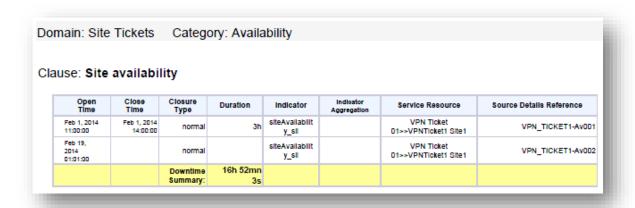

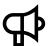

The last column of this table gives a reference to the collected ticket. The associated raw ticket information can be seen at the bottom of the report. See next section.

## 9.1.1.8 Exclusion periods

This part displays all the exclusions and holidays for the SLA Item that occurs during the given reference period.

#### 9.1.1.9 Collected data

In this last part of the report, you can see all the collected data which are referenced from the upper part "SLA Items Compliance Details". The performance metrics, tickets are displayed in

this part.

For example, you can see below the tickets which have impacted the clauses of the SLA during the reference period.

Figure 119: USLAM reporting - SLA details report: Collected data

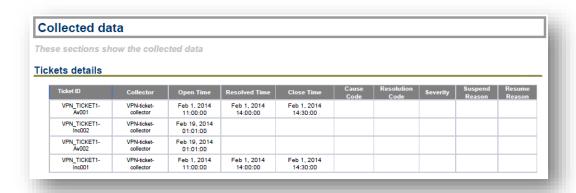

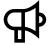

Note that the 'Ticket ID' values are the ones referenced in the previous 'SLA Items Compliance Details' part.

### 9.1.1.10 1 SLA, user requested period, clause details report

This is the same kind of report than the previous one, allowing you to analyze a SLA and its underlying SLA items and clauses details calculation, except that this report focus on <u>user specified clause only</u>.

So, in the same way than previously, when opening the '1 SLA, user requested period, clause details' report, the prompt asks you for the requested SLA and the date that determines the SLA reference period you are interested in. Then the report generates SLA details information on one specific clause only.

How to choose the clause to focus on?

First, if not displayed, expand the left-panel by clicking on the right arrow located in the middle of the page on the left.

Figure 120: USLAM reporting - SLA clause details report: left panel expand

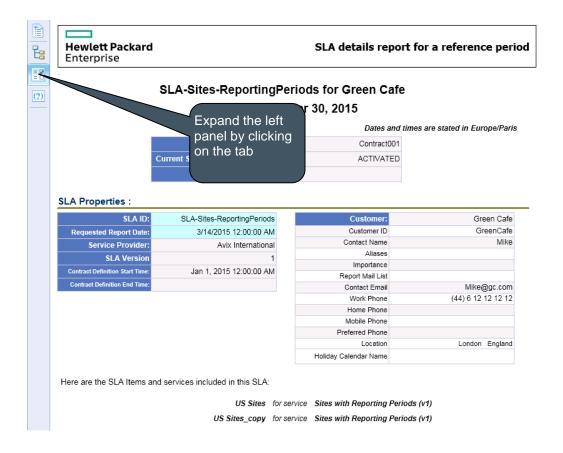

You might then see the navigation map, but you can switch to the "Input Controls" tab using the third icon at the bottom of the window.

Figure 121: USLAM reporting - SLA clause details report: Input Controls

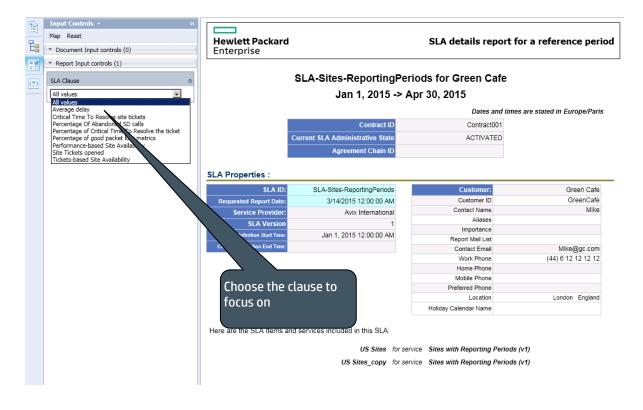

You are now able to generate a *SLA details* report on <u>only one specific clause</u> by choosing the name of the clause from the drop down list.

The report will automatically be updated by filtering clause information.

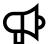

Like any other report, this one can be exported as a .pdf file for example; but in this case, it will contain only the specified SLA clause details.

## 9.1.2 Inventory reports

This category gathers reports listing the managed SLAs, the services, the customers, the offerings monitored on the platform but without focusing on statuses. They allow understanding what is currently managed by the USLAM platform.

Figure 122: USLAM reporting - Inventory reports

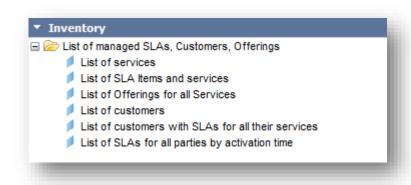

You can find below explanations of some of those reports.

#### 9.1.2.1 List of customers with SLAs for all their services

This report shows the list of customers with their SLAs for all their services.

Here is an example of such report:

Figure 123: USLAM reporting - List of customers with SLAs for all their services

| <b>ewlett Packard</b><br>nterprise                    |                                                                              | List of customers                                                 | List of customers with SLA                   |  |
|-------------------------------------------------------|------------------------------------------------------------------------------|-------------------------------------------------------------------|----------------------------------------------|--|
| er een Cropping                                       | customers with SLAs for all their ser                                        | vices                                                             |                                              |  |
| Customer                                              | Green Cafe                                                                   |                                                                   |                                              |  |
| Importance                                            |                                                                              |                                                                   |                                              |  |
| SLA                                                   | SLA Item                                                                     | Service                                                           | Admin State                                  |  |
| SLA CallCenter001 1                                   | Call Center USA                                                              | Call Center - USA                                                 | ACTIVATE                                     |  |
|                                                       |                                                                              |                                                                   |                                              |  |
| SLA                                                   | SLA Item                                                                     | Service                                                           | Admin State                                  |  |
|                                                       |                                                                              |                                                                   |                                              |  |
| VPN Conditional Objectives SLA 0                      | 1 Florida Conditional VPN                                                    | VPN Conditional Objectives 1                                      | ACTIVATE                                     |  |
| VPN Conditional Objectives SLA 0                      | 1 Florida Conditional VPN  Worldwide Phone Solution                          | VPN Conditional Objectives 1                                      | ACTIVATE                                     |  |
|                                                       |                                                                              | VPN Conditional Objectives 1                                      | ACTIVATE                                     |  |
| Customer                                              | Worldwide Phone Solution                                                     | VPN Conditional Objectives 1                                      | ACTIVATE                                     |  |
| Customer                                              | Worldwide Phone Solution                                                     | VPN Conditional Objectives 1  Service                             | ACTIVATE                                     |  |
| Customer Importance                                   | Worldwide Phone Solution<br>High                                             | ·                                                                 |                                              |  |
| Customer Importance                                   | Worldwide Phone Solution High SLA Item                                       | Service                                                           | Admin State                                  |  |
| Customer Importance                                   | Worldwide Phone Solution High SLA Item                                       | Service                                                           | Admin State                                  |  |
| Customer Importance SLA SLA VPN Aggregation 01        | Worldwide Phone Solution High  SLA Item  VPN Italy  SLA Item                 | Service  VPN Aggregation 01                                       | Admin State ACTIVATE                         |  |
| Customer Importance  SLA  SLA VPN Aggregation 01  SLA | Worldwide Phone Solution High  SLA Item  VPN Italy  SLA Item                 | Service  VPN Aggregation 01  Service                              | Admin State  ACTIVATE  Admin State  ACTIVATE |  |
| Customer Importance  SLA  SLA VPN Aggregation 01  SLA | Worldwide Phone Solution High  SLA Item  VPN Italy  SLA Item  California VPN | Service  VPN Aggregation 01  Service  VPN BIF detailed California | Admin Stat  ACTIVATE  Admin Stat  ACTIVATE   |  |
| Customer Importance  SLA  SLA VPN Aggregation 01  SLA | Worldwide Phone Solution High  SLA Item  VPN Italy  SLA Item  California VPN | Service  VPN Aggregation 01  Service  VPN BIF detailed California | Admin State ACTIVATE                         |  |

# 9.1.2.2 List of SLA for all parties ordered by activation time

This report shows the list of all the SLAs and their associated Contract ID, Customer, Service Provider, Administrative State. They are ordered by their activation time.

Here is an example of such report:

Figure 124: USLAM reporting - List of SLA for all customers ordered by activation time

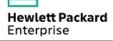

#### List of SLAs for all parties

This report shows the list of SLA (for all parties), ordered by activated time (more recent first)

| SLA                               | ContractID              | Customer                    | Service<br>Provider   | Admin<br>State | Activated<br>Time          | Terminated<br>Time          |
|-----------------------------------|-------------------------|-----------------------------|-----------------------|----------------|----------------------------|-----------------------------|
| SLA CallCenter001 1               | CallCenter001           | Green Cafe                  | Avix US               | ACTIVATED      | Feb 19, 2014<br>2:13:13 PM | Dec 31, 2020<br>11:00:00 PM |
| SLA VPN BIF Detailed Penalty 01   | Contract001             | Worldwide Phone<br>Solution | Avix US               | ACTIVATED      | Feb 19, 2014<br>2:13:13 PM | Dec 31, 2020<br>11:00:00 PM |
| SLA VPN Data Selectors 01         | Contract001             | Worldwide Phone<br>Solution | Avix<br>International | ACTIVATED      | Feb 19, 2014<br>2:13:13 PM | Dec 31, 2020<br>11:00:00 PM |
| SLA VPN Performance 01            | PerformanceContract1    | Worldwide Phone<br>Solution | Avix China            | ACTIVATED      | Feb 19, 2014<br>2:13:13 PM | Dec 31, 2020<br>11:00:00 PM |
| SLA VPN Ticket 01                 | TicketContract1         | Worldwide Phone<br>Solution | Avix Hong Kong        | ACTIVATED      | Feb 19, 2014<br>2:13:13 PM | Dec 31, 2020<br>11:00:00 PM |
| VPN Conditional Objectives SLA 01 | Contract001             | Green Cafe                  | Avix<br>International | ACTIVATED      | Feb 19, 2014<br>2:13:13 PM | Dec 31, 2020<br>11:00:00 PM |
| SLA VPN Aggregation 01            | AggregationContract1    | Worldwide Phone<br>Solution | Avix Italy            | ACTIVATED      | Feb 19, 2014<br>2:13:12 PM | Dec 31, 2020<br>11:00:00 PM |
| SLA VPN Business Impact 01        | BusinessImpactContract1 | Worldwide Phone<br>Solution | Avix Portugal         | ACTIVATED      | Feb 19, 2014<br>2:13:12 PM | Dec 31, 2020<br>11:00:00 PM |

In the same reports category, other pre-defined reports show:

- the *list of services* with their associated service versions
- the list of service offerings for all the service definitions
- the *list of customers* (without any SLA information)
- the list of SLA Items and their associated services

# 9.1.3 Contractual reports

This category gathers end-user contractual reports; they concern:

#### • compliance contractual reports

(how were the service levels delivered compared to the contractual objectives)

#### • business impact contractual reports

(what are the business impact of the service levels delivered)

Figure 125: USLAM reporting - Contractual reports

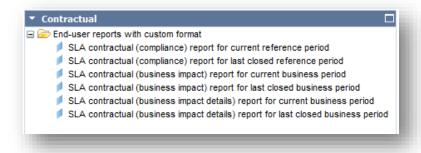

# 9.1.3.1 SLA contractual (compliance) report

This report shows the service levels delivered compared to the contractual objectives for a given SLA.

Here is an extract of example of such report:

Figure 126: USLAM reporting - SLA contractual (compliance) report

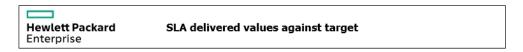

#### SLA 1 on Sites with Reporting Periods Period from May 1, 2016 to Aug 31, 2016

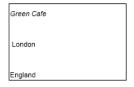

The SLA SLA 1 on Sites with Reporting Periods (of contract "Contract001") includes the following SLA Items:

US Sites for service Sites with Reporting Periods (v1)
US Sites\_copy for Service Sites with Reporting Periods (v1)
US Sites\_copy2 for service Sites with Reporting Periods (v1)

This report shows the SLA Clauses compliance for each SLA Item

#### Item: "US Sites" on service "Sites with Reporting Periods"

#### 4 months values:

| SLA Clause                            | Description                                                                                                    | Service Component                                    | Objective | Value   |
|---------------------------------------|----------------------------------------------------------------------------------------------------|------------------------------------------------------|-----------|---------|
| Performance-based Site Availability * | Minimum Site Availability (performance-based)<br>must be not less than 95% on a daily basis<br>(monthly values are just informational) | Sites with Reporting Periods>>Site USA<br>North-East |           | 100.00% |
| Performance-based Site Availability * | Minimum Site Availability (performance-based)<br>must be not less than 95% on a daily basis<br>(monthly values are just informational) | Sites with Reporting Periods>>Site USA<br>North-West |           | 100.00% |
| Performance-based Site Availability * | Minimum Site Availability (performance-based)<br>must be not less than 95% on a daily basis<br>(monthly values are just informational) | Sites with Reporting Periods>>Site USA<br>South-East |           | 100.00% |
| Tickets-based Site Availability *     | Site availability must be not less than 99.5%<br>monthly and not less than 98% daily                                                   | Sites with Reporting Periods>>Site USA<br>North-East | >=99.50%  | 100.00% |
| Tickets-based Site Availability *     | Site availability must be not less than 99.5%<br>monthly and not less than 98% daily                                                   | Sites with Reporting Periods>>Site USA<br>North-West | >=99.50%  | 100.00% |
| Tickets-based Site Availability *     | Site availability must be not less than 99.5%<br>monthly and not less than 98% daily                                                   | Sites with Reporting Periods>>Site USA<br>South-East | >=99.50%  | 100.00% |

<sup>\*</sup> Monthly values are available and listed in further sections.

| SLA Clause                              | Description                                                              | Service Component                                    | Objective | Value |
|-----------------------------------------|--------------------------------------------------------------------------|------------------------------------------------------|-----------|-------|
| Critical Time To Resolve site tickets * | Maximum number of TimeToResolve Site's tickets<br>in more than 1h30 is 2 | Sites with Reporting Periods>>Site USA<br>North-East | <2        | 0     |
| Critical Time To Resolve site tickets * | Maximum number of TimeToResolve Site's tickets<br>in more than 1h30 is 2 | Sites with Reporting Periods>>Site USA<br>North-West | <2        | 0     |
| Critical Time To Resolve site tickets * | Maximum number of TimeToResolve Site's tickets<br>in more than 1h30 is 2 | Sites with Reporting Periods>>Site USA<br>South-East | <2        | 0     |
| Site Tickets opened *                   | Maximum number of notified tickets on site is 5                          | Sites with Reporting Periods>>Site USA<br>North-East | <5        | 0     |

This report shows all the SLA clause descriptions, objectives, and delivered values for each SLA item of the selected SLA.

The red color allows quickly pinpointing the breached SLA clauses which could prevent the SLA contract from being performed correctly.

Two reports of the same kind exist: one focusing on the current reference period ('SLA contractual (compliance) report for current reference period'), the other focusing on the last closed reference period ('SLA contractual (compliance) report for last closed reference period')

#### 9.1.3.2 SLA contractual (business impact) report

This report shows the business impact of the service levels delivered for a given SLA, both at SLA Item and at SLA level.

This gives a high level view of the business impact calculation (compared to the other report – see next paragraph – which presents the details).

Note that the business impacts are ordered by their 'Category'.

Here is an example of such a report where there is only one Category 'ServiceLevelCredit'.

Figure 127: USLAM reporting - SLA contractual (business impact) report

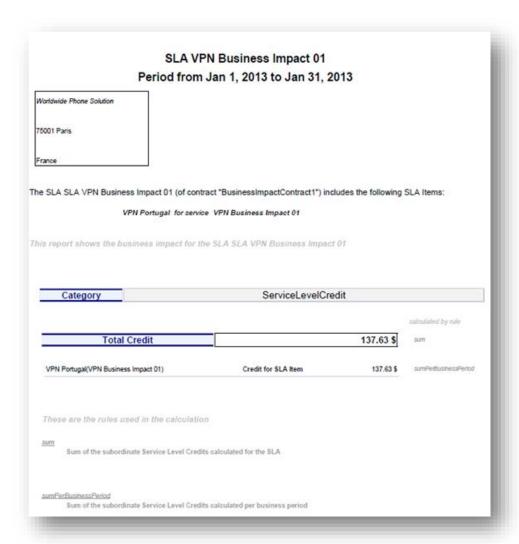

# 9.1.3.3 SLA contractual (business impact details) report

This report shows the financial details of a business impact calculation for a given SLA.

In addition to what is shown in the 'SLA contractual (business impact) report' (see previous paragraph), this report shows also the business impact at clause level.

Below is an example of such report:

Figure 128: USLAM reporting - SLA contractual report (business impact details)

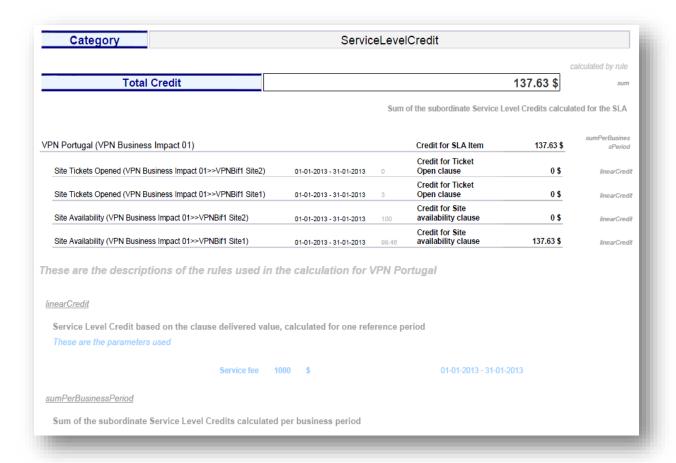

Figure 129: USLAM reporting - SLA contractual report (business impact details) - explanations

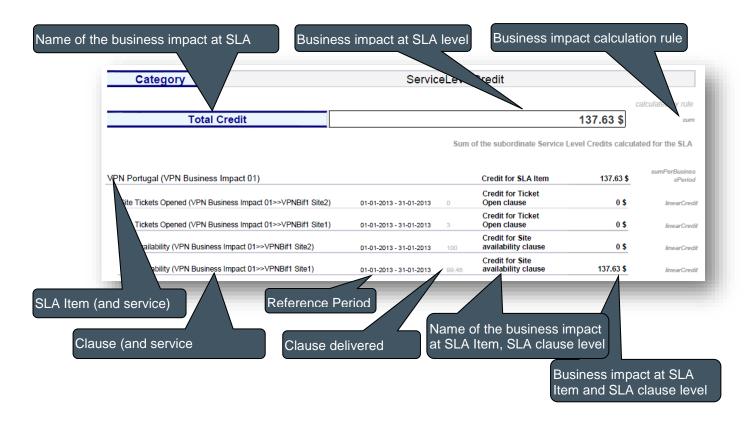

Furthermore, this detailed report shows also detailed information about the business calculation rules used (definition and parameters used in the calculation).

Figure 130: USLAM reporting - SLA contractual report (business rules details)

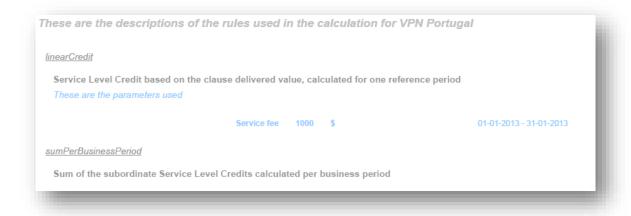

# 9.1.4 Business impact analysis reports

This category gathers reports about business impact values. They aim at listing the business impacts per services, per parties (customers, suppliers, providers), per offerings, per SLA, OLA, UC, or showing the parties with the highest business impact.

Figure 131: USLAM reporting - Business impact analysis reports

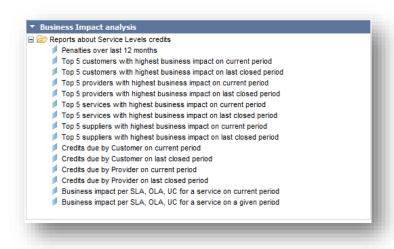

Please find below some examples of such reports.

#### 9.1.4.1 History of penalties over last 12 months

This report shows the overall (cross SLA) penalties over the last 12 months.

**Hewlett Packard** History of penalties over last 12 months Enterprise This report shows the penalties over the last 12 months 560 520 480 440 400 360 320 280 2913-95 2913-97 2913-94 2013-10 2014-01 2014-02

Figure 132: USLAM reporting – History of penalties over last 12 months

This report allows you to understand the historical trend of the total amount of penalties you paid over one year

#### 9.1.4.2 Credits due by Provider on current period

This report shows the SLAs business impacts per provider.

For example:

Figure 133: USLAM reporting - Credits due by Provider on current period

| Provider PrvdrFRA Period from Oct 1, 2012 to | Sep 30, 2013        |                 |          |
|----------------------------------------------|---------------------|-----------------|----------|
| SLA                                          | Category            | Business Impact | Value    |
| VPN-STC_SLA_ST_9999                          | ServiceLevelCredit  | Credit due      | 4,200 \$ |
| VPN-STC_SLA_ST_9998                          | ServiceLevelCredit  | Credit due      | 4,200 \$ |
| VPN-STC_SLA_ST_9997                          | ServiceLevelCredit  | Credit due      | 3,600 \$ |
| VPN-STC SLA ST 9996                          | Servicel evelCredit | Credit due      | 4,200 \$ |

This report allows you to understand if the providers performed correctly and what was the business impact for the SLA they are involved in.

The same kinds of reports exist for a grouping per customer, on the last closed reference period, or on the current reference period.

# 9.1.4.3 Top 5 customers, providers, suppliers, or services with highest business impact

Those reports give some ranking information about business impacts: ranking customers, providers, suppliers or services.

For example, here is a report 'Top 5 customers with highest business impact'.

Figure 134: USLAM reporting - Top 5 customers with highest business impact

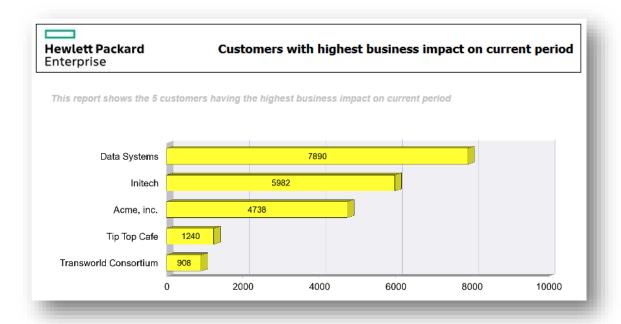

The same kind of report exists for:

- Top 5 providers with highest business impact
- Top 5 suppliers with highest business impact
- Top 5 services with highest business impact

Those reports exist for current period or for last closed period.

Those reports allow you to quickly identify which are the parties (customers, providers, suppliers) or services mainly involved in business impact.

# 9.1.4.4 Business impact per SLA, OLA, UC

Two reports show the business impact values per SLA, OLA and UC (items) for a given service (on a current period, or on a given period, depending on the report executed).

For example:

Figure 135: USLAM reporting – Business impact per SLA, OLA, and UC

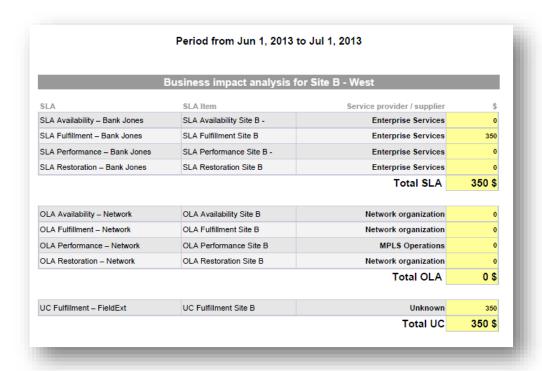

Those reports allow you to understand what is the involvement (in term of business impact) of a service for SLA, OLA and UC.

# 9.1.5 Historical analysis reports

This category gathers reports which give some historical analytics.

Figure 136: USLAM reporting – Historical analysis reports

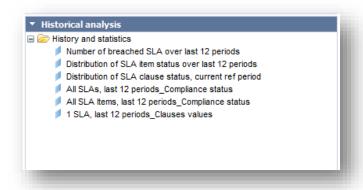

#### 9.1.5.1 Number of breached SLA over last 12 periods

This report shows the history of the total amount of penalties over the last 12 months.

Figure 137: USLAM reporting – Number of breached SLA over last 12 periods

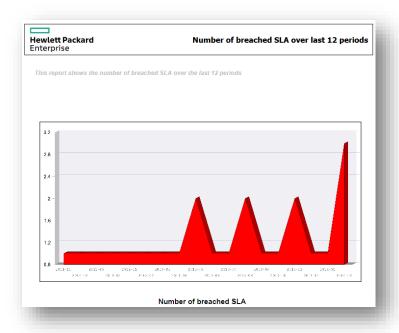

This report allows you to understand the historical trend of the total amount of penalties you paid over one year.

# 9.1.5.2 Distribution of SLA item status over last 12 periods

This report shows the history over the last 12 periods of the number of SLA item classified by their status (*exceed*, *on target*, *low risk*, *medium risk*, *high risk*, *breach*).

Figure 138: USLAM reporting – Distribution of item status over last 12 periods

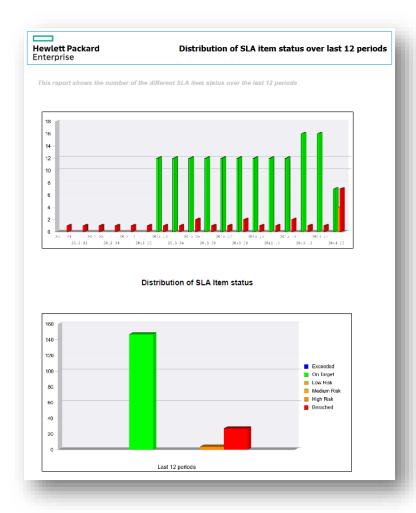

This report allows you to globally understand how the SLA items have performed over the last 12 periods.

#### 9.1.5.3 Distribution of SLA clause statuses

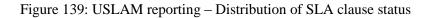

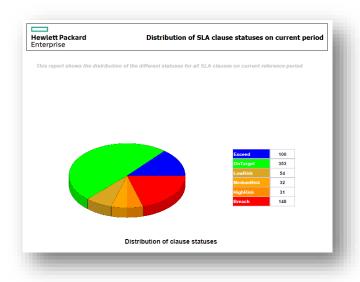

This report gives the number of SLA clauses per status (*exceed*, *on target*, *low risk*, *medium risk*, *high risk*, *breach*).

This allows you to determine if the SLA clauses you are managing are globally ok or not.

#### 9.1.5.4 All SLAs, last 12 periods, compliance status

This report shows the history, over the last 12 periods, of the SLA compliance status for all the SLA.

Here is an example:

Figure 140: USLAM reporting - All SLAs, last 12 periods, compliance status

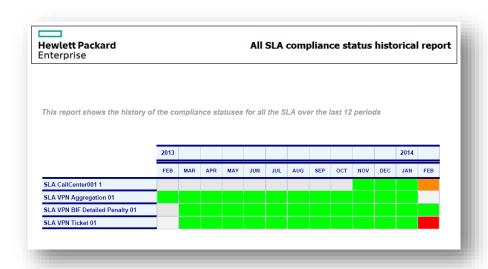

# 9.1.5.5 All SLA Items, last 12 periods, compliance status

This report shows the history over the last 12 periods of the compliance statuses for all the SLA Items (classified per SLA)

Here is an example of such report:

Figure 141: USLAM reporting - All SLA Items, last 12 periods, compliance status

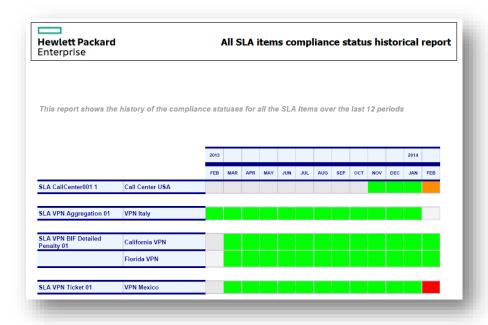

# 9.1.5.6 1 SLA, last 12 periods, clauses values

This report shows the historical SLA clauses values of each SLA item of a given SLA, over the last 12 periods.

Here is an extract of such a report, focusing on one clause:

Figure 142: USLAM reporting - 1 SLA, last 12 periods, clauses values

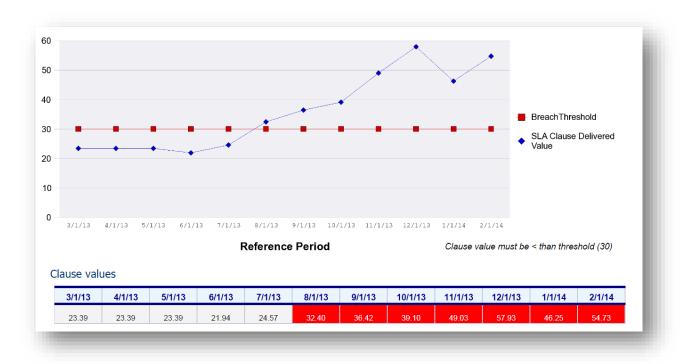

# 9.1.6 Audit and SLA administration reports

This category gathers reports giving historical information about all the SLA adjustments operations (when the clause values were adjusted / approved, to which value, by which user ....).

Figure 143: USLAM reporting - Audit and SLA administration reports

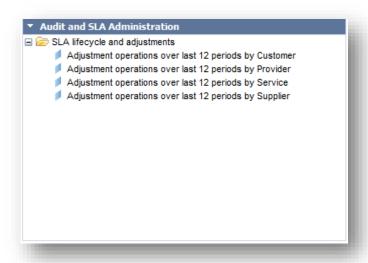

Each report has his different grouping: per customer, provider, supplier or service. Those reports allow analyzing how the SLA contracts were negotiated during the year; and determining which are the parties or services that implied the most important number of manual adjustments.

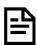

All those predefined reports are accessible directly through the predefined 'USLAM Reports Catalog' or from the "Document List" hierarchy tree: "Public Folders" / "USLAM V4 standard reports"

# 9.2 Customizing your USLAM Reporting

There are many ways for customizing your USLAM Reporting portal:

- The content of the dashboard is fully customizable:

When displaying the dashboard, click "Edit Dashboard"

Figure 144: USLAM reporting - Edit the dashboard

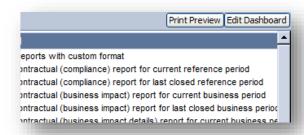

- You can also define your own dashboard:

When the "Home" is displayed, right-click on "BI Workspace" icon in the "My Applications" tab

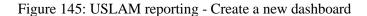

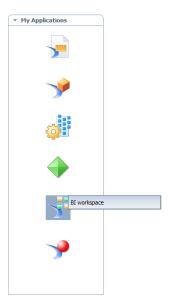

- You can customize the already predefined reports
- You can create your own custom reports (see section below) that you may want to add to an existing dashboard or a new dashboard.

Here are some references to documents that would help you in customizing reports and dashboards.

| Document Title                                           | URL                                                                                                    |
|----------------------------------------------------------|----------------------------------------------------------------------------------------------------|
| BI Launch Pad User Guide                                 | http://help.sap.com/businessobject/product_guides/sbo41/en/sbo41sp6_bip_bilaunchpad_en.pdf                   |
| SAP BusinessObjects Web Intelligence<br>XI 4.1 documents | http://help.sap.com/bowebi41                                                                                 |
| SAP BO Building reports using Web Intelligence           | https://help.sap.com/businessobject/product_guides/sbo41/en/sbo41_webi_user_guide_enpdf                      |
| <b>Getting Started Creating Dashboards</b>               | http://help.sap.com/businessobject/product_guides/boexir3/en/xi3_getting_started_creatin_g_dashboards_en.pdf |

#### 9.2.1 USLAM Universe overview

The USLAM predefined reports rely on the USLAM universe.

This universe is an abstraction layer of the Datamart (the USLAM historical database) which offers all necessary SLA related objects in order to build reports.

Here is a list of the main objects.

#### Figure 146: USLAM reporting - SLA definitions and its objects: Universe objects 🖹 📂 Customer ➤ Time Definition ···∮ Customer □ J Customer ID ➤ Customer --- 🌢 Aliases ···· 🔷 Report Mail List > Service Provider ··· 🔷 Importance ➤ Supplier ···· 🔷 Description --- 🔷 Contact Name ➤ Service Definition ···· 🔷 Contact Email ···· 🔷 Home Phone ➤ Service ··· 🔷 Work Phone ···· 🔷 Mobile Phone ➤ Service Attribute ··· 🔷 Preferred Phone ··· 🔷 House Address ➤ Service Component ··· 🔷 Street Address -- 🔷 City ➤ Service Offering ···· 🔷 District -- 🔷 State > Exclusion Periods ··· 🔷 Country ···· 🔷 Zip Code > SLA ··· • Location -- 🔷 Contact\_Holidays\_ID ➤ SLA Item E Service 🖶 🚞 Service Provider ➤ SLA Clause 🗓 🛅 Supplier E Service Definition > SLA Reference Period 🗈 间 Service Offering Template 🗓 📋 Service Offering Advanced Objects 🖨 ြ SLA --- | SLA Recurrence ---∮ SLA ID ··· 🕖 Current SLA Administrative State ⊶∮ Contract ID 🗝 🖊 Agreement Chain ID ··· 🕖 SLA Current Version --- ■ SLA ID Indicator 1 ⊶∮ SLA ID Indicator 2 🖹 🎏 SLA Version SLA Version Output Description Output Description Output Des --- 🔰 SLA Name ···/ SLA Agreement Type → SLA Activated Time SLA Terminated Time ··· 🕖 SLA Terminated Time - GMT --- Oontract Definition Start Time Contract Definition End Time ···· 🕖 SLA Version Indicator 1 ··· 🕖 SLA Version Indicator 2 🕒 间 SLA Version Attribute 占 ြ SLA Item ⊶∮ SLA Item Gid --- 🗾 SLA Item Key 🗝 🄰 SLA Item Name ---∮ Link ID SLA Item Name Indicator 1

··· 🕖 SLA Item Name Indicator 2

🖹 🎏 SLA Clause

#### • Business Impact calculation model

Figure 147: USLAM reporting - Universe: business impact calculation model

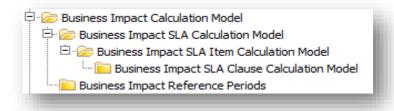

• Service levels delivered values and status, and details about the calculation:

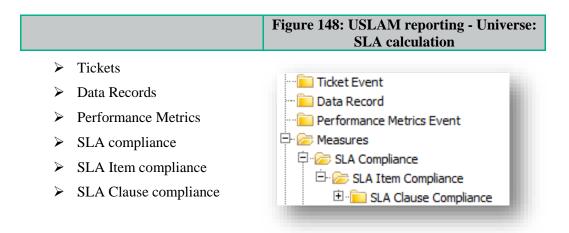

• Business Impact at SLA, SLA Item, SLA Clause level

Figure 149: USLAM reporting - Universe: business impact calculation

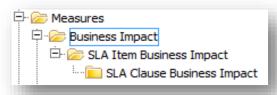

• **Predefined conditions**; by drag and dropping those objects to your report they allow using predefined filtering criteria or input parameters for your report.

You can find in this 'Predefined Conditions' class some conditions about:

# Figure 150: USLAM reporting - Universe: predefined conditions

- > Date
- > Reference Period
- Business Period
- > Customer
- > Service Definition
- > Service
- > Service Offering
- > SLA
- > SLA clause

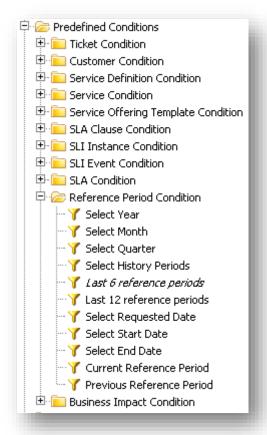

# 9.3 USLAM End User portal functionality

The USLAM End User portal leverages SAP Business Object technology (BI launch pad). Therefore, a summary of available functionalities is listed below (more details can be found in BI platform User guides)

| Document Title              | URL                                                                                        |
|-----------------------------|--------------------------------------------------------------------------------------------|
| BI Launch Pad<br>User Guide | http://help.sap.com/businessobject/product_guides/sbo41/en/sbo41sp6_bip_bilaunchpad_en.pdf |

#### **Setting Preferences**

- General preferences
- Selecting viewing preferences
- Selecting a creation/editing tool
- Selecting a default universe
- Selecting your drill options
- Selecting an MS Excel format
- Changing your password

#### Working with Objects

- Navigating through folders or categories
- Accessing objects in your personal folders or inbox
- Viewing objects
- Selecting which objects to display
- Opening objects for viewing
- Changing viewers
- Searching for objects
- Performing advanced searches
- Organizing objects
- Creating folders or categories
- Setting the properties of a folder or category
- Adding objects to a folder
- Assigning objects to a category
- Sorting objects
- Scheduling objects
- Enabling notification
- Printing an instance
- Scheduling with events
- Viewing object history
- Viewing instances of objects
- Deleting an instance
- Sending objects or instances
- Creating new objects in BI launch pad
- Adding objects to BI launch pad
- To add a document from your computer to BI launch pad
- Copying objects
- Moving objects
- Deleting objects
- Creating shortcuts
- Creating hyperlinks

• Setting object properties

#### Using Discussions

- Using the Discussions panel
- Creating a note
- Replying to a note
- Editing a note
- Deleting a note

#### Working with USLAM reports as Web Intelligence Documents

- Viewing Web Intelligence documents
- Web Intelligence toolbar
- Displaying the navigation map
- Displaying user prompts
- Finding text in documents
- Creating Web Intelligence documents
- Selecting the USLAM Universe for a new document
- Editing queries in existing documents
- Data tracking
- Tracking changes in your data

#### Working with Publishing

- About Publishing
- Delivery rules
- Formats
- Destinations
- Subscription
- To create a new publication in BI launch pad

# 9.4 Reports Publication

USLAM Report Publisher is a separate and optional tool that provides the automatic generation of reports.

It allows the scheduling of automatic generation and publication of SLA reports to the corresponding SLA stakeholders.

Figure 151: USLAM Report publisher

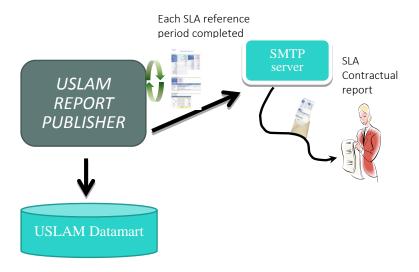

Concretely, this process regularly monitors each SLA reference period. At the end of each SLA reference period, a delay is observed (defined by the configuration parameter 'bi.reporting.sla\_delay\_period.'); then, the SLA report is generated and sent to the mailing list specified in the SLA customer 'reportMailingList' attribute.

Note: the generated report file (.pdf) is also stored on the local reporting server (the directory where the report is stored is specified by the configuration parameter 'bi.reporting.report\_gen.folder\_id')

Please read the *HPE USLAM Administration Guide* in order to configure and execute the *USLAM Report Publisher*.

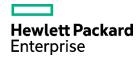